사고나 위험을 미리 막기 위해 사용 전에'안전을 위한 주의사항'을 반드시 읽고 정확하게 사용하여 주십시오. (2~6쪽) 사용설명서의 화면과 그림은 실물과 다를 수 있습니다.

# CYON www.cyon.co.kr **LG-LB3400 N용설명서**

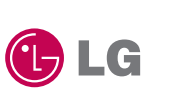

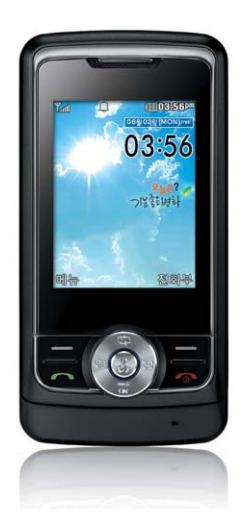

# 주요 기능

### $\boxed{$ 메뉴 ]를 누른 후,  $\binom{2}{3}$ 로 메뉴기능을 선택하세요.

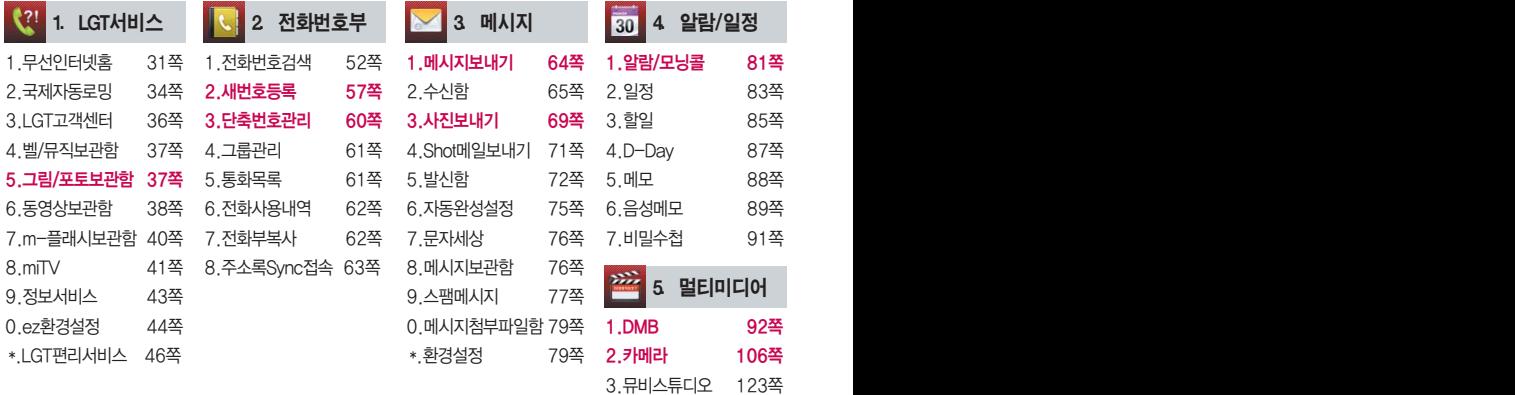

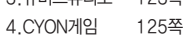

- 5.musicON 128쪽
- .다운로드보관함 130쪽
- .텍스트뷰어 130쪽
- .외장메모리 133쪽
- .이동식디스크 134쪽

# 숫자 버튼이나 볼륨( $\frac{1}{n}$ )버튼 또는  $\frac{1}{n}$ )를 이용하여 메뉴 기능을 선택할 수 있습니다.

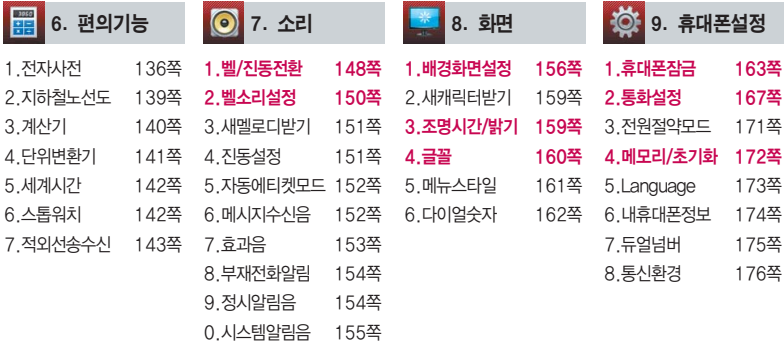

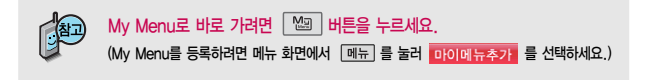

# 안전을 위한 주의사항

'안전을 위한 주의사항'은 제품을 안전하고 올바르게 사용하여 사고나 위험을 미리 막기 위한 것이므로 반드시 지켜 주시고, 사용설명서를 읽고 난 후 항상 볼 수 있는 장소에 보관하세요.

#### 不경고 지시사항을 위반하였을 때, 심각한 상해나 사망이 발생할 가능성이 있는 경우

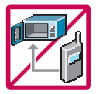

휴대전화가 물에 젖었을 경우, 건조하기 위해 휴대전화를 가열시킬 수 있는 곳(난로, 전자렌지 등)에 넣지 마세요. 폭발하거나 변형 또는 고장의 원인이 될 수 있습니다. 휴대전화 또는 배터리가 물이나 액체 등에 젖은 경우 라벨의 색상이 바뀝니다. 이 경우 제품 고장 시 무료 서비스를 받을 수 없으므로 휴대전화 사용 시 주의하세요. (라벨은 제품 내부에 부착되어 있습니다.)

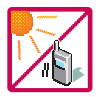

온도가 높거나 습기가 있는 장소에서는 사용하지 마세요. (동작 온도 : -20�C ~ 50�C) 비에 젖거나 음료수 등을 흘리거나, 찜질방 등 고온/다습 환경에서 사용하게 되면 배터리 폭발의 원인이 되거나 고장의 원인이 될 수 있습니다. 배터리를 직사광선이 드는 자동차 유리창 부근 등 밀폐된 고온의 장소에 두지 마세요. 외관 변형, 고장 및 폭발 위험이 있습니다.

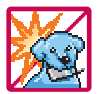

배터리의 접촉 단자(금속부위)에 목걸이, 열쇠, 동전 등의 전기가 흐르는 물체들로부터 연결되지 않도록 주의하고 동물이나 못 등 날카로운 것으로 배터리에 충격을 주지 마세요. 합선시킬 경우, 폭발 위험이 있으 므로 절대 금하여 주세요.

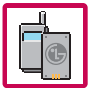

반드시 지정된 전용 배터리와 액세서리, 소프트웨어를 사용하고 당사 휴대전화 이외에 다른 용도로 사용하지 마세요.

정품이 아닌 배터리와 액세서리 사용 시 수명이 단축되거나 폭발할 위험이 있으며, 불법(비정식) 소프트웨어 사용 시 휴대전화에 손상을 줄 수 있습니다. 이 경우 무료서비스를 받을 수 없습니다.

### 지시사항을 위반하였을 때, 심각한 상해나 사망이 발생할 가능성이 있는 경우

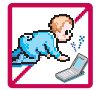

#### 휴대전화 및 충전기는 어린이 손에 닿지 않는 곳에 보관하세요.

배터리를 입에 넣거나 파손된 배터리를 사용할 경우 인체에 영향을 줄 수 있으며, 감전∙전자파 노출의 위험이 있을 수 있습니다. 제품의 덮개류(이어마이크)를 비롯한 부품들을 어린이가 삼키지 못하게 주의 하세요. 질식이나 식도걸림 등의 위험이 있습니다.

#### 배터리 충전은 반드시 TTA Certified 인증을 획득한 표준형 충전기를 사용하여야 합니다.

TTA Certified 인증을 받지 않은 충전기 사용 시 배터리의 수명이 단축되거나 폭발할 위험이 있으며 휴대 전화에 손상을 줄 수 있습니다. 이 경우 무료서비스를 받을 수 없습니다.

#### 임의로 분해하거나, 충격을 주지 말고, 충전 중인 상태로 전화를 걸거나 받지 마세요.

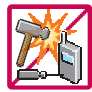

감전, 누전 화재의 원인이 될 수 있습니다.

병원이나 비행기 등 휴대전화 사용이 금지된 장소에서는 사용하지 마세요. 병원및비행기 기기에 영향을 미칠 수 있습니다.

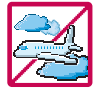

운전 중에는 매우 위험하오니휴대전화를작동하거나 전화번호를 찾는 등 휴대전화및이어마이크를사용하지 마세요. 부득이한 경우 핸즈프리 카 키트를 사용하거나, 차를 세운 후 통화하세요. 자동차 탑승 시 에어백 근처에 휴대전화를 두거나, 핸즈프리 카 키트를 설치하지 마세요. 에어백이 터지는 경우에 심각한 상해를 입을 수 있습니다.

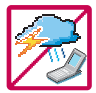

폭풍, 천둥, 번개가 심하게 칠 때는 휴대전화 사용을 자제해 주시기 바라며, 전원코드와 충전기를 함께 뽑아 두세요. 낙뢰로 인해 심각한 상해를 입을 수 있으며, 화재가 발생할 수 있습니다.

# 안전을 위한 주의사항

### △ 경 고 → 지시사항을 위반하였을 때, 심각한 상해나 사망이 발생할 가능성이 있는 경우

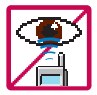

적외선 통신을 할 때 적외선 창을 직접 쳐다보지 마세요. 적외선 창을 눈으로 보는 경우 시력 손상의 위험이 있습니다. 카메라 플래시 사용 시, 눈에 직접 빛을 쏘일 경우 눈에 무리가 오거나 실명을 할 수 있으니 주의하세요.

귀에 직접 대고 전원을 켜거나 끄지 마시고, 이어마이크 음량을 크게 한 상태로 장시간 음악을 듣 거나 보행 중에 특히 횡단보도에서는 사용하지 마세요. 청각 장애의 원인이 될 수 있으며, 심각한 상해를 입을 수 있습니다.

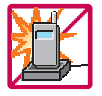

#### 전원 코드가 흔들리지 않도록 확실히 꽂아 주시고, 뺄 때는 코드를 잘 잡고 빼 주세요.

접속이 불안정한 경우, 심선의 일부가 단선된 경우는 발열 발화의 원인이 될 수 있습니다. 전원코드를 손상(가공하거나, 무리하게 구부리거나, 비틀거나, 잡아 당기거나, 틈사이에 끼우거 나, 가열하거나, 절단하거나) 시키지 말고, 콘센트 끼우는 부분이 헐거울 때에는 사용하지 마세요. 코드가 파손되어 화재, 감전의 원인이 될 수 있습니다. 전원코드 위에 무거운 것을 놓거나 기기 밑에 깔려 눌리지 않도록 하세요. 화재나 감전의 위험이 있을 수 있습니다.

휴대전화가 젖은 상태에서는 절대로 전원 버튼을 누르면 안되며, 젖은 손으로 휴대전화나 어댑터 또는 전원 코드를 만지지 마세요.

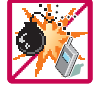

폭발 위험 지역에서는 휴대전화를 사용하지 마세요. 고주파용 기기에 영향을 미칠 수 있습니다. 주유 중에는 휴대전화를 꺼두는 것이 안전합니다.

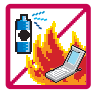

휴대전화를 청소하기 위해 화학물질(알코올, 벤젠, 시너 등)이나, 세제 등을 사용하지 마세요. 화재가 발생할 수 있습니다. 휴대전화나 충전기를 청소할 때는 부드러운 헝겊으로 가볍게 닦아 주세요. 휴대전화용 목걸이가 전철 문, 자동차 문에 낄 경우 매우 위험하오니 주의하세요.

### 지시사항을 위반하였을 때, 경미한 상해나 제품 손상이 발생할 가능성이 있는 경우

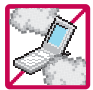

먼지가 많은 장소에 설치하지 마시고, 전원 코드를 열기구에 근접하지 않도록 하세요. 청소 시 전원 코드를 빼고, 전원 플러그의 핀 부위에 먼지 등이 묻어있을 때는 깨끗이 닦아 주세요. 제품의 덮개류는 꼭 끼워 이물질(모래, 먼지, 담뱃재 등)이 들어가지 않도록 하세요.

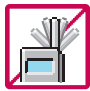

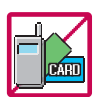

통화 중에는 안테나 부위를 손으로 잡거나 신체 부위에 닿지 않도록 하세요. 장시간 통화 시 휴대전화에서 열이 발생되며, 통화 성능이 나빠질 수 있습니다.

신용카드, 전화카드, 통장, 승차권 등의 자성을 이용한 제품은 휴대전화 가까이 두지 마세요. 휴대전화 자기에 의해 정보가 훼손될 수 있습니다. 차량용 자석 거치대를 사용할 경우 휴대전화가 정상 동작하지 않을 수 있습니다.

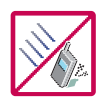

진동 및 충격을 피하고, 사용하지 않을 때나 부재 시에는 전원 코드를 콘센트에서 뺀 후, 떨어뜨리지 않도록 안전한 곳에 보관하세요.

휴대전화를 심하게 떨어 뜨리거나, 두드리거나, 흔들지 마세요. 또한 주머니에 넣거나 허리 등에 차지 마세요.

휴대전화가 파손되어 다칠 우려가 있으며, 내부의 보드가 망가질 수 있습니다.

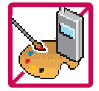

#### 체질에 따라 알레르기 반응을 보일 수 있으므로 주의하세요.

휴대전화에 색을 칠할 경우 외관이나 화면이 훼손되거나 고장의 원인이 될 수 있습니다. 또 외관의 도료가 벗겨지거나 휴대전화 재질에 따라 알레르기 반응을 보일 경우 휴대전화 사용을 멈추고 의사와 상담하세요.

# 안전을 위한 주의사항

### △ 주의 → 지시사항을 위반하였을 때, 경미한 상해나 제품 손상이 발생할 가능성이 있는 경우

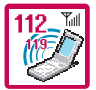

### 긴급전화는 통화권 안에서만 가능하므로, 전원 및 통화가능 여부를 미리 확인하세요. 배터리는 주위의 이상현상(고온, 다습 등)이 있을 때는 자체의 보호 회로가 작동되어 휴대전화 전원이 중단됩니다. 이때에는 배터리를 휴대전화에서 뺀 후, 다시 끼워 사용하세요.

#### 배터리를 사용하지 않고 장시간 방치할 때는 충전시킨 후, 실온에서 보관하세요.

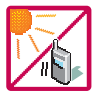

장시간 방치 후 다시 사용하려면 완전히 충전한 후 사용하는 것이 좋으며, 배터리가 변형이 되었을 때에는 바로 배터리를 분리해 주시고 가까운 서비스 센터에 문의하세요. 너무 춥거나 더운 곳에서는 충전이 되지 않고 충전기가 적색으로 깜박입니다. 또한 충분히 충전된 배터리라도 자체 특성에 의해 전압이 낮아져 사용시간이 짧아질 수 있습니다.

#### 휴대전화의 데이터는 별도로 기록/보관해 두세요.

사용자의 부주의나 제품의 고장 수리 시 또는 업그레이드 시, 부득이한 경우 휴대전화에 저장된 주요 내용이 지워질 수 있으니 중요한 번호는 미리 메모해 두세요. (벨소리, 문자/음성 메시지, 캐릭터, 사진/동영상 등이 초기화 될 수 있습니다.) 데이터 유실로 인한 피해는 제조업체가 책임지지 않으니 특별히 주의하세요.

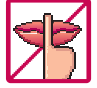

공공장소에서 휴대전화를 사용할 경우, 진동으로 하는 등 타인에게 방해가 되지 않도록 하세요. 휴대전화 사용 시 극히 일부 전자/통신 제품이 전자파에 영향을 받을 수 있으므로 주의하시기 바라며, 사용설명서에 표기되지 않은 방법으로 휴대전화를 다른 장비에 연결하지 마세요.

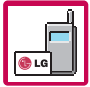

본 휴대전화는 전자파 인체보호기준에 적합한 제품입니다. 사용자의 건강과 안전을 위해 LG에서 제공하는 정품을 사용하세요. 그렇지 않은 경우 안전을 보장하지 못할 수도 있습니다.

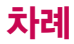

### 사용하기 전에

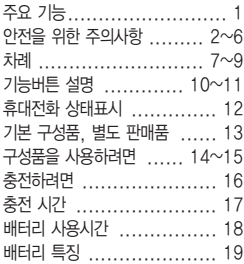

### 전화기능

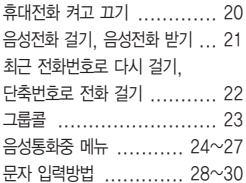

### LGT서비스

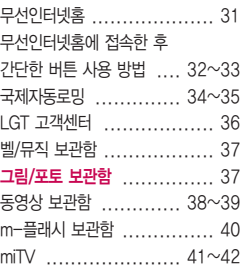

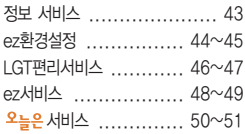

### 전화번호부

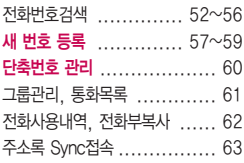

### 메시지

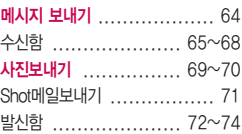

# 차례

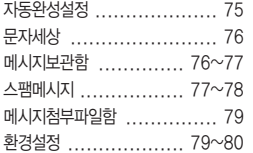

### 알람/일정

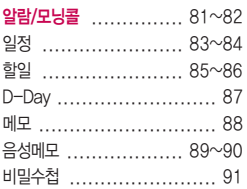

### 멀티미디어

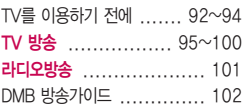

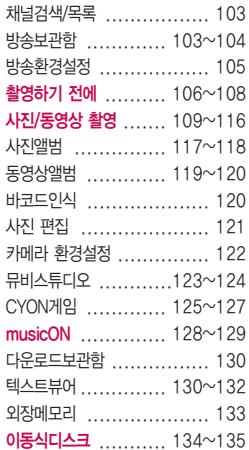

### 편의기능

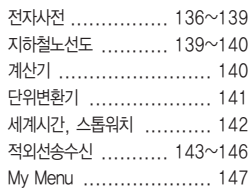

### 소리

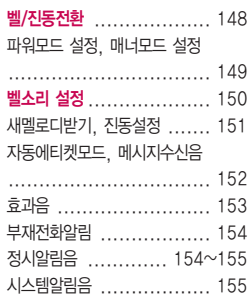

### 화면

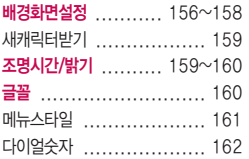

### 휴대폰 설정

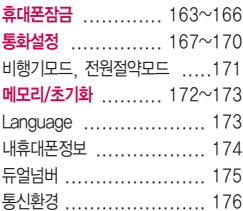

### 부록

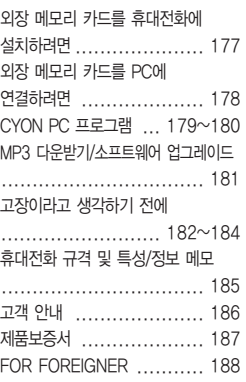

### 4回 사용자의 이해를 돕기 위해 버튼 모양을 변경하였습니다.

### 버튼 표시 방법

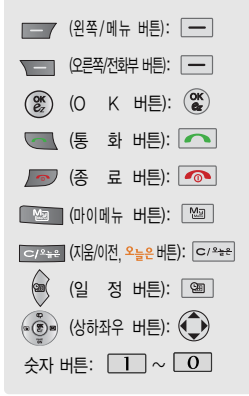

# 기능버튼 설명

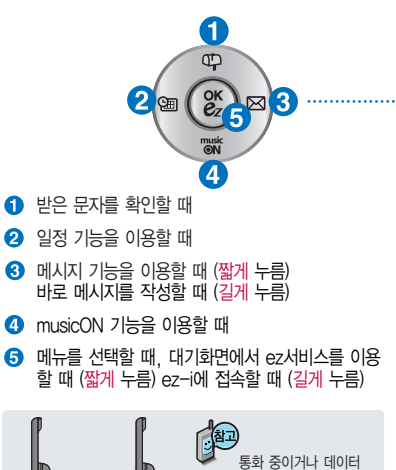

교환 중에 안테나가 내장된 아랫부분을 손으로 잡게 될 경우 통화품질에 영향을 줄 수 있으므로 주의하시기 바랍니다.

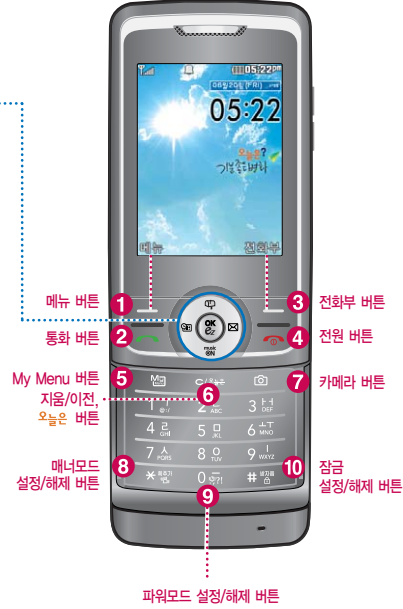

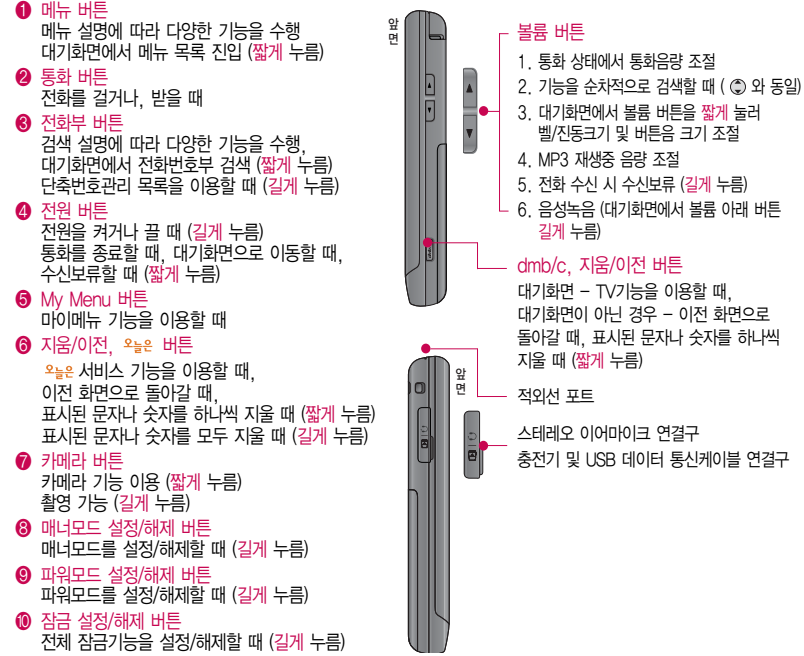

# 휴대전화 상태표시

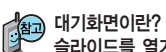

슬라이드를 열거나 전원을 켰을 때 표시되는 첫 화면을 말합니다.

### 휴대전화 상태표시

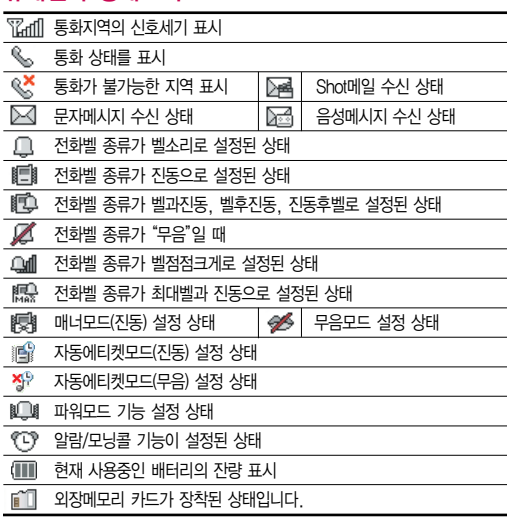

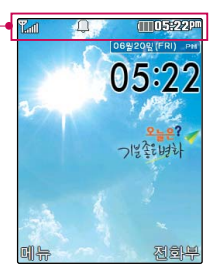

- 1. 휴대전화 이용 시 무분별한 버튼 눌림을 방지하기 위해 슬라이드가 닫혀 있을 때 버튼 보호상태로 설정되어 있습니다. 보호상태를 해제하려면 슬라이드를 올리거나, 슬라이드가 닫힌 상태에 서는 ← 을 누른 후, ②를 누르 세요.
- 2. 전원절약을 위해 외부 입력이 없을 시 화면이 자동으로 꺼집니다. 조명시간을 변경하려면 조명시간/ 밝기(159~160쪽)를 참조하세요.

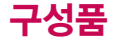

# 기본 구성품

사용설명서에 표시된 그림이나 사진은 모델의 구성에 따라 다를 수 있습니다.

휴대전화 사용설명서 배터리(표준형)

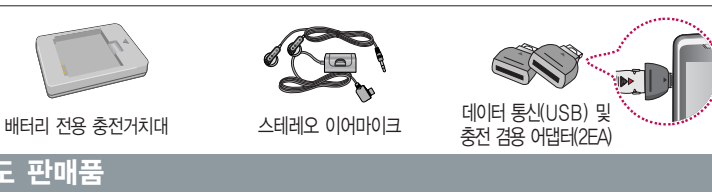

### 별도 판매품

배터리 / 배터리 전용 충전거치대 / 여행용충전기 / 스테레오 이어마이크 / USB 데이터 통신 케이블 / 차량용 충전기

안전을 위해 LG전자에서 제공하는 정품을 사용하시기 바라며, 추가 구입을 원할 경우 가까운 LG전자 ■ 서비스 센터에서 구입할 수 있습니다.

 $\mathbb{R}$ 별도의 보호케이스류(스티커 부착 포함)를 사용하는 경우 통화 성능을 비롯한 다양한 문제가 발생될 수 있으니 규정된 제품외에는 사용하지 마세요.

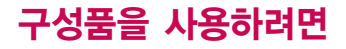

### 배터리 끼우고 빼기

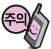

배터리를 휴대전화에서 빼기 전에 휴대전화의 전원을 반드시 끈 후, 배터리를 빼 주세요. (갑작스런 전원 차단은 고장의 원인이 될 수 있습니다.)

- \* 배터리 커버를 빼려면 손 끝으로 분리버튼을 누른 상태에서 화상표 방향으로 밀어 주세요.
- \* 배터리 커버를 끼우려면 배터리 커버를 양쪽 홈에 맞춘 후 화살표 방향으로 밀어 주세요.

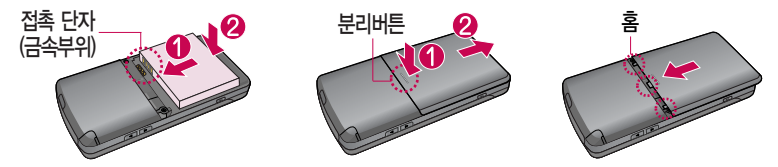

### 스테레오 이어마이크 사용하기 (다음장에 계속)

스테레오 이어마이크의 선이 아래로 향하게 꽂아 주세요.

스테레오 이어마이크를 휴대전화에 꽂거나 뺄 때 무리한 힘을 가하지 마세요.

스테레오 이어마이크는 반드시 지정된 전용 스테레오 이어마이크를 사용하여 주시기 바랍니다. (타 휴대전화와 호환되지 않을 수 있으며, 타 휴대전화에 연결하여 사용할 경우 손상을 가져올 수 있습니다. 또한 타 휴대전화에 제공된 스테레오 이어마이크를 연결하여 사용 시 오작동할 수 있으니 주의하시기 바랍니다.)

### 스테레오 이어마이크 사용하기

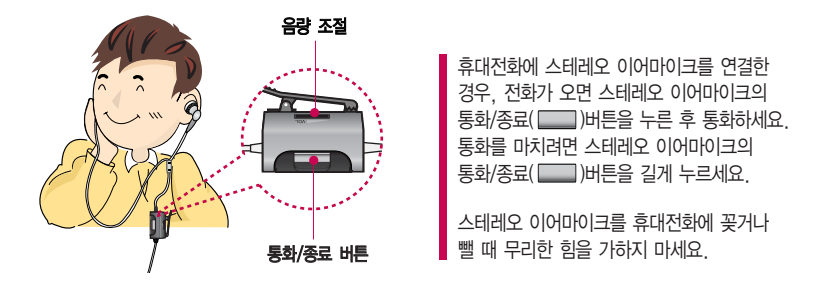

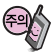

별도의 휴대전화 보호 케이스를 사용할 경우 스테레오 이어마이크 잭이 휴대전화에 완전히 삽입되지 않을 수 있으며, 쉽게 빠지거나 오작동 및 잡음이 발생할 수 있으니 주의하세요.

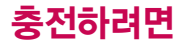

## 휴대전화에 끼워서 충전하기

\* 충전기를 뺄 경우, 그림처럼 양 옆을 누른 후 빼세요.

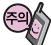

TTA Certified 인증( <sup>268</sup>)을 획득한 표준형 충전기를 사용하세요. LG전자에서 제공되는 정품이 아닌 경우 무료 서비스를 받을 수 없습니다. 충전중사용시감전의우려가 있을수있으니반드시충전기와 분리 후 사용하세요.

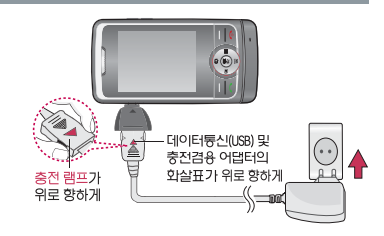

### 충전 거치대에 끼워서 충전하기

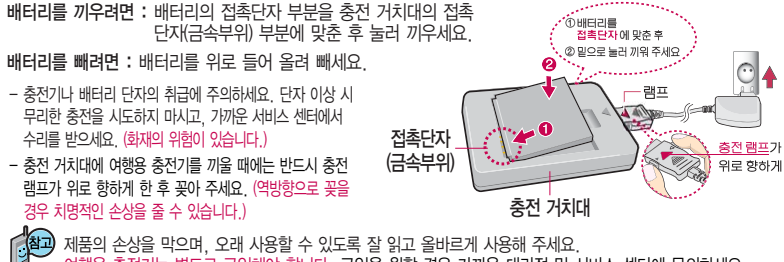

여행용 충전기는 별도로 구입해야 합니다. 구입을 원할 경우 가까운 대리점 및 서비스 센터에 문의하세요.

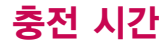

### 충전 중 램프 상태

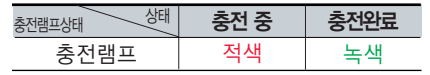

- 1. 만약 계속하여 적색 램프가 깜박이면 배터리를 충전기에 잘못 꽂은 경우이므로 배터리를 빼낸 후 다시 끼 워 보세요. 그래도 깜박이면 배터리를 빼고 접촉부를 깨끗이 닦은 후, 다시 충전하여 주세요. 4~5회 반복 해도 정상적으로 동작하지 않으면 서비스 센터에 문의하세요.
- 2. 충전기의 충전램프가 녹색으로 바뀐 뒤(충전완료) 충전기에 휴대전화가 계속 연결되어 있어도 제품은 손상되 지 않습니다.
- 3. 제품구입 시에는 완전히 충전되어 있지 않으니 충분히 충전한 후 사용하세요.

충전 중 충전램프가 녹색으로 바뀌어도 충분한 충전을 위하여 바로 충전기에서 분리하지 마시고 1시간 가량 더 충전하세요.

충전램프의 상태가 적색에서 녹색으로 바뀌면 배터리가 85%이상 충전된 상태이며, 1시간 정도 더 충전하면 100% 충전됩니다.

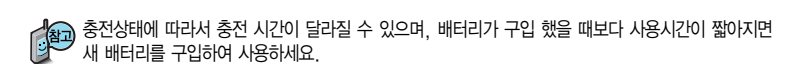

# 충전 시간/배터리 사용시간

# 충전에 걸리는 시간

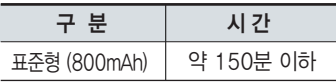

일정시간이 지나면 배터리의 손상을 방지하기 위해 전원이 자동으로 꺼집니다. 충전한 후 사용하세요.

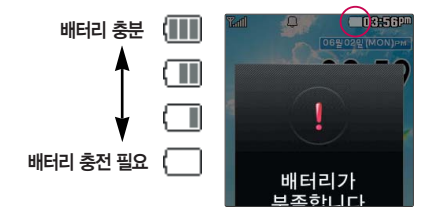

# 배터리 사용시간

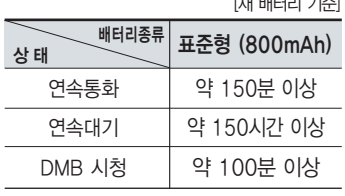

 $[1, 0, 1, 0]$  in the latter  $[1, 0, 1]$ 

사용시간 문제로 서비스 센터를 방문하려면? 방문 시 휴대전화, 충전기, 배터리를 지참해야 정확한

조치를 받을 수 있습니다.

소비자 보호원에서 제공한 기준에 따라 배터리 연속 통화시 간과 대기시간은 당사의 실험실에서 실제 환경으로 측정된 수치이나, 사용형태에 따라 사용설명서의 수치와 다를 수 있습니다.

# 배터리 특징

### 배터리에 대하여

- 배터리 사용시간은 이동통신 사업자에서 서비스하는 형태, 사용 온도, 배터리 사용기간, 사용자의 유동성 등에 따라 달라집니다.
- 배터리는 소모품이므로 구입 시보다 사용시간이 점차적으로 단축됩니다. 사용시간이 구입 시보다 반으로 단축될 시 새 배터리를 구입하십시오. (보증기간은 구입 후, 6개월입니다.)
- 최첨단 리튬폴리머 또는 리튬이온 배터리 채용으로 완전히 방전하지 않고 충전하여도 배터리 수명에는 전혀 영향을 주지 않습니다.
- 휴대전화를 사용하지 않아도 배터리는 소모되며, 게임∙인터넷 등의 부가 기능을 사용할 경우 또는 서비스가 되지 않는 지역에서 오랫 동안 있을 경우에도 배터리 소모가 많아 대기시간이 급격히 짧아질 수 있습니다.
- 배터리를 휴대전화에서 빼기 전에 휴대전화의 전원을 반드시 끈 후, 배터리를 빼 주세요. (갑작스런 전원 차단은 고장의 원인이 될 수 있습니다.)

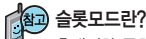

휴대전화 통화 시 주기적으로 기지국과 교신하면서 휴대전화의 위치를 기지국으로 알려주어 통화가 가능 합니다. 이것을"슬롯모드"라 하며, 기지국과 교신 횟수가 많을수록 대기 시간이 짧아집니다. 슬롯모드 적용지역은 사용자에게 통보 없이 이동통신 서비스 사업자가 임의로 변경할 수 있습니다.

#### 소모전류란?

휴대전화를 사용하기 위해서는 일정한 양의 전류가 필요합니다. 이 전류를 "소모전류"라 합니다. 소모전류가 과다하게많은휴대전화는배터리의 사용 시간이 짧습니다. 서비스 센터에서 꼭 휴대전화의 소모전류를 확인 하세요.

# 전화기능

휴대전화를 처음 사용 하세요?

이 페이지 부터 천천히 따라 하세요.

사용에 꼭 필요한 기능 들을 익힐 수 있습니다.

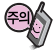

휴대전화 사용 중 이상 동작이 발생하거나 전원이 켜지지 않으면 배터리를 빼서 다시 끼운 후, 휴대전화를 켜 주세요. 다시 켤 때는 약 5초 정도 경과 후에 켜 주세요.

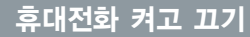

2. 끄려면 길게 누름 (약 3초) 1. 켜려면  $\boxed{\odot}$  누름 (약 3초)

휴대전화를 켤 때/끌 때 나는 소리를 변경하려면  $\blacksquare \blacksquare \rightarrow \blacksquare$  $\blacksquare$   $\rightarrow \blacksquare$  누른 후,  $\binom{2}{x}$ 로 전원켜기음/전원끄기음 선택 후,  $\binom{3}{x}$  또는  $\boxed{331} \rightarrow \binom{2}{x}$  로 종류 선택, 크기 조절 후 누름

매너모드 ( 腰 )로 설정되어 있는 경우

휴대전화를 켤 때 : 전원켜기음이 설정되어 있으면 진동이 울리면서 켜지고, 전원켜기음이 해제되어 있으면 소리없이 켜집니다.

휴대전화를 끌 때 : 전원끄기음 설정과는 상관없이 소리없이 꺼집니다.

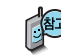

매너모드 상태에서 전원절약모드가 설정되어 있는 경우, 휴대전화를 켜고 끌 때 소모 전류 절약을 위해 진동이 울리지 않습니다.

휴대전화 사용 시 무분별한 버튼 눌림을 방지하기 위해 슬라이드가 닫히면 버튼 보호상태가 됩니다. 해제하려면 슬라이드를 올리세요.

슬라이드가 닫힌 상태에서 해제하려면  $\binom{2}{3}$ 을 누른 후,  $\binom{20}{3}$ 를 누르세요. 버튼 보호상태에서는 종료(  $\circ$ ) 버튼을 길게 눌러도 전원이 꺼지지 않습니다.

### 음성전화 걸기

스테레오 이어마이크가 휴대전화에 연결되어 있는 경우, 전화번호 압력후 ◘ 를 누르면 슬라이드를 닫아도 전화 연결은 종료되지 않습 니다.

### 지역번호와 전화번호 입력 후 <> <> 부르세요.

 $(H$  호를 지우려면  $C/2+2$ 를 누르세요.)

통화가 끝나면  $\overline{)}$  를 누르세요.

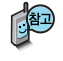

자주 사용하는 지역번호를 휴대전화에 설정해 두면, 지역번호를 누르지 않고 전화를 걸 수 있습니다. ■기본 지역번호 170쪽 참조하세요

### 음성전화 받기

전화벨이 울리면  $\overline{\phantom{a}}$ 를 누르세요.

■ 전화받는 방법 167쪽 참조하세요

스테레오 이어마이크를 연결한 경우, 스테레오 이어마이크의 통화/종료( 버튼을 누르고 통화하세요.

### 전화 수신이 불가능한 경우

 $\mathbb{E}$ 룸( )버튼을 길게 누르거나  $\Box$  버튼 또는 종료( $\Box$  )버튼을 한번 누르면 무음처리가 되며, 이상태에서 □ 버튼 또는 종료( · )버튼을 다시 한번 누르면 수신 전화를 끊을 수 있습니다.(수신차단으로 저장됩니다.)

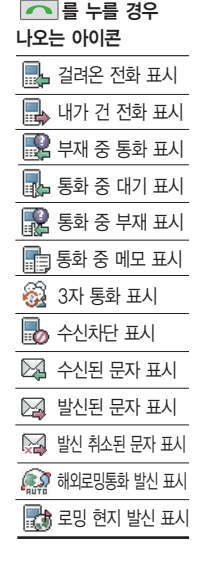

대기화면에서 |전#뷔를 길게 눌러 단축번호관리로 이동한 후,  $\bigodot$  로 걸고자 하는 전화번호를 선택한 후  $\bigodot$  를 누르세요.

# - 단축번<u>호로</u> 전화 걸기

3자 통화 및 음성통화 중 대기 서비스 이용관련 자세한 사항은 이동통신 서비스 사업자에게 문의하시기 바랍니다.

통화 중에 메모한 전화번호를 확인하려면 통화 종료 후 <>>> 틀 누르면 통화목록의 전체목록에서 메모한 전화번호를 확인할 수 있습니다. ( 图 표시)

통화 중에 상대방의 전화번호를 메모하려면 통화 상태에서 숫자 버튼을 눌러 전화번호를 입력한 후 (%)를 누르세요.

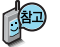

를 누르세요. (최근 전화번호는 200개까지 저장되어 있습니다.)

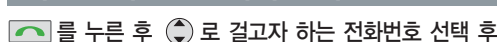

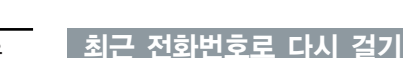

# 전화기능

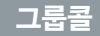

그룹콜기능은 전화 통화로 여러 사람과 대화하고자 할 때 유용한 기능입니다.

### 대기화면에서 원하는 전화번호를 입력한 후  $\Box$  →  $\Box$  로 그룹콜플러스 선택 후 추가로 통화하려는 전화번호를 입력하세요.

- 총 9개의 전화번호를 입력할 수 있습니다.
- 전화번호부를 검색하려면 [전화] 를 눌러 (+) 로 전화번호부에 저장된 번호를 찾아  $(2)$ 로 선택 $($  $\overline{0}'$ ) 후  $\overline{1}$  원료] 를 누르세요.
- $-$  저장된 단축번호가 있는 경우 해당 단축번호를 누른 후 (  $\bigcirc$  )를 누르면 전화번호가 자동 입력됩니다.

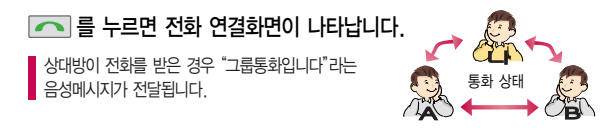

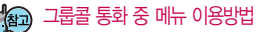

� 를 눌러 자기번호송출/전체통화자보기/송화음차단/메모/ 전화부검색/일정검색/정보서비스를 이용할 수 있습니다.

통화도중 트레 를 놓러 새로운 전화번호를 추가 연결하여 통화할 수 있습니다.(단, 9명까지만 그룹콜 통화 가능)

# 음성통화중 메뉴

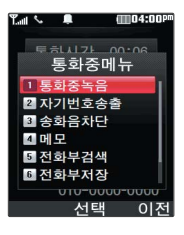

통화 중 배터리가 부족 할 경우, 팝업 및 경고 음으로 배터리 충전 여부를 알려줍니다.

통화 중 통화 음량을 조절하려면 볼륨(■) 버튼을 눌러 크기를 조절하세요.

# 음성통화 중 메뉴

음성통화 상태에서  $M = \bigoplus$  ) 를 눌러 통화중녹음/ 자기번호송출/송화음차단/메모/전화부검색/전화부저장/ 일정검색/정보서비스를 선택할 수 있습니다.

### 통화 중 녹음

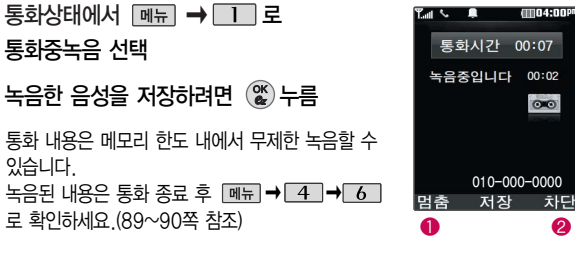

� 녹음 일시 정지(다시 녹음하려면 한번 더 누름)

� 송화음 송출 차단(다시 송화음을 송출하려면 한번 더 누름)

### 자기번호송출

음성사서함으로 연결된 경우 연락받을 전화번호에 내 번호를 편리 하게 남길 수 있습니다.

음성사서함 전환 후 음성 안내에 따라 번호 선택 ▶  $\sqrt{\phantom{a}}$  ▶

 $\boxed{$ 메뉴  $\rightarrow$   $\boxed{2}$  을 눌러 자기번호송출 선택  $\blacktriangleright$  음성 안내에 따라

버튼 $(\overline{\mathbf{x}})/\overline{\mathbf{y}}$  ) 선택

# 송화음차단

통화 중에 잠시 자신의 목소리가 상대방에게 들리지 않게 하는 기능으로, 상대방의 말은 계속 들을 수 있습니다.

통화 상태에서 <u>[페뉴]</u> →  $\overline{3}$  ] 를 눌러 송화음차단 선택

송화음차단을 해제하려면 <u>[폐뉴]</u> → 3 ] 를 눌러 송화음송출 선택

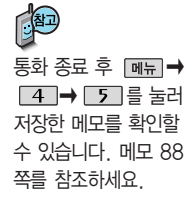

### 메모

통화 중에 원하는 내용을 메모로 작성하여 저장할 수 있습니다.

통화 상태에서  $M \rightarrow 4$  를 눌러 메모작성 선택

메모 입력 후  $\left(\frac{X}{Z}\right)$ 누름 ■ 문자 입력방법 28~30쪽을 참조하세요.

# 음성통화중 메뉴

### 전화부검색

통화 중 전화번호부에 저장된 번호를 검색할 수 있습니다.

통화상태에서 메뉴 → 5 로 전화부검색 선택

■ 자세한 내용은 전화번호부의 전화번호검색 52~56쪽를 참조하세요.

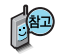

통화상태에서 전화를 눌러 전화를 끊지 않고도 전화부에 저장된 번호를 검색할 수 있습니다.

### 전화부저장

통화 중 전화부에 저장할 수 있습니다.

통화상태에서  $M \rightarrow 6$  로 전화부 저장 선택

 $\blacksquare$  이름 입력 후,  $\spadesuit$ ) 로 전화번호, 그룹지정, 항목추가(사진설정, 이메일, 메신저ID, 메모, 생일, 개인벨, 공개여부)를 설정할 수 있습니다.

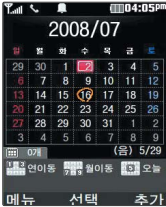

### 일정검색

통화 중에 달력을 확인할 수 있으며, 저장된 일정을 검색하거나 일정을 새로 추가할 수 있습니다.

통화 상태에서 <sub>메뉴</sub> →  $7$  로 일정검색 선택

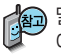

<mark>서</mark>名 달력에서 ◯ 로 표시된 날짜는 일정, 기념일 데이터를 가지고 있는 날짜 이며, 빨간색 커서를 그 날짜로 이동하면 하단에 해당 내용이 아이콘과 함께 나타납니다.

■ 일정(83~84쪽)을 참조하세요.

### 정보서비스

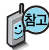

자세한 내용은 LGT서비 스의 정보서비스(43쪽) 를 참조하세요.

통화중에 정보서비스를 접속할 수 있는 메뉴입니다.  $\xi$ 화상태에서  $\text{min} \rightarrow \text{8}$  을 눌러 정보서비스에 접속합니다.

- $\left( \cdot \right)$  로 원하는 항목 선택 후  $\left( \begin{smallmatrix} \infty \ \infty \end{smallmatrix} \right)$  누름
- �ez프랜드/요금조회/직접입력

(직접입력 선택 시 ○ 로 이동, 숫자 버튼으로 접속번호 입력 후 ◎ )누름)

# 문자 입력방법

- ① 를 눌러 상하좌우로 이동할 수 있으며, 원하는 글자를 수정하거나 삽입할 수 있습니다.
- 이미 입력한 글자 사이에 빈 칸을 넣으려면 <mark>7001a Å → □ → ③</mark>를 누르고, 다음 글자가 빈 칸이면  $\bigcap$  를 누르세요.
- 문자 입력 중 ©/% 를 누르면 커서 앞의 글자가 한 자씩 지워집니다. ( ©/% 를 길게 누르면 모두 지워집니다.)

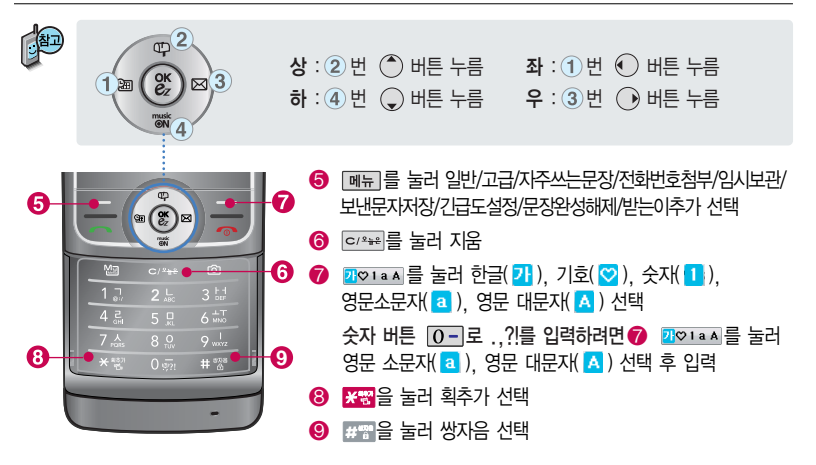

### 한글 문자입력표

자판에 표시되어 있지 않은 자음과 모음은 조금 획추가와 표현 쌍자음을 사용하여 입력하세요.

\* <mark>※ 땅</mark> : 획추가 # # : 쌍자음

<sup>299</sup> 사용자의 이해를 돕기 위해 버튼 모양을 변경하였습니다.

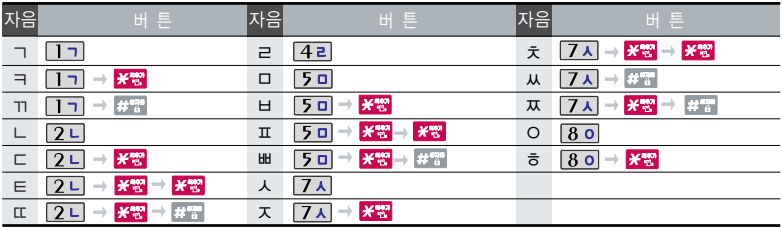

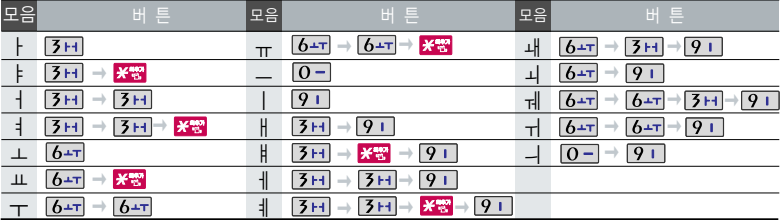

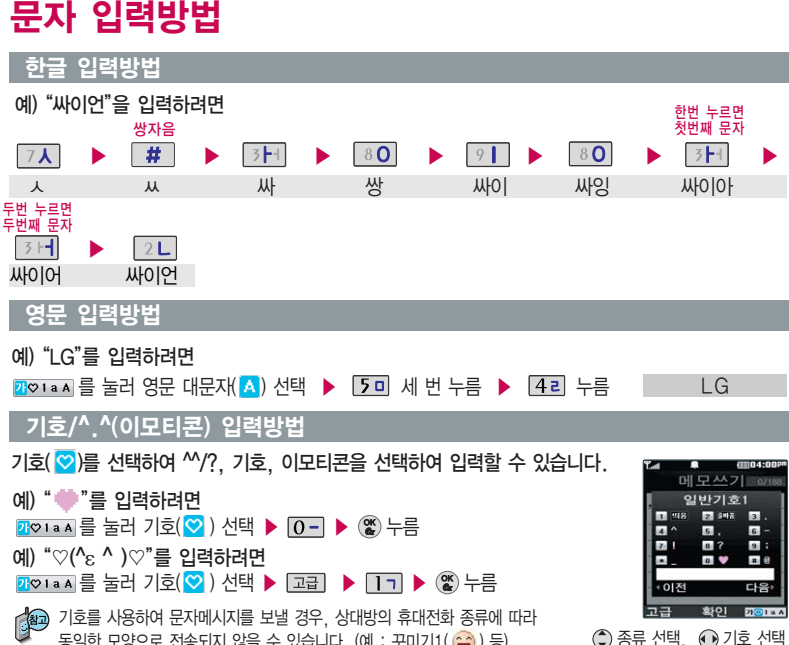

동일한 모양으로 전송되지 않을 수 있습니다. (예 : 꾸미기1( $\hat{\ }$  ) 등)

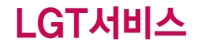

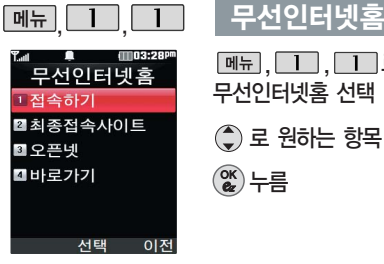

### 가볼만한 폰페이지

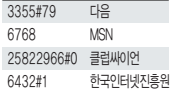

가볼만한 폰페이지 목록은 서비스 제공 업체의 상황에 따라 다소 변경될 수 있으며, 원활히 접속되지 않을 수도 있습니다.

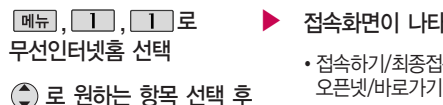

 $\blacktriangleright$  접속화면이 나타납니다.

• 접속하기/최종접속사이트/

② 누름 2000 - 2000 - 2000 - 2000 - 2000 - 2000 - 2000 - 2000 - 2000 - 2000 - 2000 - 2000 - 2000 - 2000 - 2000 - 2000 - 2000 - 2000 - 2000 - 2000 - 2000 - 2000 - 2000 - 2000 - 2000 - 2000 - 2000 - 2000 - 2000 - 2000 - 2000 -무선인터넷홈을 이용할 수 있습니다.

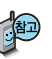

- 오픈넷은 숫자를 입력하여 폰페이지에 접속하는 서비스로, 대기화면에서 정해진 숫자를 입력 후, 를 길게 누르면 직접 사이트에 접속할 수 있습니다. 자세한 사항은 홈페이지(http://www.winc.or.kr)를 참조하세요.
- 바로가기를 사용하려면 바로가기에서 편집기능을 이용하여 원하는 사이트의 주소를 입력해야 합니다. 입력된 사이트에 바로 접속할 수 있어 시간과 요금이 절약되므로 유용하게 사용할 수 있는 기능입니다.

# LGT서비스

# 무선인터넷홈에 접속한 후 간단한 버튼 사용 방법

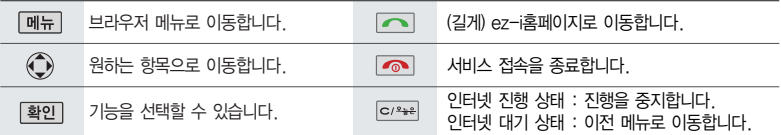

이동통신 서비스 사업자의 사정에 따라 메뉴가 변경될 수 있습니다. 자세한 사항은 이동통신 서비스 사업자에게 문의하세요.

### <브라우저 메뉴>

### 메뉴

- 1. My메뉴 : 나만의 메뉴로 설정할 수 있습니다.
- 2. 보관함 : 다운로드한 컨텐츠를 보관할 수 있습니다.
- 3. 도움말 : 브라우저 정보를 확인할 수 있습니다.
- 4. 사이트맵 : 해당 사이트의 구조를 한눈에 볼 수 있습니다.

#### 히스토리

최근에 검색하거나 접속했던 사이트 목록을 확인할 수 있습니다.

### 무선인터넷홈에 접속한 후 간단한 버튼 사용 방법

#### 북마크/이동

- 1. 북마크 보기 : 북마크에 추가한 페이지 및 사이트를 확인할 수 있습니다.
- 2. 북마크 추가 : 현재 페이지 및 사이트를 북마크에 추가할 수 있습니다.
- 3. HOME 이동 : 가장 상위 사이트인 홈페이지로 이동합니다.
- 4. URL 직접이동 : 접속할 사이트의 주소를 직접 입력하여 이동할 수 있습니다.
- 5. 현재URL 보기 : 현재 페이지의 주소를 확인합니다.
- 6. 새로 고침 : 현재 페이지를 다시 표시합니다.
- �. 이전 페이지 : 바로 전에 방문한 페이지 및 사이트로 이동합니다.
- #. 다음 페이지 : 이전 페이지로 이동한 경우 다음 페이지로 돌아갑니다.

### 설정

- 1. 환경설정 : 스킨설정/브라우저변경/스크롤단위를 설정할 수 있습니다.
- 2. 초기페이지설정 : 초기페이지를 설정할 수 있습니다.
- 3. 고급옵션 : 캐시삭제/쿠키 사용 여부를 설정할 수 있습니다.
- 4. 폰트설정 : 큰폰트/작은폰트로 설정할 수 있습니다.
- 5. 브라우저 정보 : 브라우저에 대한 정보(버전)를 확인할 수 있습니다.
- 6. 컨텐츠 속성보기 : 현재 컨텐츠의 페이지속성을 확인할 수 있습니다.

#### 검색

1. 검색어입력 2. 인기검색어 3. My검색어

# LGT서비스

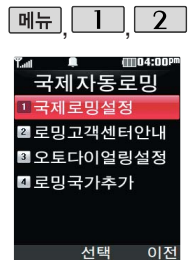

국제로밍설정에서 서비스지역을 잘못 선택할 경우 통화가 되지 않으니 주의 하세요.

# 국제자동로밍

 $\boxed{m_{\overline{n}}}, \boxed{1}, \boxed{2}$ 로

국제자동로밍 선택

 $\Box$  $\Box$ 로 국제로밍설정 선택

로 원하는 항목 선택 후 누름

• 국외(자동로밍설정)/ 국내(자동로밍해제)

### 비밀번호(4자리) 입력

'국제자동로밍이 설정되었습니다.' 라는 화면이 보여진 후, 휴대전화의 전원이 꺼졌다가 켜집니다.

# 로 예/아니요 선택 후 누름

'아니요' 선택 시 휴대전화의 전원이 꺼졌다가 켜집니다.

■ 오토다이얼링설정 35쪽을 참조하세요

### 국외(자동로밍설정)을 선택한 경우 국내(자동로밍해제)를 선택한 경우

### 비밀번호(4자리) 입력

'국제자동로밍이 해제되었습니다.' 라는 화면이 보여진 후, 휴대전화의 전원이 꺼졌다가 켜집니다.

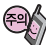

- 1. 국외(자동로밍설정) : 해외 이용시 선택 메뉴이며, 국내에서 해당 메뉴를 선택하면 통화가 되지 않습니다.
	- 2. 국내(자동로밍해제) : 국내 이용시 선택 메뉴이며, 해외에서 해당 메뉴를 선택하면 통화가 되지 않습니다.
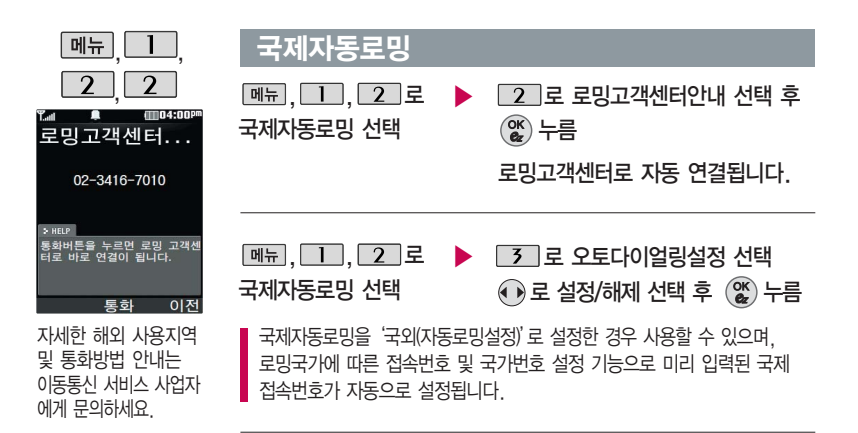

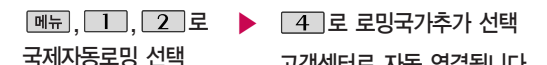

국제자동로밍을'국내(자동로밍해제)'로 설정한 경우 사용할 수 있으며, 통화연결하여 로밍 국가관련 정보를 갱신합니다. 이 기능은 한국에서만 사용할 수 있으며, 로밍국가에서는 사용할 수 없는 기능입니다.

고객센터로 자동 연결됩니다.

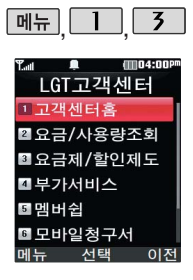

#### LGT 고객센터

#### LGT고객센터 선택

LGT고객센터에 대한 자세한 내용 및 사용방법은 이동통신 서비스 사업자에게 문의하세요.

#### , , 로 로 원하는 항목 선택 후 누름 ▶

�고객센터홈, 요금/사용량조회, 요금제/ 할인제도, 부가서비스, 멤버쉽, 모바일 청구서, 요금납부, 이용안내

접속화면이 나타납니다. 사용자 주민 번호 뒤 7자리 입력 후  $\left(\frac{\infty}{\infty}\right)$  누름

- 1. 고객센터홈 : 실시간으로 현재까지의 요금/사용량조회, 요금제/할인제도, 부가 서비스, 멤버쉽, 모바일청구서, 요금납부/홀충전, 나의요약정보, 이용안내 등을 이용할 수 있습니다.
- 2. 요금/사용량조회 : 사용중인 요금설명과 월별 사용량을 조회할 수 있습니다.
- 3. 요금제/할인제도 : 사용중인 요금제를 변경할 수 있습니다.
- 4. 부가서비스 : 사용중인 부가서비스를 조회하거나 신청/변경할 수 있습니다.
- 5. 멤버쉽 : 멤버십카드 마일리지 사용내역과 잔여 마일리지를 조회할 수 있습니다.
- 6. 모바일청구서 : 종이 청구서를 잃어버렸을때, 최근 3개월간 발송된 요금 청구서를 조회할 수 있습니다.
- 7. 요금납부 : 사용한 통화요금을 사용자(명의자)가 신청한 납부방법에 따라 납부할 수 있습니다.
- 8. 이용안내 : 서비스 이용에 관한 내용을 확인할 수 있습니다.

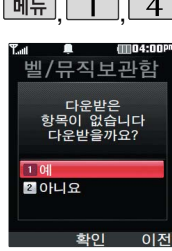

매너모드 상태에서 재 생을 하면 "매너모드중 입니다. 소리를 재생 할까요?" 라는 화면이 나타납니다. 사용자 환 경에 맞추어 선택하세 요. 재생종료후 매너모

#### 벨/뮤직보관함

다운로드한 컨텐츠가 있는 경우 로 원하는 항목 선택 후 누름  $\boxed{m_{\overline{n}}$ ,  $\boxed{1}$ ,  $\boxed{4}$  로 벨/뮤직보관함 선택

 $\blacktriangleright$   $\binom{a}{b}$  로 원하는 항목 선택 후  $\binom{a}{b}$  누름

• 전화올때/전원켤때/전원끌때

다운로드한 컨텐츠 중 AAC 파일의 경우, '전화올때'만 설정 가능합니다.

새로운 커테츠를 다운로드하려면 접촉 을 누르세요. 브라우저가 실행되며 해당 서비스로 접속됩니다.

벨/뮤직보관함은 다운로드한 컨텐츠가 있는 경우 사용할 수 있습니다. 다운로드한 컨텐츠가 없는 경우 다운로드 여부를 묻는 화면이 나타납니다. 로'예/아니요'선택 후 를 누르세요.

#### 그림/포토보관함

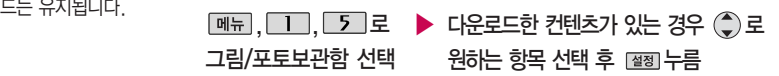

▶ 다음장에 계속

## LGT서비스

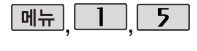

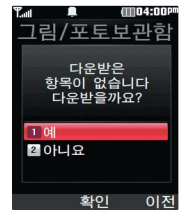

### 그림/포토보관함

### $\binom{2}{x}$  로 원하는 항목 선택 후  $\binom{2x}{x}$  누름

�대기화면/수신화면/발신화면/전원켤때/전원끌때

새로운 컨텐츠를 다운로드하려면 [접촉]을 누르세요. 브라우저가 실행되며 해당 서비스로 접속됩니다.

그림/포토보관함은 다운로드한 컨텐츠가 있는 경우 사용할 수 있습니다. 다운로드한 컨텐츠가 없는 경우 다운로드 여부를 묻는 화면이 나타납니다. 로'예/아니요'선택 후 를 누르세요.

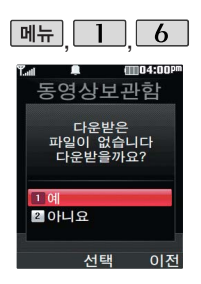

## 동영상보관함

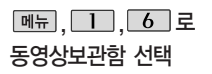

다운로드한 컨텐츠가 있는 경우 로 원하는 항목 선택

[페뉴] → ( ) 로 삭제/전체삭제/이름편집/대기화면설정/벨소리 설정/삭제 방지설정/등록정보를 선택할 수 있습니다. (대기화면설정과 벨소리 설정은 설정 가능한 컨텐츠일 경우에만 나타납니다. 또한 일부 컨텐츠의 경우 대기 화면설정/벨소리 설정이 지원되지 않음)

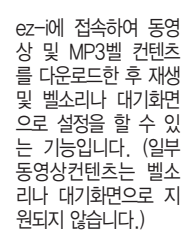

#### 동영상 재생버튼 ( ) 볼륨( )버튼으로 음량 조절 (볼륨 아래 버튼을 길게 누를 경우 소리꺼짐) ❸  $\Omega$   $\Box$  (왼쪽 버튼) 반복재생설정 (한곡재생/한곡반복재생/전체재생/전체반복재생) 00:00:05 **STEREO** 00:01:01  $\bigodot$   $\bigodot$  뒤로감기/앞으로감기(길게 누름) ь  $\overline{\phantom{a}}$ 이전곡/다음곡(짧게 누름) 46 n A 4 (%) 재생( ▶ )/일시 정지( Ⅱ )  $\bigcap$   $\bigcirc$  재생 종료( $\blacksquare$ )

매너모드 설정상태에서 재생을 하면"매너모드중입니다. 소리를 재생 할까요?"라는 화면이 나타납니다. '예/아니요'선택합니다. '예' 선택 시 매너모드 설정유지상태로 재생됩니다.

동영상 보관함은 다운로드한 컨텐츠가 있는 경우 사용할 수 있습니다. 다운로드한 컨텐츠가 없는 경우 다운로드 여부를 묻는 화면이 나타납니다.  $\binom{2}{1}$ 로 '예/아니요' 선택 후  $\binom{20}{5}$ 를 누르세요.

## 재생하려면 누름

새로운 컨텐츠를 다운로드하려면 접속 을 누르세요. 브라우저가 실행되며 해당 서비스로 접속됩니다.

#### 동영상보관함

**39**

## LGT서비스

m-플래시보관함 다운받은 한목이 없습니다 다운받을까요?

\_메뉴 $\vert\vert$ 

 $10$ 2014

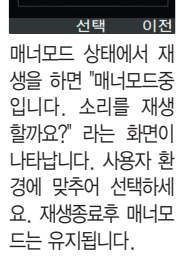

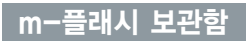

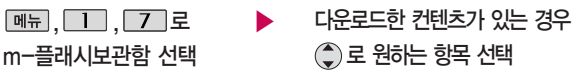

 $\boxed{m_{\overline{H}} \rightarrow$  $\boxed{2}$  로 다중선택(#)/삭제/전체삭제/삭제방지/대기화면설정/ 등록정보를 선택할 수 있습니다. (일부 컨텐츠의 경우 대기화면설정이 지원되지 않음)

새로운 컨텐츠를 다운로드하려면 [접촉]을 누르세요. 브라우저가 실행되며 해당 서비스로 접속됩니다.

재생하려면 누름

m-플래시보관함은 다운로드한 컨텐츠가 있는 경우 사용할 수 있습니다. 다운로드한 컨텐츠가 없는 경우 다운로드 여부를 묻는 화면이 나타납니다. 로'예/아니요'선택 후 를 누르세요.

m-플래시 기능은 ez-i에 접속하여 플래시, 애니메이션, 게임 등의 다양한 모바일 플래시 컨텐츠를 다운로드한 후 재생하거나 대기화면에 설정할 수 있는 기능입니다.

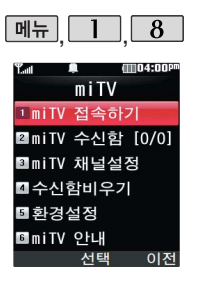

#### miTV

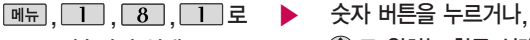

miTV 접속하기 선택

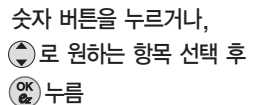

miTV는 뉴스, 증권, 스포츠, 연예, 오락 등 원하는 정보를 문자와 음성을 통해 휴대전화로 받아볼 수 있는 모바일 멀티미디어 방송 서비스입니다.

이 기능은 이동통신 서비스에 가입해야 사용할 수 있으며, 자세한 사항은 서비스 사업자에 문의하세요.

(단, LGT 뉴스 채널은 서비스에 가입하지 않아도 수신됩니다.)

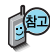

방송메시지나 수신된 채널이 있어야 사용할 수 있습니다. 받고자 하는 miTV 선택 시 해당 채널의 메시지만 수신됩니다.

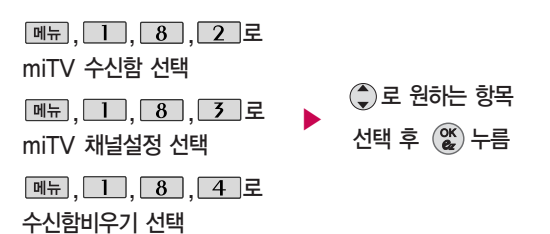

## LGT서비스

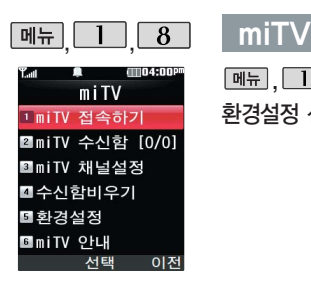

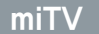

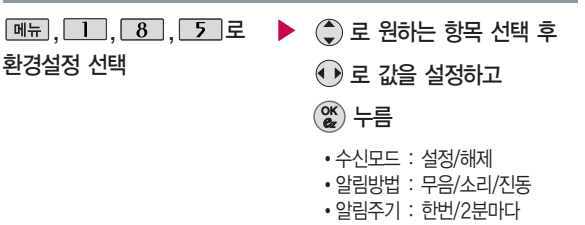

수신모드가'해제'로 선택되어 있으면 모든 방송메시지는 수신이 불가능하며, 수신모드가'설정'으로 선택되어 있을 경우 선택한 방송채널에 해당하는 방송메시지만 수신 가능합니다.

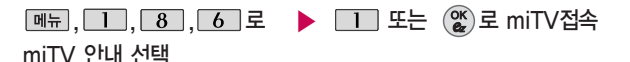

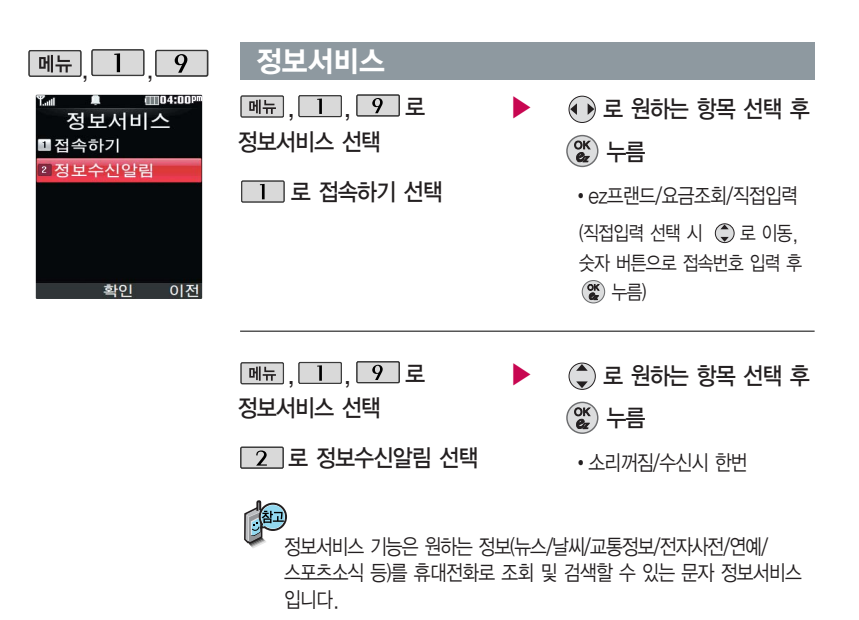

**43**

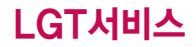

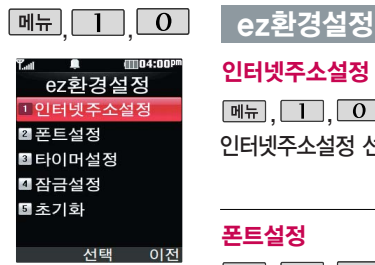

ez-i 서비스 환경을 설정할 수 있습니다.

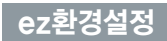

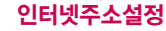

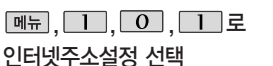

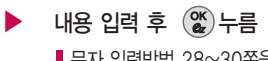

문자 입력방법 28~30쪽을 참조하세요.

#### 폰트설정

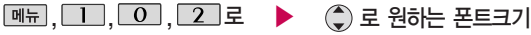

폰트설정 선택

선택 후 누름

�작은 폰트/큰 폰트

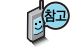

브라우저 실행 후 나오는 메뉴들의 글자 크기를 설정할 수 있습니다.

#### 타이머설정

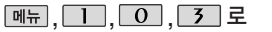

타이머설정 선택

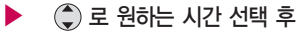

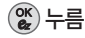

�해제/20초/30초/1분/2분/ 3분/10분

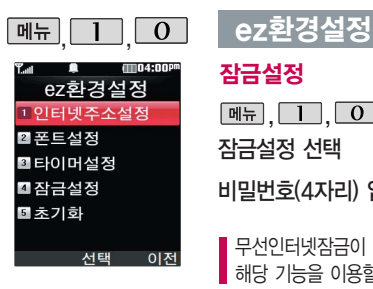

#### 잠금설정

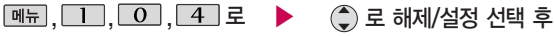

잠금설정 선택

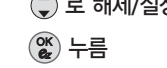

비밀번호(4자리) 입력

무선인터넷잠금이 설정된 경우 ez-i서비스 이용 시 비밀번호를 입력해야  $\overline{\phantom{a}}$  해당 기능을 이용할 수 있습니다.

초기화

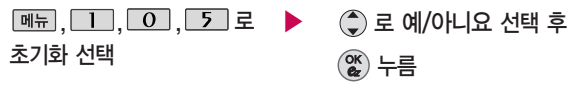

초기화를 실행하면 인터넷주소설정, 폰트설정, 타이머설정에서 변경한 설정값이 모두 초기화 됩니다.

## LGT서비스

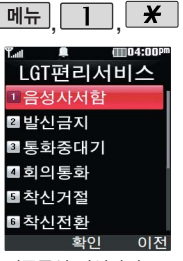

이동통신 사업자의 부가서비스를 휴대전화 에서 직접 선택하여 편리하게 등록/해제 할 수 있는 기능입니다.

### LGT편리서비스

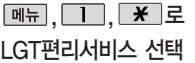

 $\binom{4}{3}$  로 원하는 항목 선택 후 누름

> �음성사서함, 발신금지, 통화중대기, 회의통화, 착신거절, 착신전환, 추적연결, 그룹콜, 듀얼넘버, 비밀번호, 수신번호선택

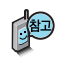

- 1. 음성사서함 : 걸려 온 전화를 받을 수 없는 경우 상대방에게 음성 메시지를 남길 수 있습니다. (서비스등록/서비스해제/서비스안내)
- 2. 발신금지 : 전화 발신 기능을 일시 정지시킬 수 있습니다. (서비스등록/서비스해제/서비스안내)
- 3. 통화중대기 : 통화중 다른 전화가 걸려올 경우 전화가 왔음을 알려 주며, 를 누르면 현재 통화중인 전화를 잠시 대기시키고 새로 걸려온 전화 를 받을 수 있습니다. (서비스등록/서비스해제/서비스안내)

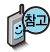

LGT부가서비스에 대한 보다 자세한 사항은 홈페이지(http://www. mylgt.co.kr) 및 이동 통신 서비스 사업자에 게 문의하세요.

#### LGT편리서비스

- 4. 회의통화 : 동시에 최대 6명까지 여러 사람이 함께 통화가 가능한 서비스 입니다. (3명이통화/3명이상통화/서비스안내)
- 5. 착신거절 : 전화 수신 기능을 일시 정지시킬 수 있습니다. (서비스등록/서비스해제/서비스안내)
- 6. 착신전환 : 걸려오는 전화를 지정한 유/무선 번호로 자동으로 연결 되도록 설정할 수 있습니다. (서비스등록/서비스해제/서비스안내)
- 7. 추적연결 : 전화를 받을 수 없는 경우 걸려온 전화를 지정한 유/무선 번호로 연결되도록 설정할 수 있습니다. (서비스등록/서비스해제/서비스안내)
- 8. 그룹콜 : 여러 개의 전화번호를 그룹으로 등록하여 한번의 조작으로 동시에 통화하거나 문자메시지를 보낼 수 있습니다. (ARS이용/단축키사용/서비스안내)
- 9. 듀얼넘버 : 문자와 전화 수신이 가능한 번호를 하나 더 제공합니다.
- 0. 비밀번호 : 발신자에게 비밀번호를 입력하도록 설정할 수 있습니다. (서비스시작/비밀번호등록/서비스해제/서비스안내)
- \*. 수신번호선택 : 전화 수신 시 지정된 전화번호로 통화 연결해 주는 서비스 입니다. (서비스등록/서비스해제/서비스안내)

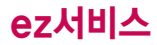

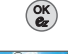

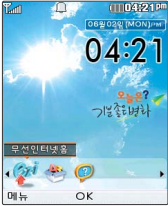

◎ 를 누르면 바로가기 아이콘이 나타납니다. 무선인터넷홈, 다운로 드보관함 아이콘은 기본 제공되는 아이콘 입니다.

자세한 사항은 이동 통신 사업자에게 문의 하거나 홈페이지 (http://www.ez-i. co.kr)를 참조하세요.

ez서비스

무선인터넷홈

→ <mark>▒</mark> 로 무선인터넷홈 선택 ▶ . ۞ 로 원하는 항목 선택

• 접속하기, 최종접속사이트, 오픈넷, 바로가기

■ 무선인터넷홈에 대한 자세한 사항은 31쪽을 참조하세요.

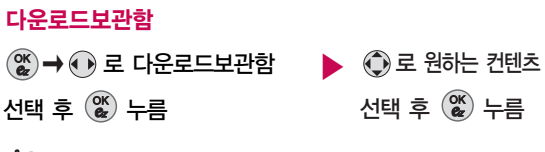

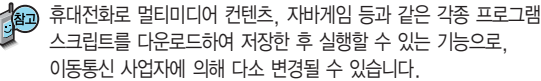

#### 바로가기 아이콘을 추가하려면

바로가기 추가를 원하는 브라우저 페이지에서 메뉴를 선택하여 북마크 추가를 선택하고 설정하면 바로가기 아이콘이 추가됩니다.(17개까지 추가 가능)

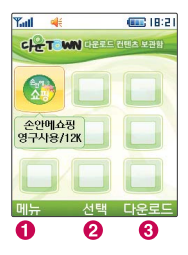

#### ez서비스

- [페뉴]: 삭제/선택삭제/아이콘정렬/보기모드선택/이름바꾸기/등록정보/ 메모리정보/장치관리를 선택할 수 있습니다.
- $\Omega$   $(\mathcal{X})$  : 서택하 커테츠를 실행합니다.
- ⊙ 때문회 : 새로운 컨텐츠를 다운로드할 수 있습니다. 브라우저가 실행되어 해당 서비스로 접속됩니다. ◎로 원하는 항목 선택 후 ②를 누르세요.

### LGT고객센터

- $\binom{m}{\alpha}$   $\rightarrow$   $\binom{m}{\beta}$  로 LGT고객센터
- 선택 후 누름

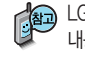

LGT고객센터 대한 자세한 내용 및 사용방법은 이동통신 서비스 사업자에게 문의하세요.

- ▶ 접속화면이 나타납니다. 사용자 주민번호 뒤 7자리 입력 후 누름
	- �요금/사용량조회, 요금제/할인 제도, 부가서비스, 멤버십, 모바일청구서, 요금납부/홀충전, 나의요약정보, 이용안내

## 오늘은 서비스

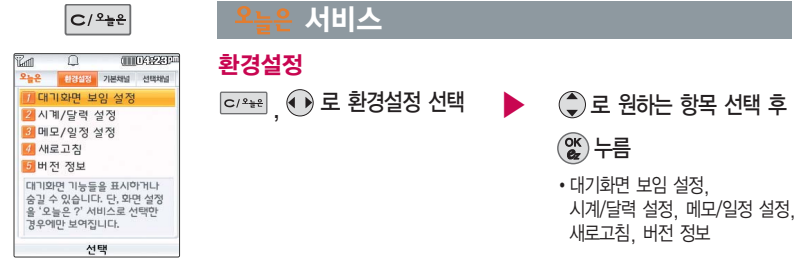

다양한 날씨, 뉴스, 스포츠/연예, 운세, 추천정보(이벤트/필링/ 벨/게임) 등의 최신 정보를 대기화면에서 확인할수있으며, 오늘은 서비스에 가입 하여야 사용할 수 있습니다.

- 1. 대기화면 보임 설정 : 대기화면 기능들을 표시하거나 숨길 수 있습니다.
- 단, 화면 설정을 <sup>오</sup>득은 서비스로 선택한 경우에만 보여집니다.
- 2. 시계/달력 설정 : 대기화면에서 표시되는 시계 또는 달력을 설정할 수 있습니다.
- 3. 메모/일정 설정 : 대기화면에서 표시되는 메모 또는 일정을 설정할 수 있습니다.
- 4. 새로고침 : º늘은 의 최신정보를 업데이트 받으실 수 있습니다.
	- 단, 이미 최신정보가 수신된 경우에는 업데이트 되지 않습니다.
- 5. 버전 정보 :  $2 = 2$  서비스의 버전 정보를 알수 있습니다.

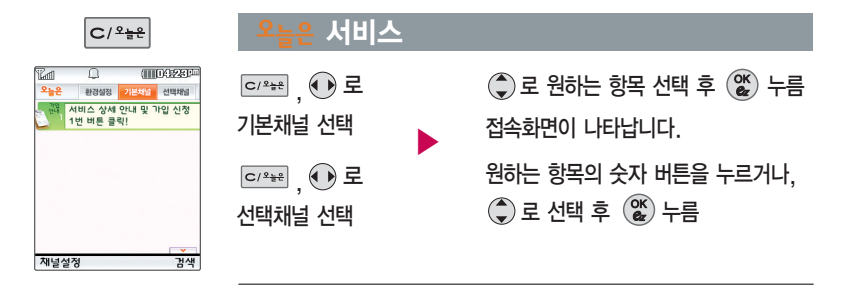

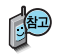

휴대전화에서 직접 오늘은 서비스에 가입할 수 있습니다.

오늘은 서비스 업데이트 기능을 위한 네트워크 사용 시 무과금 아이콘( 品)이 표시되며, 무과금 아이콘( ), )이 표시되는 동안에는 과금이 되지 않습니다.

브라우저 접속 후 북마크 추가 시 17개까지 추가 입력 가능합니다.

(중복으로도 북마크 추가 가능)

자세한 사항은 이동통신 사업자에게 문의하거나 홈페이지(http://www.ez-i. co.kr)를 참조하세요.

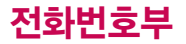

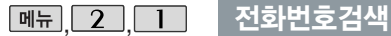

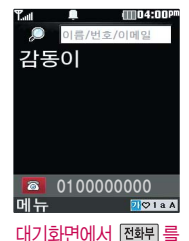

누르면 바로 전화번호 검색 메뉴를 이용할 수

있습니다.

### 전화번호검색

 $\boxed{\frac{\mathsf{m}}{\mathsf{m}}}, \boxed{2}, \boxed{1}$ . 전화번호검색 선택

저장된 전화번호가 있는 경우

로 원하는 이름 선택 삭제하려면 누름 0100000000

저장된 내용을 확인하려면 누름

저장된 내용을 편집하려면 누름

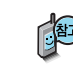

대기화면에서 전화막를 누른 후, 찾고자 하는 이름의 첫째 자음 (감동이 : ㄱㄷㅇ) 이나, 전화번호 일부(1자 이상) 또는 이메일 주소의 일부(1자 이상)를 입력한 후, 를 누르면 간편하게 검색결과를 확인할 수 있습니다.

저장된 전화번호가 있는 경우 ( $\widehat{=}$ ) 로 원하는 이름 선택 후 메뉴 →  $\widehat{=}$ ) 로 원하는 메뉴(메시지전송, 그룹콜플러스, 추가, 삭제, 검색, 다중선택(#), 그룹전체삭제, 전화부전체삭제, 자음별보기(그룹별보기), 이미지보임(이미지 숨김))을 선택할 수 있습니다.

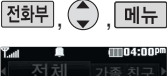

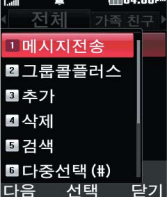

## **전화**뷔 . 에듀 검화번호검색

#### 메시지전송

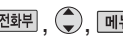

 $\left[\frac{d}{d}\right]$ ,  $\left(\frac{d}{d}\right)$ ,  $\left[\frac{d}{d}\right]$ , 로 메시지전송 선택

선택한 번호로 문자메시지를 전송할 수 있습니다. 자세한 이용방법은 메시지 보내기(64쪽)를 참조하세요.

#### 그룹콜플러스

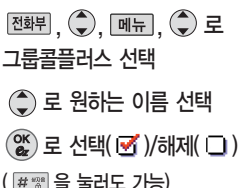

- , ◯, <u>떼뉴</u>, ◯ 로 ▶ 선택한 이름이 있는 경우  $\boxed{\mathsf{m}}$   $\overline{\mathsf{m}}$   $\rightarrow$   $\boxed{\mathsf{c}}$  ) 로 원하는 항목 선택
	- �그룹콜플러스, 전체선택, 전체해제, 검색, 자음별보기, 그룹별보기, 이미지보임(이미지숨김)

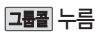

통화자추가 후 누름

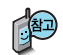

를 눌러 통화자 추가를 할 수 있습니다. 취소하려면 [취조] 버튼을 누르세요.

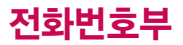

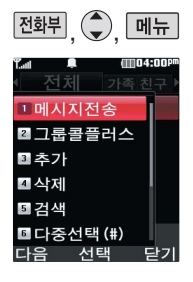

#### 전화번호검색

추가

,, , 로 추가 선택

대기화면에서 전화번호 입력 후 (%)를 눌러도 새 번호를 등록할 수 있습니다. (△)로 새이름으로 저장/기존이름에 추가 선택 후 (※)를 누르세요. ■ 문자 입력방법 28~30쪽 참조 / 새 번호 등록 57~59쪽 참조하세요.

삭제

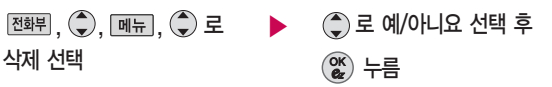

#### 검색

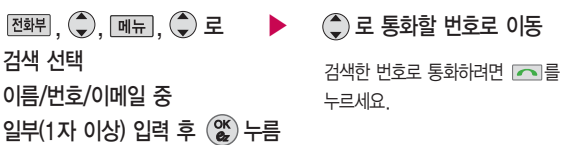

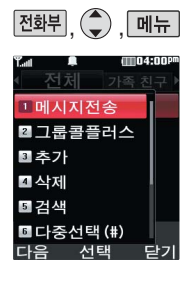

### 전화번호검색

다중선택(#)

전화뷔,  $\left(\bigcircright)$ , [메뉴],  $\left(\bigcircright)$  로

다중선택(#) 선택

 $\binom{2}{x}$ 로 원하는 이름 선택

 $\left(\frac{\alpha}{\alpha}\right)$ 로 선택 $\left(\frac{\overline{\alpha}}{2}\right)$ /해제 $\left(\frac{\overline{\alpha}}{2}\right)$ 

( # \* 음 눌러도 가능)

▶ 선택한 이름이 있는 경우  $\boxed{\mathsf{m}}$   $\overline{\mathsf{m}}$   $\rightarrow$   $\boxed{\mathsf{c}}$ ) 로 원하는 항목 선택

> �메시지전송, 그룹콜플러스, 삭제, 전체선택, 전체해제, 검색, 자음별보기, 그룹별보기, 이미지보임(이미지숨김)

메시지를 보내려면 떼찌찌누름

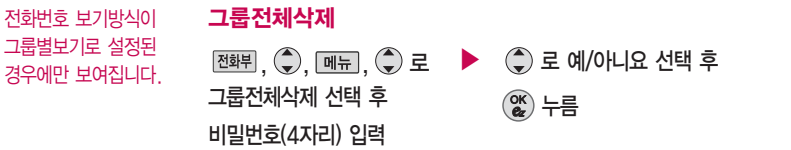

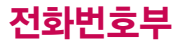

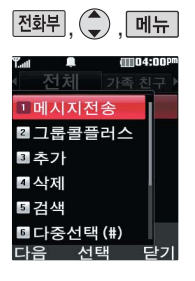

### 전화번호검색

#### 전화부전체삭제

전화부전체삭제 선택 후 비밀번호(4자리) 입력

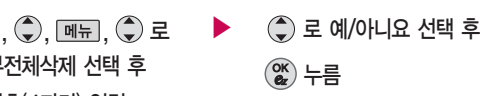

#### 자음별보기/그룹별보기

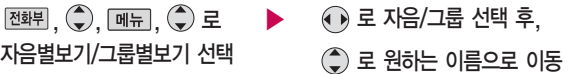

#### 이미지보임/이미지숨김

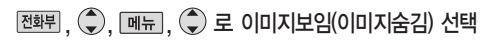

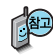

전화번호부에 지정된 이미지가 있는 경우 이름 옆에 보이는 이미지를 숨기거나 보이도록 설정할 수 있습니다.

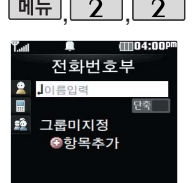

저장 2018

메뉴

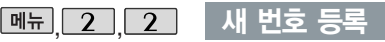

#### $*$  다음 칸으로 이동하려면  $\bigcirc$  를 누르세요.

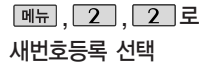

 $\blacktriangleright$  이름 입력

한글 8자, 영문 16자까지 입력할 수 있습니다.

 $\blacksquare$  무자 입력방법 28~30쪽 참조하세요.

전화번호 입력

• 최대 5개의 저화번호를 저장할 수 있습니다.

으로 단축번호 지정

- �전화번호를 3자리 이상 입력해야 단축번호를 지정할 수 있습니다.
	- $\bigcirc$ 로 원하는 단축번호 선택 후 누름

▶ 그룹 지정

- $\bigodot$  또는  $\overline{\bigcirc}$ 를 →  $\bigcirc$  로 원하는 그룹을 선택할 수 있습니다.
- �그룹미지정/가족/친구/직장/거래처

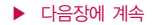

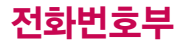

사진설정/개인벨을 설정 한 경우, 전화가 오면 지정된 수신화면과 멜 로디가 울립니다. (발신 번호표시 신청 시) 전화번호부에 2,000명 까지 등록할 수 있으며, 여러가지 원인으로 삭제 될 수 있으니 중요한 전화 번호는꼭별도의 메모를 해두세요.

Mobile Sync Ⅱ 프로 그램을 이용하면 쉽게 휴대전화의 전화번호 데이터를 받아올 수 있습 니다. 자료교환 서비스 (180쪽)를 참조하세요.

문자 입력방법 (28~30쪽)을 참조 하세요.

#### 새 번호 등록  $*$  다음 칸으로 이동하려면 ● 를 누르세요.

항목 추가

 $\cdot$   $\overline{z}$   $\rightarrow$   $\mathbb{Q}$  로 사진설정, 이메일, 메신저ID, 메모, 생일, 개인벨, 공개여부  $\sim$ 선택 후  $\sim$  환료 누름 (선택  $\sim$  /해제  $\cap$  )

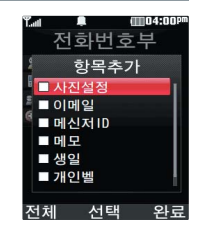

#### 항목을 추가한 경우

사진설정

- 지정 을 눌러 사진/이미지를 선택하여 저장 된 사진이나 이미지를 선택할 수 있습니다.
- 저장된 사진이 없는 경우 촬영여부를 묻는 화면이 나타나며 ( )로 '예'를 선택 후 를 누르면 촬영화면으로 이동하여 사진을 촬영할 수 있습니다.
- 지정된 수신화면을 해제하려면 < 프 화면미지정을 선택하세요.

 $\blacktriangleright$  이메일 입력 메신저ID 입력 �원하는 이메일 입력 후  $\boxed{$ 메뉴  $\rightarrow$   $\binom{2}{2}$  로 눌러 .COM 선택 후, 로 원하는 메일 주소를 선택 하세요.

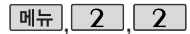

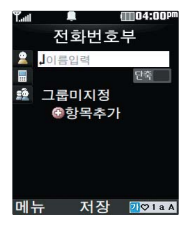

#### 새 번호 등록

#### 생일 입력

- $\cdot$   $\odot$  로 생일미지정/양력/음력/ 윤달 선택
- $\cdot$   $\cdot$   $\cdot$   $\theta$  로 월/일 선택 후, 숫자 버튼으로 날짜 입력

개인벨 지정

 $\cdot$   $\odot$   $\rightarrow$   $\odot$  또는 뻴백  $\rightarrow$   $\odot$  로  $\theta$ 하는 벨소리 선택 후 (%) 누름

#### $\overline{M_{\rm H}}$ ,  $\overline{2}$ ,  $\overline{2}$ ,  $\overline{M}$ ,  $\overline{M}$ ,  $\overline{M}$ ,  $\overline{D}$ ,  $\overline{S}$ ,  $\overline{S}$ ,  $\overline{S}$ ,  $\overline{S}$ ,  $\overline{S}$ ,  $\overline{S}$ ,  $\overline{S}$ ,  $\overline{S}$ ,  $\overline{S}$ ,  $\overline{S}$ ,  $\overline{S}$ ,  $\overline{S}$ ,  $\overline{S}$ ,  $\overline{S}$ ,  $\overline{S}$

- 공개 여부 선택
	- $\cdot$   $\odot$  로 공개/비밀 선택

#### 메모 입력

�한글 40자, 영문 80자까지 입력할 수 있습니다.

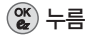

#### 대표번호 선택 후 누름

■ 2개 이상 전화번호를 입력한 후 저장할 경우 ⊙ 로 대표번호를 선택해야 하며, 전화를 걸 때 선택한 번호로 바로 연결되는 편리한 기능입니다.

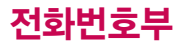

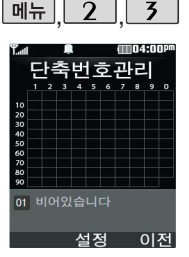

전화번호부에 저장된 번호 중 자주 사용하는 전화번호를 단축번호 에 등록시킨 후, 간편 하게 전화를 걸 수 있는 기능입니다.

(01~99번 까지 저장 가능)

단축번호가 저장된 경우 대기화면에서 단축번호를 누르면 저장된 이름과 번호가 나타납니다.

#### **[페뉴] 2 3 7 2 1 단축번호 관리**

매뉴 2, 3 로 단축번호관리 선택  $\bigodot$  로 원하는 번호 선택 후  $\bigcirc \mathscr{E}$  누름 전화번호부에 저장된 번호 검색  $\theta$ 하는 전화번호 선택 후  $(\mathcal{X})$  누름 지정된 단축번호를 해제하려면 로 원하는 단축번호 선택 후 �'예'를 선택하세요. 단축번호가 지정된 전화번호를 다른 단축번호로 이동하려면  $\bigcirc$  로 이동시킬 단축번호 선택, 한동 을 누른 후  $\bigcirc$  로 비어 있는 단축번호를 선택한 후 (%)를 누르세요.

저장된 단축번호가 있는 경우 ۞로 원하는 번호 선택 후 조를 눌러 통화하거나 **[메뉴] → (...)** 로 '메시지전송/다른연락처로변경/전체해제' 를 선택할 수 있습니다. 1. 메시지전송 : 선택된 번호로 메시지를 전송할 수 있습니다.

- 메시지보내기 64쪽을 참조하세요.
- 2. 다른연락처로변경 : 저장된 번호가 2개 이상일 경우, 다른 번호로 단축번호 변경이 가능합니다.
- 단축번호가 35번일 경우 대기화면에서 **<a>> <>>>>>>>>>>>>>>>>>>** <<a>
<a>
<a>
<a>
<a>
+<a>
<a>
<a</a>
+<a>
+<a>
+<a>
+<a>
+<a</a>
+<a>
+<a>
+<a>
+<a</a>
+<a>
+<a>
+<a>
+<a</a>
+<a</a>
+<a>
+<a</a</a>
+<a>
+<a</a</a>
+<a</a</a</a>
+</a</a 3. 전체해제 : 저장된 모든 단축번호를 해제합니다.
- (짧게) � (길게)를 눌러 통화할 수 있습니다.

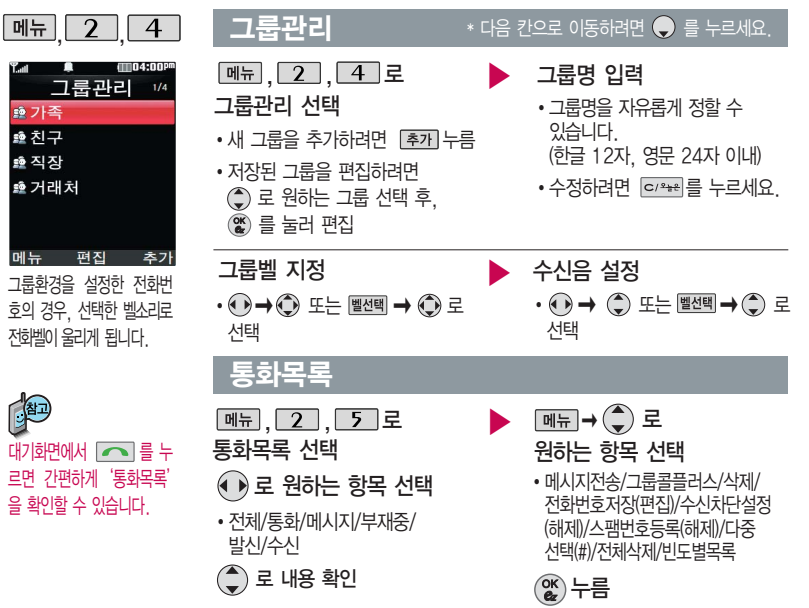

**61**

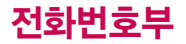

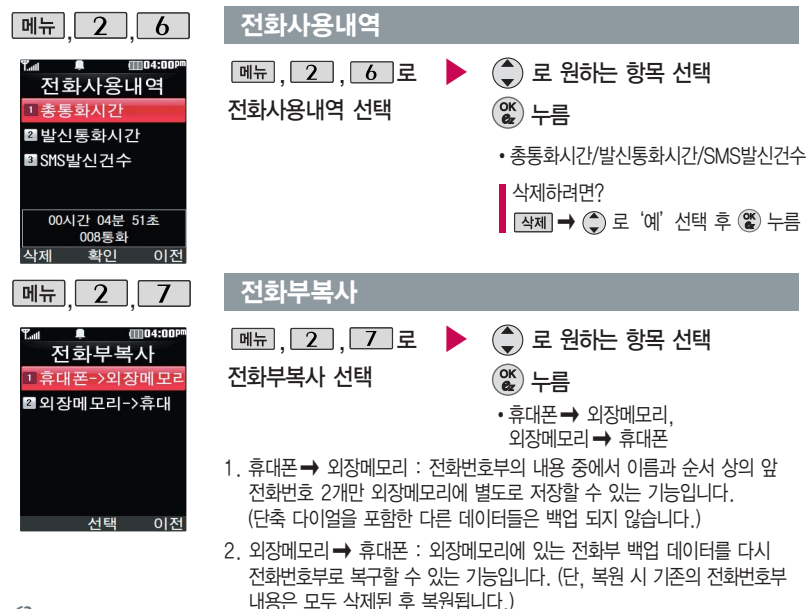

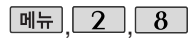

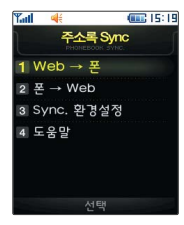

주소록 Sync는 폰과 웹에 저장된 주소록을 서로 일치하게 만들어 주는 서비스입니다.

### 주소록 Sync접속

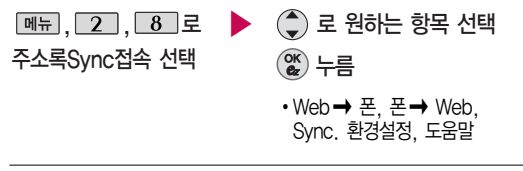

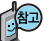

Web � 폰, 폰 � Web : Web � 폰, 폰 � Web으로 주소록을 자동 저장할 수 있습니다.

Sync. 환경설정 : 주소록 Sync 이용시 www.ez-i.co.kr에서 사용하는 아이디와 패스워드로 설정합니다.

도움말 : 주소록 Synce 서비스에 대한 이용방법을 확인할 수 있습니다. (주소록 Sync란?, 저장된 주소록 보기, 이용요금안내, 환경설정)

# 메시지

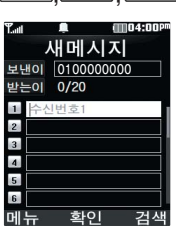

대기화면에서 ⊙를 누 르면 바로 메시지 메뉴를 이용할 수 있습니다. 또 한 대기화면에서 전화번 호나 단축번호를 누른 후 ◯ 를 눌러도 메시지를 보낼 수 있습니다. 한번에 최대 20명까지 메시지를 전송할 수 있 으며, 전송완료된 전화 번호 개수만큼 요금이

#### $M = 7$ ,  $\overline{1}$  ,  $\overline{1}$  ,  $\overline$

 $\boxed{M_{\text{H}}$ ,  $\boxed{3}$ ,  $\boxed{1}$ 로 메시지보내기 선택 보낸이 번호를 수정하려면 로 보낸이 번호 선택 후 를 눌러 번호 삭제 후 새 번호를 입력합니다.

문자 입력방법 28~30쪽을 참조하세요.

#### $*$  다음 칸으로 이동하려면  $\bigcirc$  를 누르세요.

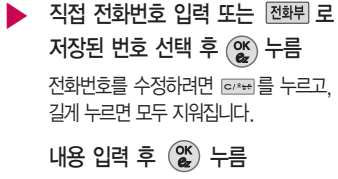

 $(2)$ 게 누르면 모두 지워진니다.)  $\cdot$  메뉴 →  $\textcircled{\tiny{\textcircled{\tiny{\#}}}}$ 로 일반, 고급, 자주쓰는 문장, 전화번호부첨부, 임시보관, 보낸 문자저장, 긴급도설정, 문장완성해제, 받는이추가

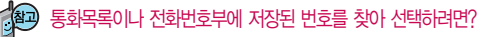

미국 독화목록을 선택하거나 전략 로 전화번호부 검색을 선택하세요.

- 1. 통화목록을 선택할 경우 *· <sub>■ ·</sub> → ©* 로 전체선택/전체해제를
	- 선택하거나  $\circledast$  로 선택 $(\overrightarrow{01})$  후  $\circledast$  를 누르세요.
- 2. 전화번호부 검색을 선택한 경우 @ 로 원하는 번호 선택 후 ② 로

선택 $(\vec{r})$  후  $\vec{v}$ 를 누르세요.

청구됩니다. ■ 보낸이에는 자기의 번호가 기본으로 입력되어 있습니다.

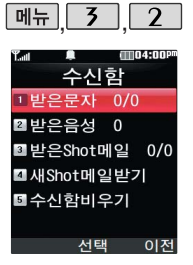

새로운 문자메시지, 음성메시지가 있을 경 우 우선 수신 알림화 면으로 알려주며, 대기 화면에서 ① 를 누르면 바로 메시지를 확인할 수 있습니다.

수신함 ▶ 받은문자  $\boxed{M_{\text{H}}}, \boxed{3}, \boxed{2}$ 로 수신함 선택

 $\overline{\mathbf{T}}$  그 받은문자 선택  $\textcircled{c}$ ) 로 원하는 메시지 선택  $\boxed{m_{\overline{n}}} \rightarrow$   $\binom{n}{\overline{n}}$ 로 원하는 항목 선택 (메시지의 종류에 따라 [페뉴]를 눌렀을 때의 표시 항목이 달라질 수 있습니다.)

메시지내용을확인하려면 누름

- �받은 문자는 최대 200개까지 저장할 수 있습니다.
- �받은 문자 메시지 삭제 시 한번 삭제된 메시지는 복원되지 않으니 주의하세요.
- �보관함 저장을 선택한 경우 선택한 메시지의 내용을 문자보관함에 별도로  $\overline{X}$ 저장할 수 있습니다. ■ 메시지보관함 76~77쪽을 참조하세요.
- �스팸신고를 선택한 경우 선택한 메시지의 내용을 한국정보보호 진흥원 스팸 대응센터로 전송할 수 있습니다. ■ 스팸메시지 77~78쪽 참조하세요.
- �받은 문자/받은 Shot메일 목록에서 표시되는 아이콘

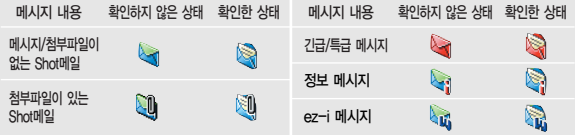

# 메시지

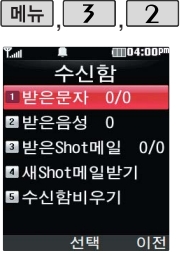

음성사서함 비밀번호는 제품 비밀번호와 다릅 니다.

음성사서함 비밀번호를 잊었을 경우, 이동통신 사업자에 문의하세요.

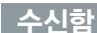

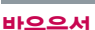

받은음성

매뉴 . 3 . 2 로 수신함 선택

2 로 받은음성 선택

음성메시지를 확인하려면 :

1. 대기화면에서  $\overline{X}$   $\rightarrow$   $\overline{8}$   $\rightarrow$   $\overline{8}$   $\rightarrow$   $\overline{$   $\rightarrow$   $\sim$   $\pm$   $\equiv$ 

2. 받은음성메시지 화면에서 <a> 안내에 따라 음성메시지를 확인할 수 있습니다.

삭제하려면 :  $\boxed{ \frac{4}{10} \rightarrow \binom{4}{2}}$  로 '예' 선택 후 ( ) 누름

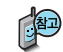

회신번호가 있는 경우 <br> • 클 누르면 바로 회신번호로 전화가 연결됩니다. 메시지가 왔을 때의 수신알림방법, 알림설정, 표시설정, 수신음 등을 설정하려면

메시지 환경설정(79~80쪽)을 참고하세요.

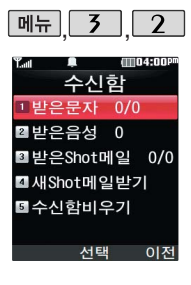

### 수신함

### 받은Shot메일

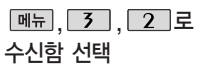

**[3] 로 받은Shot메일 선택** 

 $\left( \begin{matrix} 1 \\ 2 \end{matrix} \right)$ 로 원하는 메시지 선택

 $\cdot$  메뉴  $\rightarrow$  ( $\clubsuit$ ) 로 삭제/메시지 보호/ 전체삭제 선택

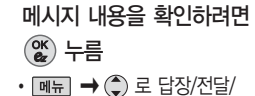

전화부저장/삭제/스팸신고 선택

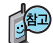

첨부파일이 있는 경우

로 첨부파일 보기

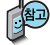

[페뉴] → ( ) 로 대기화면설정(벨소리설정)/등록정보를 선택하세요.

▶

첨부파일을 저장하려면 누름

(저장된 첨부파일은 첨부파일함에서 확인할 수 있습니다.)

# 메시지

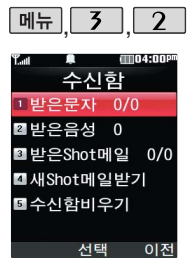

### 수신함

#### 새 Shot메일받기

매뉴 . 3 . 2 로 수신함 선택

 $\boxed{4}$ 로 새Shot메일받기 선택

■ 새로 받은 Shot메일이 있는 경우 서버 접속 화면이 나타나며, 해당 메일<br>■ 《1988 A Matulation 내용을 수신합니다.

저장공간 부족 시 저장된 메일 및 첨부파일을 삭제하면 저장공간을 확보 할 수 있습니다.

수신함 비우기

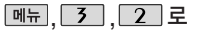

수신함 선택

5 로 수신함비우기 선택

로 원하는 항목 선택 후 ▶

누름

�받은문자비우기/받은음성비우기/ 받은Shot메일비우기

로 예/아니요 선택 후

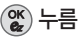

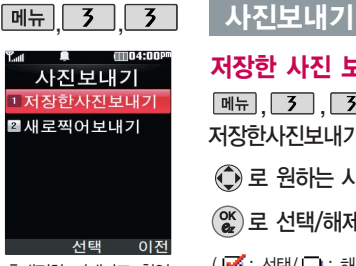

휴대전화 카메라로 촬영 한 사진을 Shot메일을 통해 다른 사람의 휴 대전화 및 이메일로 전 송할수있습니다.

휴대전화 번호로 사진 을 전송할 경우, 정해 진 해상도로 자동 변경

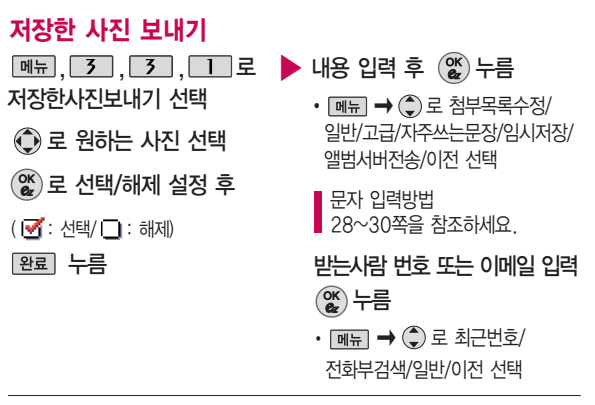

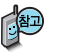

되어전송됩니다. <sup>이</sup>메일 주소<sup>로</sup> 사진을 <sup>전</sup>송할 경우, 첨부<sup>된</sup> 사진의 총 <sup>용</sup>량이 400KB를 넘으면 정해진 해상도로 자동 변경되니 주의하세요. (첨부된 사진의 총 용량이 400KB를 넘지 않으면 변경없이 전송가능합니다.)

# 메시지

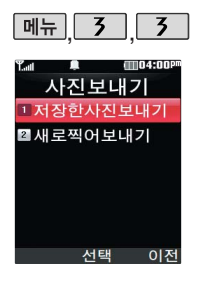

### 사진보내기

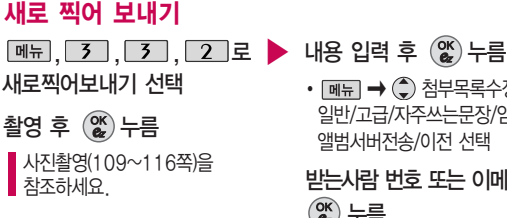

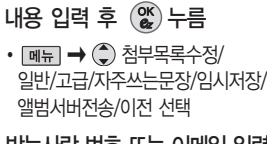

받는사람 번호 또는 이메일 입력 누름

 $\cdot$  메뉴  $\rightarrow$   $\circledast$ ) 로 최근번호/ 전화부검색/일반/이전 선택

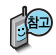

- 첨부목록수정 : 첨부된 파일을 수정할 수 있습니다.
- �임시저장 : 발신함의 작성중Shot메일에 저장됩니다.
- �앨범서버전송 : 내용 입력없이 첨부된 파일을 바로 서버로 전송합니다.
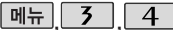

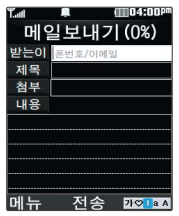

첨부파일은 최대 5개 까지 첨부할 수 있습니 다. (단, 동영상은 1개 만 첨부가능)

휴대전화에 저장된 파일 들 중 사진, 동영상, 음 성을 제외한 Animation, 멜로디는 다른 사람이 보낸 메일의 첨부파일 들을 저장한 파일들만 첨부할 수 있습니다.

#### Shot메일보내기  $*$  다음 칸으로 이동하려면  $\bigcirc$  를 누르세요.

 $\boxed{m_{\overline{n}}}, \boxed{3}, \boxed{4}, \boxed{4}$ Shot메일보내기 선택

받는사람 번호 또는 이메일 입력

• ➡ ← ← ↑ 호 받는이 추가 최근번호/전화부검색/일반 선택

#### 제목 입력

한글 20자, 영문 40자까지 입력할 수 있습니다.

■ 문자 입력방법 28~30쪽을 참조하세요.

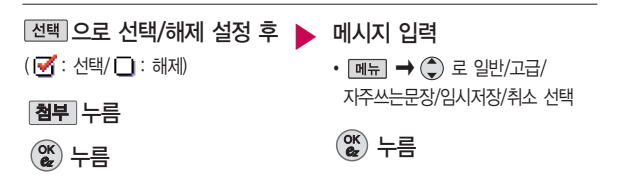

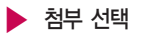

- $\boxed{57}$   $\rightarrow$   $\binom{6}{2}$  로 원하는 항목
- 선택 후 누름
- �사진/동영상/음성/Animation/멜로디
- 카메레로 사진촬영, 동영상촬영 또는 녹음으로 음성녹음한 후 저장한 파일을 첨부할 수 있습니다.

# 메시지

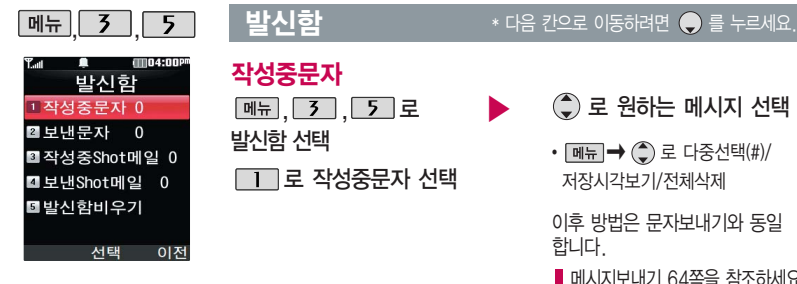

 $\binom{2}{3}$  로 원하는 메시지 선택

• 메뉴→ (-) 로 다중선택(#)/ 저장시각보기/전체삭제

이후 방법은 문자보내기와 동일

■ 메시지보내기 64쪽을 참조하세요

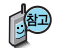

작성중문자는 메시지 작성중 전화가 걸려오거나 종료( )버튼을 누른 경우 자동으로 작성 중이던 메시지를 저장하는 기능입니다. 작성중문자는 발신함 비우기에서 비울 수 있습니다.

다중선택(#)으로 여러 개의 메시지를 선택한 후 한꺼번에 삭제할 수 있습니다.

# 발신함

보낸문자는 100개까 지 저장할 수 있으며, 전송에 성공한메시지만 저장됩니다. 보낸 문자 가 100개가 넘을 경우 저장된 메시지중 가장 오래된 보낸문자 부터 차례로 지워집니다.

### 보낸문자

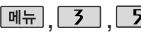

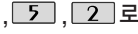

보낸문자 선택 ( ) ( ) 누름

■ 메시지를 전달하려면 메시지보내기 (64쪽)을 참조하세요.

# , 3 , 5 , 2 로 ▶ ● ● 로 원하는 메시지 선택 후

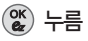

- $\cdot$  <sub>메뉴</sub>  $\rightarrow$   $\binom{2}{2}$  로 삭제/전달/ 전화부저장/보관함저장/ 전체삭제 선택
- $\cdot$  전달 을 눌러 메시지를 전달할 수 있습니다.

작성중Shot메일은 20 개, Shot메일보내기 이용 중 mm  $\rightarrow$  ( $\hat{ }$ ) 로 임시저장을 선택하여 저장한 경우 작성중 Shot메일 목록에서 확인할 수 있습니다. (단, 임시저장시 첨부 파일은 저장되지 않습 니다.)

# 작성중 Shot메일

- $, 3, 5, 3$ 로 $\blacktriangleright$
- 작성중Shot메일 선택
- 로 원하는 메시지 선택
- $\cdot$   $\boxed{\mathsf{m}}$   $\rightarrow$   $\mathsf{m}$   $\Rightarrow$   $\mathsf{m}$   $\mathsf{m}$   $\Rightarrow$   $\mathsf{m}$   $\mathsf{m}$   $\Rightarrow$ 메시지 보호/전체삭제 선택
- 작성중Shot메일을 편집하려면 누름
- 받는이, 제목, 첨부, 내용 수정 후 누름

# 메시지

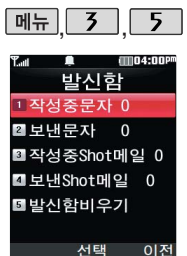

보낸Shot메일은 Shot 메일의 메일보내기에 서 Shot메일 전송 완 료 후, 저장여부 선택 시'예'를 선택할 경우 저장됩니다.

보낸Shot메일은 30개 까지 저장할 수 있습 니다.

# 발신함

# 보낸 Shot메일

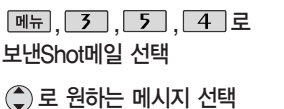

 $\cdot$   $\boxed{$   $\blacksquare$   $\Rightarrow$   $\binom{2}{2}$  로 삭제/ 메시지 보호/전체삭제 선택

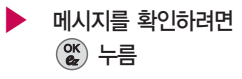

 $\cdot$  메뉴  $\rightarrow$  ( $\circ$ ) 로 전달/ 전화부저장/삭제 선택

#### 발신함 비우기

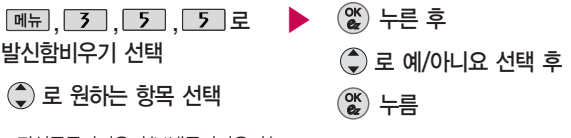

• 작성중무자비우기/보낸무자비우기/ 작성중Shot메일비우기/`보낸Shot메일비우기

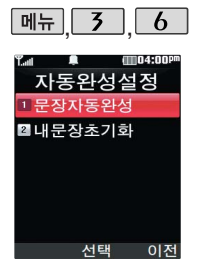

# 자동완성설정

# 문장자동완성

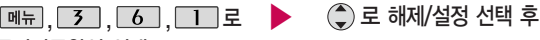

문장자동완성 선택

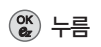

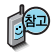

문장자동완성은 한글로 내용 입력 시 원하는 문구를 편리하게 선택하여 입력 후 전달할 수 있는 기능입니다.

### 내문장초기화

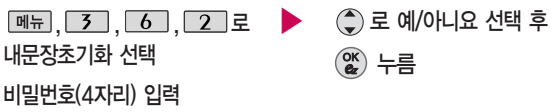

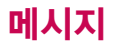

문자세상은 독특하고 다양한 메시지를 전송 할수있는 문자 관련 서비스입니다. 이동통 신 사업자의 서비스 사정에 따라 메뉴가 변경될 수 있습니다.

# 문자세상

▶ 원하는 항목의 숫자 버튼을  $\boxed{M_{\text{H}}$ ,  $\boxed{3}$ ,  $\boxed{7}$  로 문자세상 선택 브라우저가 실행되어 ez-i 서비스로 접속됩니다. 누르거나 ← 로 선택 후 누름

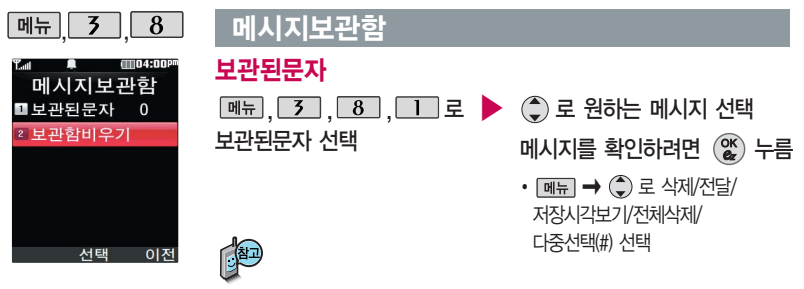

받은 문자메시지 및 보낸 문자메시지를 별도로 보관할 수 있는 기능입니다. 보관함에 최대 100개가 저장되며 최대 저장개수가 저장된 경우 새로운 메시지를 저장하려면 기존에 보관된 메시지를 삭제해야 합니다.

# 메시지보관함

## 보관함비우기

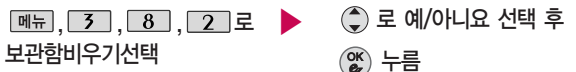

■ 문자보관함에 저장된 모든 메시지를 삭제할 수 있는 기능입니다.

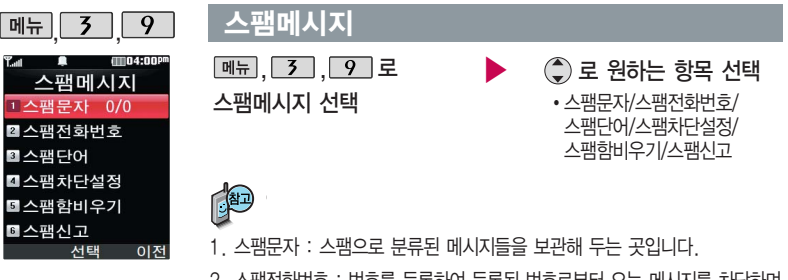

2. 스팸전화번호 : 번호를 등록하여 등록된 번호로부터 오는 메시지를 차단하며 최대 20개까지 저장 가능합니다. (숫자 8자리 이상)

▶ 다음장에 계속

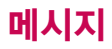

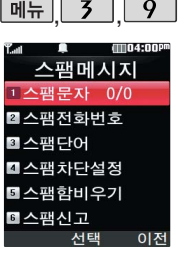

### 스팸메시지

- 3. 스팸단어: 단어를 등록하여 스팸메시지 중 등록된 단어가 포함된 메시지 (예 : 광고)를 차단 하며 최대 10개까지 저장 가능합니다. (한글 최대 16자, 영문 최대 32자)
- 4. 스팸차단설정 :  $\binom{2}{3}$  →  $\binom{20}{3}$ 로 '해제/설정' 을 선택할 수 있습니다.
- 5. 스팸함비우기 : 스팸문자 목록을 비웁니다.
- 6. 스팸신고 : 스팸신고 서비스에 대한 이용안내 및 신고조회안내를 확인할 수 있으며, 받은 메시지의 내용을 한국정보보호 진흥원 불법스팸 대응센터 로 전송할 경우 접수번호수신설정 여부를 선택할 수 있습니다.

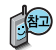

스팸차단설정은 받고 싶지 않은 문자 메시지를 차단하는 기능입니다.

스팸차단설정을 설정으로 선택한 경우 차단한 전화번호나 단어로 메시지가 도착해도 받은문자에는 표시가 되지 않으며, 스팸문자에서만 확인이 가능합니다.

스팸문자 목록에 있는 스팸문자들은 수신함의 받은문자로 복귀가 가능합니다.

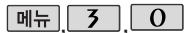

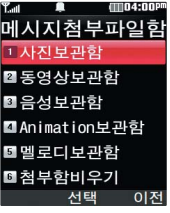

# $M<sub>F</sub>$  $\overline{5}$  $\overline{0}$  에시지첨부파일함

메시지첨부파일함 선택

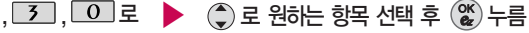

- �사진보관함/동영상보관함/음성보관함/ Animation보관함/멜로디보관함/ 첨부함비우기
- 받은 Shot메일 및 보낸 Shot메일에 첨부파일이 있는 경우 © 를 누르면 해당 첨부파일이 첨부파일함에 저장됩니다.
- �수신한 Animation, 멜로디를 첨부파일로 선택하여 Shot메일로 전송할 경우 요금이 청구될 수 있으니 참고하세요.
- 사진 파일 삭제 시 대기화면에 설정된 사진파일인 경우 함께 삭제됩니다.

## 환경설정

환경설정 선택

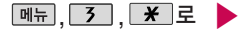

, <mark>3 , ※</mark> 로 ▶ ( ) 로 원하는 항목 선택

�자주쓰는문장/수신알림설정/자동삭제설정/ 메시지수신음/발신설정/편지지설정/ Shot메일환경/문자함초기화

#### $\blacktriangleright$  다음장에 계속

# 메시지

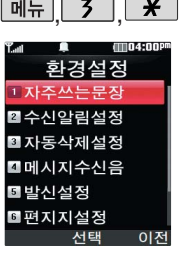

## , , 환경설정

- 1. 자주쓰는문장 :  $(2)$  로 선택 후 자주쓰는 문장 입력 후  $(2)$  누름
- 2. 수신알림설정 : ( = '알림방법(소리/진동/무음)/알림설정(한번/2분마다)/표시설정  $(H 8 2 5 7 5 4 2 6 6)$ 로 원하는 항목 선택 후  $(2) 5 3 5 6$
- $3.$  자동삭제설정 :  $(2)$  로 수신함 다찬 후 '수신 거부/자동 삭제'선택 후  $(2)$  누름
- 4. 메시지수신음 : ( ) 로 '종류(Sound 1~10)' 선택 후 ( ) 누름
- 5. 발신설정 : ( ) 로 '보낸문자저장(항상저장, 항상저장안함)/긴급도설정(보통, 긴급, 특급)'선택 후 누름
- $6.$  편지지설정 :  $\binom{2}{3}$  로 원하는 편지지 선택(별밤/요술나무/빗소리/퍼즐/새싹/통신/ 물방울/블랙) 후 누름
- 7. Shot메일환경 : ( ) 로 '메일정렬방법(날짜순 정리, 발신자순 정리, 첨부파일 유무, 메일 확인 유무)/메일함모드설정(모두보기, 제목만 보기, 발신자만 보기)' 선택 후 ( ) 로  $\beta$ 하는 항목 선택 후  $\left(\frac{\alpha}{\alpha}\right)$  누름
- $8.$  문자함초기화 : 비밀번호(4자리) 입력 후,  $\binom{2}{3}$ 로 초기화할 문자함(받은문자/받은음성/ 작성중문자/보낸문자/보관된문자/스팸문자) 선택→ ( ) 로 선택( → ), 완료→ ( -) 로  $W(0|U12)$  선택  $W(0)$  누름

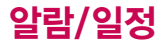

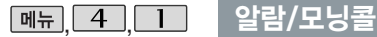

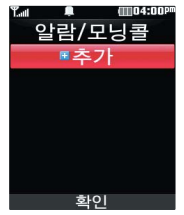

지정된 알람/모닝콜이 있는 경우 빼뉴→ ①로 '추가/삭제/알람끄기 (알람켜기)/다중선택(#)/ 전체삭제'를 선택할 수 있습니다.

TV나 라디오로 알림 방법 설정 시에 지정된 시간에 설정 채널이 켜집니다.

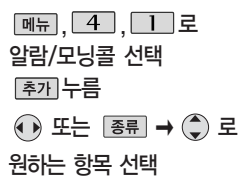

�해제/10분 후/20분 후/30분 후/ 1시간 후/시간지정

#### 반복설정 선택

- $\cdot$   $\odot$  또는 종류  $\rightarrow$   $\odot$  로 한번/월~금/월~토/매일/ 요일지정 선택
- �요일지정을 선택한 경우  $\odot$  로 요일 선택 후  $\overline{1}$  선택 누름
	- (선택한 요일을 해제하려면 누름)

#### $*$  다음 칸으로 이동하려면  $\bigcirc$  를 누르세요.

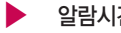

▶

# 알람시간 입력

(시간지정을 선택한 경우)

- ⊙ 로 오전/오후 선택
- $\cdot$   $\odot$  로 시/분 선택. 숫자 버튼으로 시간 입력

다시알림설정 선택

 $\cdot$   $\odot$  또는 종류 →  $\circledcirc$  로 다시알림없음/3분후다시알림 5분후다시알림/10분후다시알림

15분후다시알림 선택

#### 알림방법 선택

- $\cdot$   $\odot$  또는  $\overline{$  종류  $\rightarrow$   $\circledcirc$  로 벨소리/TV/라디오 선택
	- **81** ▶ 다음장에 계속

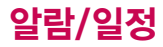

알람/모닝콜을 설정하 면 대기화면에 (0)이 나타나며, 지정된 시 간이 되면 알림음이 울립니다. 알람화면에 서 © 로 해제/(미리 설정한)다시울림을 선 택할 수 있습니다. □ 를 누르면 미리설 정한 다시알림 시간만 큼 연기됩니다.

## 알람/모닝콜

#### $*$  다음 칸으로 이동하려면  $\bigcirc$  를 누르세요.

## 알림음 선택

(알림방법을 벨소리로 선택한 경우 (진동/벨소리 설정을 항상진동으로 선택한 경우 제외))

 $\cdot$   $\odot$   $\rightarrow$   $\odot$  또는 뻴백  $\rightarrow$   $\odot$  로  $\theta$ 하는 벨소리 선택 후  $\left(\frac{\alpha}{\alpha}\right)$  누름

(알림방법을 TV 또는 라디오로 선택한 경우)

 $\cdot$   $\odot$   $\rightarrow$   $\odot$  또는  $\overline{$   $\mathbb{R}$   $\mathbb{R}}$   $\rightarrow$   $\mathbb{C}$   $\circ$  로 원하는 채널 선택 후 (%) 누름

방송신호가 약한 경우(방송 수신할 수 없는 경우) 진동으로 한번 울린 다음 대기상태 후, 지나간 알람으로 보여지므로, 반드시 안테나를 뽑은 후 설정해 두세요.

진동/벨소리 설정 ▶

(알림방법을 TV 또는 라디오로 선택한 경우 제외)

 $\cdot$   $\odot$  또는 종류  $\rightarrow$   $\circledcirc$  로 항상소리, 항상진동, 항상소리와 진동, 무음/매너모드시 진동 선택

메모

- 메뉴 → (-) 로 일반/고급/ 취소 선택
- �내용 입력 시 한글 40자, 영문 80자까지 입력할 수 있습니다.

내용 입력 후 누름

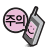

€2☆ 진동/벨소리 설정을 항상소리로 설정한 경우 매너모드( 254)로 설정 되어 있어도 벨소리가 울리며, 무음/매너모드시 진동으로 설정한 경우 매너모드가 해제되어 있을 때 벨소리로 울리고 매너모드가 설정되어 있으면 진동으로 울립니다. 알람시간이 동일한 경우, 일정-할일-알람/ 모닝콜 순으로 울립니다.

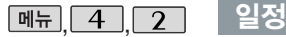

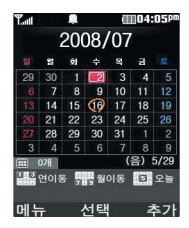

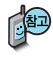

대기화면에서 워하는 날짜 입력 후,  $\boxed{\mathsf{m}}$ 뉴 $\rightarrow$  $\sqrt{8}$  ) 을 누르면 해당 달력화면으로바로이동 할수있습니다.

예 : 0506 → 올해 5월  $69, 20080506 \rightarrow$ 2008년 5월 6일

- **[메뉴], 4-], [2 ]로 일정 선택**
- $<sup>1</sup>$  로 원하는 날짜 선택</sup>
- $(\overline{\mathsf{m} + \mathsf{m}} \rightarrow \mathsf{m})$ 로 원하는 항목 선택 가능)

#### 누름

- $\cdot$  a  $\rightarrow$   $\bigcirc$  로 원하는 날짜 선택 후 를 누르세요.
- 종료일 로 종료일지정을 선택할 수 있습니다.  $($ 종료일 지정 선택 시 $($  $)$  $\in$  $\frac{1}{2}$  $/$ 일 선택, 숫자 버튼으로 날짜 입력)

#### $*$  다음 칸으로 이동하려면  $\bigoplus$  를 누르세요.

- ▶ 시작시간/종료시간 선택
	- $\cdot$   $\Omega$  로 오전/오후 선택
	- $\cdot$   $\Omega$  로 시/부 선택, 숫자 버튼으로 시간 입력

#### 내용 입력

�내용 입력 시 한글 40자, 영문 80자까지 입력할 수 있습니다.

• + + 또는 | 종류 → (-\*) 로 알림없음/ 정시알림/15분전/30분전/1시간전/ 1일전/3일전/일주일전 선택

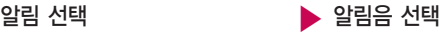

(알림없음을 선택한 경우 제외)

 $\cdot$   $\odot$   $\rightarrow$   $\odot$  또는 뻴신택 →  $\odot$ 로  $\beta$ 하는 벨소리 선택 후  $\binom{20}{2}$  누름

#### $\blacktriangleright$  다음장에 계속

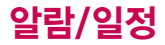

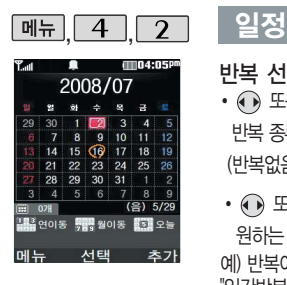

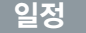

 $*$  다음 칸으로 이동하려면  $\bigodot$  를 누르세요.

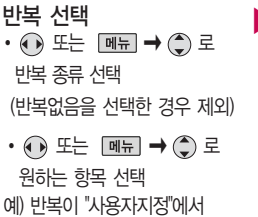

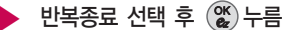

• • • 로 종료일없음/종료일지정 선택

(종료일지정을 선택한 경우)

 $\cdot$   $\odot$  로 년/월/일 선택, 숫자 버튼으로 날짜 입력

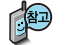

수정하려면?

"일간반복"일 경우 매\_일마다

날짜 선택, 수정할 항목 선택 후 확인(  $\binom{m}{k}$ ) → 저장된 내용 확인 → 편집 $(\mathcal{Z}) \rightarrow$   $(\mathcal{Z})$  로 수정할 내용 선택 후 편집 → 저장(  $(\mathcal{Z})$ ) 누름

#### 삭제하려면?

날짜 선택, 삭제할 항목 선택 후 <u>작제</u> 또는 **메**뉴 → (\*) 로 당일 삭제 또는 다중선택(#)을 이용하여 삭제

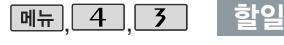

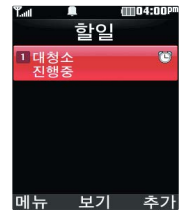

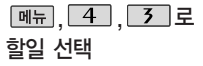

누른 후, 내용 입력

- �내용 입력 시 한글 40자, 영문 80자 까지 입력할 수 있습니다.
- 문자 입력방법 28~30쪽을 참조하세요.

#### 중요도 선택

 $\cdot$   $\odot$  로 보통/낮음/높음 선택

#### $*$  다음 칸으로 이동하려면  $\bigcirc$  를 누르세요.

상태 선택

▶

 $\cdot$   $\odot$  로 진행중/완료 선택

#### 기한 선택

• 4 로 기한없음/기한지정 선택

### (기한지정을 선택한 경우)

 $\cdot$   $\odot$  로 년/월/일 선택, 숫자 버튼으로 날짜 입력

### 알림시간 선택

- • 로 오전/오후 선택
- $\cdot$   $\odot$  로 시/분 선택. 숫자 버튼으로 시간 입력

#### $\blacktriangleright$  다음장에 계속

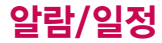

#### $*$  다음 칸으로 이동하려면  $\bigodot$  를 누르세요.

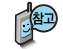

수정하려면?

하이

 $\beta$ 하는 항목 선택 후 확인 $((\mathcal{C}) \rightarrow \text{ }\mathcal{C}) \rightarrow (\mathcal{C})$ 로 수정할 내용 선택 후 편집 � 누름

항목 선택 후  $\boxed{m_H}$  →  $\binom{m}{k}$  로 삭제 선택 후,  $\binom{m}{k}$  로 '예'선택 →  $\binom{m}{k}$  누름 삭제하려면?

할일이 저장되어 있는 경우 <sub>[메뉴</sub>] → 2 다중선택(#)(전체선택, 전체해제). 삭제, 중요도별보기, 달력보기, 완료표시, 할일검색, 완료한일삭제, 모든 할일삭제를 선택할 수 있습니다.

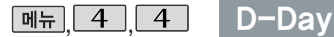

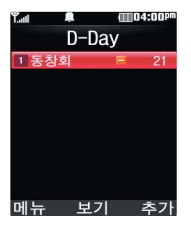

D-Day가 설정되어 있는 경우  $\overline{\mathsf{m}}$ 뉴 0 로 다중선택(#), 삭제, 전체삭제, 화면 표시설정, 화면표시해 제를 선택할 수 있습 니다. (화면표시설정을 선택 할 경우 대기화면에 D-Day가 표시됩니다.)

 $\boxed{m_{\overline{n}}}, \boxed{4}, \boxed{4}, \boxed{4}$ 

D-Day 선택

누른 후, 내용 입력

� 내용 입력 시 한글 8자, 영문 16자까지 입력할 수 있습니다.

■ 문자 입력방법 28~30쪽을 참조하세요.

로 이동하여 날짜 입력 후 누름

� 로 년/월/일 선택, 숫자 버튼으로 날짜 입력 또는 � 로 원하는 날짜 선택 후 누름

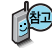

특정일을 설정해 놓으면 그 날짜 또는 지나간 날짜를 확인할 수 있는 기능 으로, 최대 10개를 저장할 수 있습니다.

- 지난 D-Day : (해당일로 부터 몇일이 지났습니다. 다음날~오늘 카운트)

- 지나지 않은 D-Day : (해당일이 몇일 남았습니다. 오늘~전날 카운트) (최대 100,000 단위까지 카운터 가능합니다.)

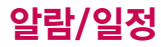

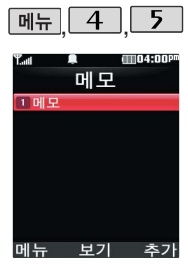

저장된 메모가 있는 경우 <u>메뉴</u>→ (, ) 로 메시지전송, 다중선택 (#), 메모삭제, 메모검 색, 메모지설정, 메모 시간보기, 모든메모삭 제를 선택할 수 있습 니다.

메모

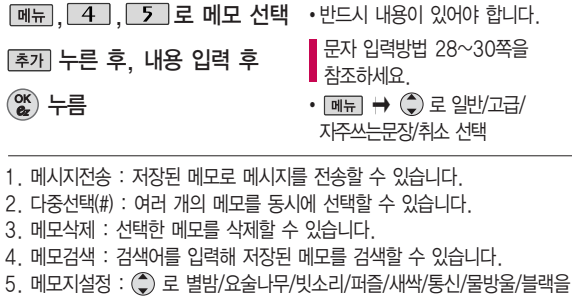

선택할 수 있습니다. 6. 메모시간보기/메모시간숨기기 : 메모한 시간을 보이게 하거나 숨길 수 있습니다.

7. 모든메모삭제 : 저장된 메모 전체를 삭제할 수 있습니다.

�수정하려면?

목록에서 ( $\widehat{\bullet}$ ) 로 수정할 메모 선택 후  $\binom{66}{2}$  → 편집 $\binom{66}{2}$  → 원하는 내용 수정 후  $\binom{66}{2}$  누름

• 삭제하려면?

목록에서 (←) 로 삭제할 메모 선택 후 (※) → [메뉴] → (←) 로 삭제 선택 후 로'예'선택 � 누름

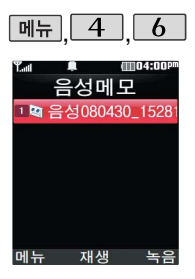

### 음성메모

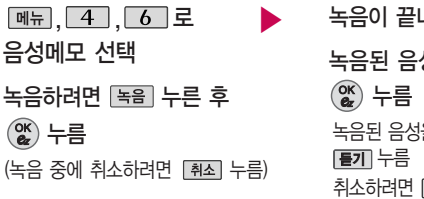

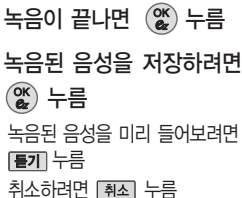

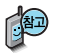

음성 녹음은 매너모드가 설정된 상태에서도 가능하며, 음성 재생은 매너 모드가 해제된 상태에서만 가능합니다. (진동모드에서는 재생 가능합니다.)

음성메모 기능은 메모리 한도 내에서 최대 100개까지 저장 가능합니다. (리스트 표시 최대 100개까지 지원)

#### $\blacktriangleright$  다음장에 계속

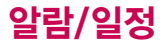

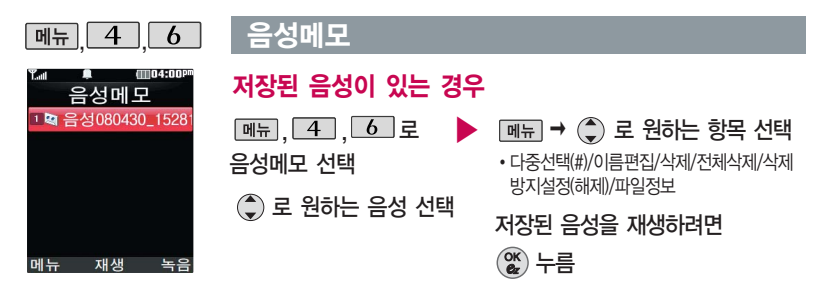

- 매너모드가 설정된 경우 매너모드를 해제하세요.
- 1. 다중선택(#) : 여러 개의 음성을 동시에 선택할 수 있습니다.
- 2. 이름편집 : 이름을 변경할 수 있습니다.
- 3. 삭제 : ... 로 '예/아니요' 선택
- 4. 전체삭제 : © 로 '예/아니요' 선택
- 5. 삭제방지설정(해제) : 삭제방지를 설정(해제)할 수 있습니다.
- 6. 파일정보 : 제목, 녹음날짜, 재생시간, 파일크기, 삭제방지 등을 확인할 수 있습니다.

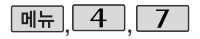

### 비밀수첩

비밀번호(4자리) 입력

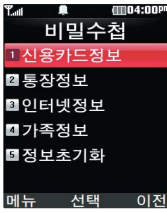

�신용카드정보/통장정보/인터넷정보/ 가족정보/정보초기화 1. 신용카드정보 : 신용카드의 카드명/카드번호/유효기간을 저장할 수 있습니다. , <del>[4], [7]</del>로 ▶ ( ͡)로 원하는 항목 선택 후 ( ▒) 누름 비밀수첩 선택 비밀번호(4자리) 입력 정보를 추가하려면 ② 를 누른 후 ⊘ 로 원하는  $H$ 용 선택, 정보 입력 후  $\left(\frac{\infty}{\infty}\right)$  누름 저장된 정보가 있을 경우 수정하려면? 저장된 정보 목록에서 ( $\textcircled{\tiny \bullet}$ ) 로 원하는 정보 선택 후  $\textcircled{\tiny \bullet}$ ) →  $\textcircled{\tiny \bullet}$ ) 로 수정할 삭제하려면? (-)로 삭제할 목록 선택, [메뉴]→ (-) 로 삭제 선택 후 '예'선택 → (%) 누름 내용 선택 후 편집 →  $\binom{w}{w}$  누름

- (최대 5개까지 저장 가능)
- 2. 통장정보 : 은행명/통장번호를 저장할 수 있습니다.(최대 5개까지 저장 가능)
- 3. 인터넷정보 : 이름/주소/아이디/비밀번호를 저장할 수 있습니다. (최대 10개까지 저장 가능)
- 4. 가족정보 : 관계/주민등록번호/생일/주소/본적을 저장할 수 있습니다. (최대 10개까지 저장 가능)
- 5. 정보초기화 : 비밀수첩에 저장된 모든 입력정보를 초기화할 수 있습니다.

# 멀티미디어

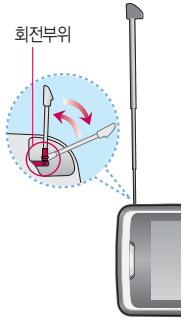

### TV방송 및 라디오방송 이용 시 반드시 안테 나를 최대한 뽑은 후 사용하세요.

안테나 회전부분이 보 이도록 안테나를 최대 한 뽑으면 안테나의 위치를 자유롭게 조절 할 수 있습니다.

# $\overline{\text{TV}}$ 를 이용하기 전에

지상파 DMB(Digital Multimedia Broadcasting) 송신소에서 보내오는 방송 전파를 수신하여 TV방송 및 라디오 방송을 보고 들을 수 있습니다.

TDMB 방송서비스의 시청 및 청취는 무료입니다.

PC Out 기능이란 휴대전화와 PC를 USB 데이터 통신케이블로 연결한 후, DMB (Digital Multimedia Broadcasting) 시청 프로그램을 이용하여 PC 화면에서 TV방송 및 라디오방송을 즐길 수 있는 편리한 기능입니다.

PC Out 기능은 Windows 2000 SP4 또는 Windows XP SP1이상의 운영체제에서 사용 가능하며, 자세한 내용은 홈페이지(http://pcout. cyon.co.kr)를 참조하세요.

약전계에서 PC Out 기능 사용시에 일반사용시보다 수신감도가 저하될 수 있습니다. 수신신호가 양호한 지역에서 사용해 주세요.

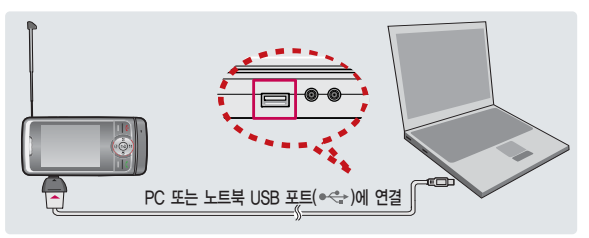

# TV를 이용하기 전에

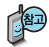

방송 수신상태가 원활 하지 않는 경우 PC-Out에서 방송 수신이 제한됩니다.

#### PC Out 기능을 이용하려면?

- ① 홈페이지(http://pcout.cyon.co.kr)에 접속하여 DMB Player 프로그램의 실행파일을 PC에 저장하세요.
- ② 저장된 실행파일을 더블 클릭하여 실행하세요. 프로그램이 자동으로 PC에 설치됩니다.
- ③ 휴대전화와 PC를 USB 데이터 통신케이블로 연결한 후 바탕화면에 있는 <sup>0</sup><sup>를</sup> 더블 클릭하여 실행하세요.
	- 휴대전화는 연결 시 대기화면 상태이어야 하며, 프로그램을 실행하기 전에 시청 가능한 채널이 검색된 상태이어야 합니다.
	- 이동식 디스크 또는 LG Sync Ⅱ 프로그램이 종료된 상태이어야 합니다. (동시 실행 불가능함)
	- 배터리가 부족한 경우 PC에서 방송을 시청할 수 없습니다.
- ④ PC DMB Player 프로그램 화면에 선택한 채널이 나타납니다.
	- PC Out 기능 사용 중에도 전화 수신/발신, 메시지 수신/발신 기능을 이용할 수 있습니다.(단, 방송 서비스 기능 등의 일부 기능은 제한됩니다.)
- ⑤ PC Out 기능을 종료하려면 DMB Player 프로그램을 종료한 후 USB 데이터 통신케이블을 빼세요.

 $\blacktriangleright$  다음장에 계속

# 멀티미디어

# TV를 이용하기 전에

- TV방송 및 라디오방송은 휴대전화 기지국 신호와는 상관이 없으며 방송국의 신호를 수신하여 사용하므로 수신지점 사이에 고층 건물, 산 등이 있는 경우 및 지상파 중계기가 설치되지 않은 지하나 건물 내부, 음영지역에서는 수신 상태가 좋지 않거나 수신이 제한될 수 있으니 장소를 이동하여 사용해 주세요.
- 화면의 화질은 방송수신 환경 및 휴대전화 사용환경에 따라 달라질 수 있습니다. 방송 수신 상태가 좋지 않을 경우 방송 화면과 소리가 어긋나는 문제가 발생할 수 있습니다.
- 방송 시청중 전화 수신/발신 및 메시지 수신/발신이 가능합니다.
- TV방송 및 라디오방송 시청 시 배터리 소모가 많습니다. 대기화면의 배터리 아이콘이 < 고양이면 배터리를 충전한 후 사용하세요.
- 등록된 채널이 없을 경우, TV방송, 라디오방송 선택 시 자동으로 채널을 검색 합니다. 혹은'채널검색/목록'(103쪽)에서 채널을 검색한 후 사용하세요.
- 공공 장소에서는 휴대전화에 스테레오 이어마이크를 연결하여 사용하세요.

#### 방송 시청 중 버튼 동작

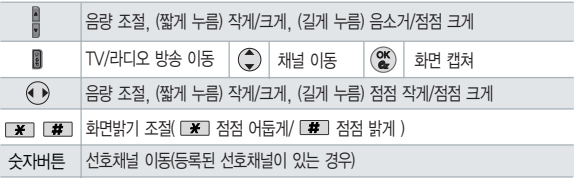

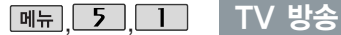

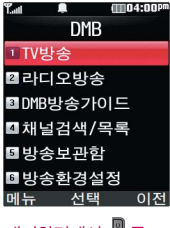

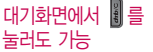

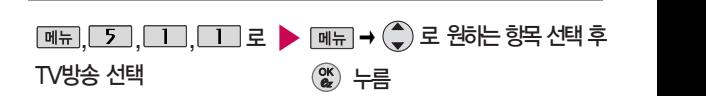

등록된 채널이 없을 경우, 자동으로 채널을 검색합니다. 참조하세요.

�채널목록/선호채널등록(해제)/녹화/ 화면캡쳐/세로보기/화면조정/메시지/ 채널검색/목록 103쪽을 전화걸기/버튼도움말/자동종료설정

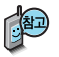

매너모드가 설정되어 있는 경우'매너모드중입니다. 소리를 재생할까요?'라는 화면이 나옵니다. '예/아니요'를 선택하세요.

방송 시청 중 전화가 걸려온 경우 통화하려면 <>>> 또는 (%) 를 누르세요.

스테레오헤드셋이 연결되어 있는 경우 스테레오헤드셋의 통화/종료 버튼을 눌러 통화하세요.

# 멀티미디어

검색된 TV, 라디오 채널 및 선호채널 목록을 확인할 수 있습니다.

오늘 날짜의 DMB방송 가이드가 존재할 경우 현재 메뉴는 DMB방송 가이드로 보여집니다.

DMB방송가이드는 102쪽을 참조하세요.

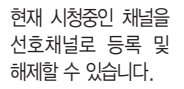

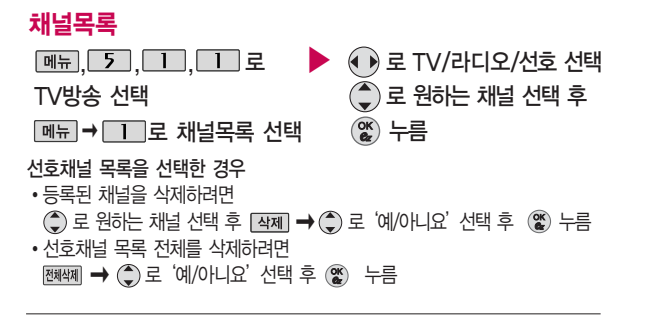

## 선호채널등록/해제

TV 방송

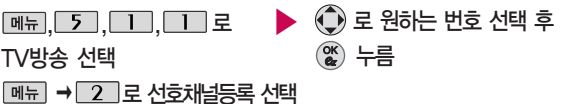

- • 선호채널 번호는 1~70까지 선택할 수 있습니다.
- $\overline{\phantom{a}}$  선호채널을 해제하려면 다시  $\overline{\phantom{a}}$  예뉴  $\overline{\phantom{a}}$  →  $\overline{\phantom{a}}$  2 그로 선호채널해제를 선택하세요.

# TV 방송

방송 수신 상황 및 휴 대전화에 내장된 메모 리 한도 내에서 방송 녹화 및 저장할 수 있 현재 시청중인 방송을 녹화하여 동영상 파일로 저장할 수 있습니다.

동영상 녹화는 최대 100개까지 저장할 수 있습니다.

습니다.

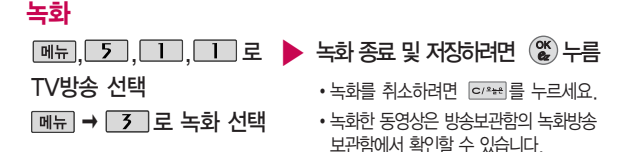

- 1. 녹화중 전화가 걸려올 경우, 자동으로 저장이 되고 통화 종료 후 방송 시청 화면으로 전환됩니다.
- 2. 녹화중 수신상태가 좋지 않은 경우 화면이 멈추며 REC표시가 붉은색에서 회색으로 바뀌면서 녹화가 중지됩니다. 다시 수신상태가 좋아지면 녹화가 다시 진행됩니다.
- 3. 녹화중 알림(알람/모닝콜 등)이 있을 경우 진동으로 알려주며, 방송 종료 후 지난알람(알람/모닝콜 등)을 알려줍니다.

시청중 화면을 캡쳐하여 이미지 파일로 저장할 수 있습니다.

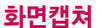

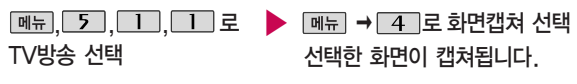

- 캡쳐 후에도 화면은 정지되지 않고 계속 방송됩니다.
- 캡쳐된 이미지는 방송보관함의 정지영상보관함에서 확인할 수 있습니다.

# 멀티미디어

세로보기로 시청시 일 부 방송안내가 지원이 되지 않을 수 있습니다

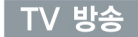

세로보기

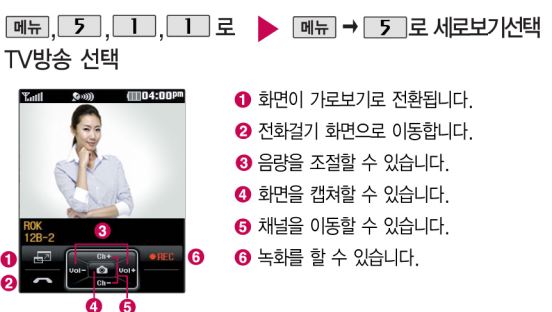

시청중 화면의 밝기. 명암, 색상, 채도를 조절 할 수 있습니다

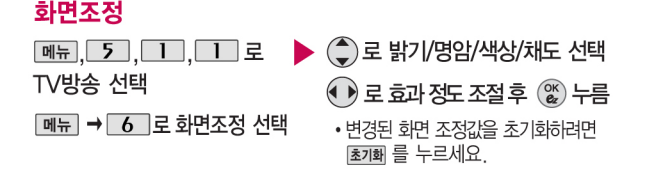

# TV 방송

시청 중 메시지 기능을 이용할 수 있습니다.

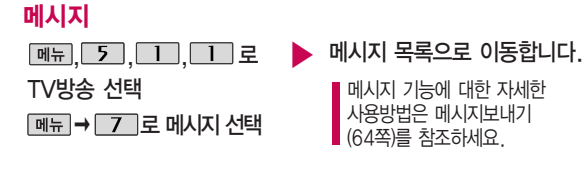

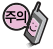

방송 시청 중 메시지 기능을 이용할 수 있습니다. 단, 메시지 발신 시 방송시청이 제한될 수 있습니다.

시청 중 전화를 걸 수 있습니다. (통화 시 방송음은 들 리지 않습니다.)

전화걸기

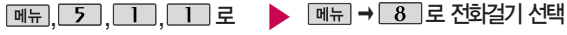

TV방송 선택

직접 전화번호 입력 또는

으로 전화번호부에

저장된 번호 검색

전화하려면 누름

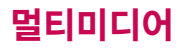

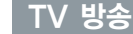

시청중 버튼 동작에 대한 도움말을 확인할 수 있습니다.

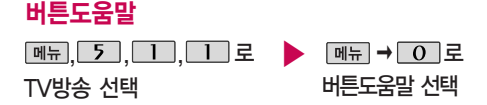

TV방송의 종료시간을

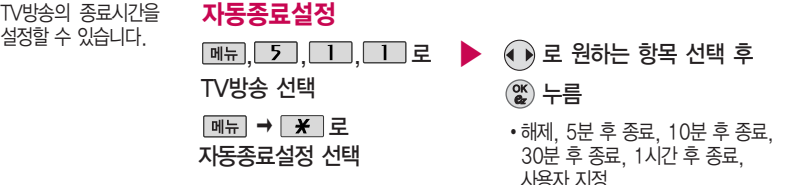

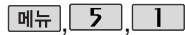

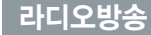

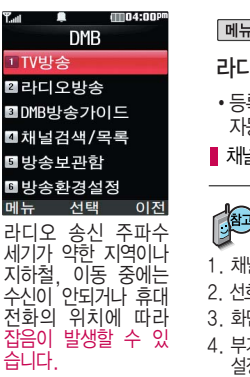

라디오 방송은 주파수 로 라디오 채널을 맞 추는 것이 아니라 자 동채널검색을 통하여 현재 사용지역에서 수 신 가능한 채널을 리하게 자동 등록시킵 니다.

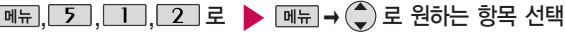

#### 라디오방송 선택

- �등록된 채널이 없을 경우, 자동으로 채널을 검색합니다.
- 채널검색/목록 103쪽을 참조하세요.

• 채널목록, 선호채널등록(해제), 화면캡쳐, 부가정보표시해제(설정), 메시지, 전화걸기, 버튼도움말, 자동종료설정

- 但
- 1. 채널목록 : 검색된 TV, 라디오 채널 및 선호채널 목록을 확인할 수 있습니다.
- 2. 선호채널등록(해제) : 청취중인 채널을 선호채널로 등록 및 해제할 수 있습니다.
- 3. 화면캡쳐 : 현재 보여지는 슬라이드쇼의 이미지를 저장할 수 있습니다.
- 4. 부가정보표시해제(설정) : 라디오 청취 시 화면에 나타나는 부가정보 표시를 설정 및 해제할 수 있습니다.
- 5. 메시지 : 청취 중 메시지 기능을 이용할 수 있습니다. (단, 일부 기능은 제한될 수 있습니다.)
- 6. 전화걸기 : 청취 중 전화를 걸 수 있습니다.
- 0. 버튼도움말 : 청취 중 버튼 동작에 대한 도움말을 확인할 수 있습니다.
- �. 자동종료설정 : 방송 종료시간을 설정할 수 있습니다.

■ 라디오 수신 기능은 이동통신 서비스 사업자와 무관합니다.

# 멀티미디어

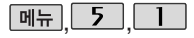

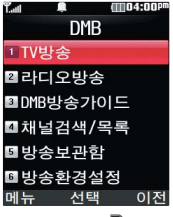

#### 대기화면에서 를 눌러도 가능

DMB방송 가이드는 지상 파 DMB의 방송편성정보 및 시청 편리 기능을 제공 하는 서비스입니다.(단, 방 송사의 사정으로 일부 프 로그램의 정보가 실제 방 송내용과 일치하지 않을 수도 있습니다.)

본 서비스는 유료 서비스 이므로 해당 서비스 가입 후 이용하세요.

# DMB 방송가이드

 $M_{\rm H}$ , 5, 1, 3, 2 DMB방송가이드 선택

미리 지정한 지역의 지상파 DMB방송 편성표가 화면에 표시됩니다.

을 누르면 선택한 채널을 시청할 수 있습니다.

로 TV방송/라디오/선호채널 선택 **[체벤체** 을 누르면 선택한 채널에 일일 방송편성표가 나오며, 다시 [현재편성] 을 누르면 현재 방송편성표가 나타납니다.

 $\binom{2}{1}$ 로 선택된 채널의 편성표 선택

 $\Box$  $\Box$   $\rightarrow$   $\Box$  $\Box$ ) 로 상세정보, 무선인터넷 연결, 시청지역변경, 편성표업데이트를 선택할 수 있습니다.

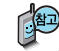

- 1. 상세정보 : 선택한 프로그램의 상세 내용을 알 수 있습니다.
- 2. 무선인터넷연결 : 무선인터넷 서비스로 연결됩니다.
- 3. 시청지역변경 : 지상파 DMB방송을 시청할 수 있는 지역목록이 표시되며 원하는 시청지역을 선택할 수 있습니다.

4. 편성표업데이트 : 최신 방송 편성표를 업데이트 할 수 있습니다.

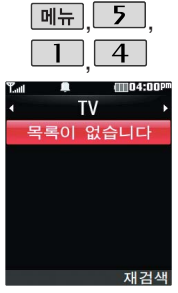

# 채널검색/목록

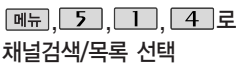

시청 가능한 채널을 자동 검색하는 기능으로, 최대한 안테나를 뽑은 후 검색하시고, 서비스 지역에 따라 검색되는 채널이 다를 수 있습니다.

지역 이동 시 채널을 재검색해야 합니다.

TV/라디오 방송이 나오지 않는 경우 채널을 재검색 하세요.

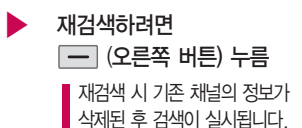

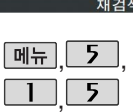

방송보관함 1 녹하방송 ■정지영상

이전

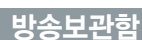

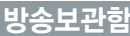

# 녹화방송

방송보관함 선택  $\Box$ 그로 녹화방송 선택

- ▶ 로 원하는 녹화방송 선택 ,,, 로  $\boxed{\mathsf{m}_{\overline{\mathsf{H}}}}$   $\rightarrow$   $\widehat{\mathsf{C}}$ ) 로 원하는 항목 선택
	- �이름편집, 삭제방지설정(삭제방지

해제), 삭제, 전체삭제, 파일정보

녹화방송을 재생하려면  $\left(\frac{\alpha}{\alpha}\right)$  누름

**103**

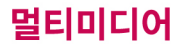

TV방송 시청 중 녹화한 방송이 있는 경우 해당 녹화방송을 확인할 수 있습니다

# 방송보관함

#### 〈재생중 버튼 동작 방법〉 **III DESIGN** en<br>Dro  $\mathbf{0}$ lo  $\mathbf{0}$   $\infty$

- $\bigodot$  볼륨( ) 버튼 또는  $\bigodot$ : 음량 조절  $\Omega$   $\Box$  (오른쪽 버튼) 재생 종료  $\bigodot$   $\bigodot$  (왼쪽 버트) 반복재생설정 (하번재생/하번반복재생/전체재생/전체반복재생) • (%) 재생/일시정지 ● 재생 후 3초 이내 : (짧게) 이전 녹화방송 재생/
	- (길게) 뒤로 가기, 재생 후 3초 이후 : (짧게) 현재 녹화방송 처음부터 재생/(길게) 뒤로 가기
	- • (짧게) 다음 녹화방송 재생/(길게) 앞으로 가기

## 정지영상

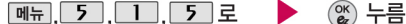

방송보관함 선택

2 로 정지영상선택

 $\bigodot$ 로 원하는 영상 선택

 $\boxed{\mathsf{M} = \blacktriangleright \bigodot}$  로 다중선택모드(#) 이름편집, 삭제방지설정(삭제방지해제), 전체삭제, 목록보기, 파일정보 선택

말티 를 누르면 여러장의 사진을 한번 에 볼 수 있으며, 10 를 눌러 가로 보기로 전화할 수 있습니다

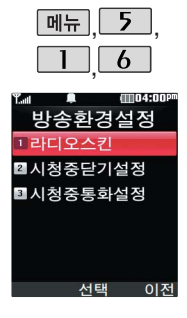

# 방송환경설정

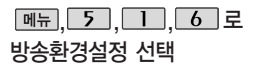

# $\binom{2}{x}$ 로 원하는 항목 선택 후 누름

�라디오스킨, 시청중닫기설정, 시청중통화설정

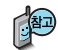

1. 라 디 오 스 킨 : 라디오방송 청취 시의 스킨을 선택할 수 있습니다.

 $\odot$  로 칼라이퀄라이저/판타지를 선택할 수 있습니다.

- 2. 시청중닫기설정 : DMB방송 청취 중 슬라이드 닫기 동작과 관련하여  $\binom{2}{3}$  로 시청유지/시청종료를 선택할 수 있습니다.
- 3. 시청중통화설정 : TV방송 시청 중 전화 수신/발신 시 TV방송의 동작여부를 선택할 수 있습니다. 로 방송/통화유지, 통화만유지를 선택할 수 있습니다.

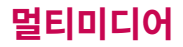

촬영하기 전에

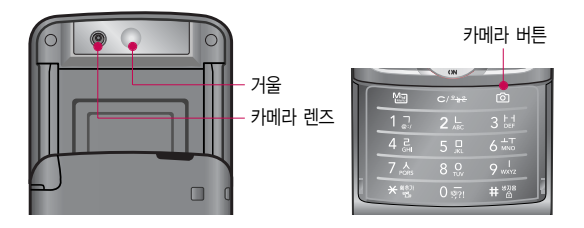

사진 촬영을 하려면 슬라이드를 올려 주세요.

대기화면에서 카메라( )버튼을 길게 누르면 촬영화면이 나타납니다.

를 짧게 누르면 사진이 곧바로 촬영됩니다.

촬영한 사진을 저장하려면 를 누르세요.

촬영 후 저장한 사진/동영상은 사진앨범, 동영상앨범에서 확인할 수 있습니다.
#### 촬영하기 전에

휴대전화의 카메라 렌즈를 이용하여 사진이나 동영상을 촬영 및 저장할 수 있으며, 저장된 사진/동영상을 상대방에게 보낼 수 있습니다. 저장된 사진/ 동영상은 휴대전화의 배경화면으로 선택할 수 있습니다.

(사진 앨범 117~118쪽을 참조하세요.)

카메라 사용 시 휴대전화의 배터리 소모가 많습니다. 대기화면의 배터리 아이콘이 모양이면 배터리 충전 후 사용하세요.

매너모드( فِيَا) 설정 시에도 사진 및 동영상 촬영음은 들립니다.

사진/동영상 촬영 화면에서 1분 동안 버튼 입력이 없으면 자동으로 대기화면 으로 전환됩니다.

- 1. 선명한 사진을 얻기 위해서는 적절한 밝기에서 흔들리지 않게 정지한 다음 촬영 버튼 $(\mathcal{E})$ 을 누르세요.
- 2. 촬영 시 흔들림 현상이 발생할 수 있으므로 촬영 버튼을 누르고, 촬영음이 나올 때까지 카메라를 움직이지 마세요.
- 3. 내장된 카메라로 어두운 곳에서 촬영시 촬영 설정값 중 조도를 '야간'으로 설정하고 촬영하면 좀 더 밝은 영상을 얻을 수 있습니다.

#### $\blacktriangleright$  다음장에 계속

#### 촬영하기 전에

- 4. 찍고자 하는 대상과의 거리(110cm 이상)를 잘 조절한 후 촬영하세요.
- 5. 충격에 약하므로 주의하고, 카메라 렌즈는 부드러운 천으로 닦아주세요.
- 6. 분해 또는 개조를 하지 마세요. 화재나 감전, 고장의 원인이 됩니다.
- 7. 빛이 많은 곳에서 촬영 시 흑점 현상이 나타날 수 있으나 이는 일반 캠코더에서도 나타나는 증상이며, 고장이 아닙니다.
- 8. 다른 제품에서 촬영, 편집 후 휴대전화에 저장한 사진 및 동영상파일인 경우 보기 및 재생이 되지 않을 수 있습니다.
- 9. 저장공간을 외장메모리로 설정한 뒤 사진/동영상 촬영 중에 외장메모리 카드를 임의로 뺄 경우 휴대전화가 오작동할 수 있으며, 촬영한 데이터가 저장되지 않거나 외장메모리 카드가 손상될 수 있으니 주의하세요.
- 10. 외장메모리의 루트 디렉토리에 서브 디렉토리가 생성되지 않으면 촬영이 되지 않을 수 있습니다.

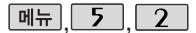

dilio 4900 카메라 <u> 1 사진/동영상촬영</u> 2 사진앨범 ■동영상앨범 ■바코드인식 **데 사진편집** ■카메라환경설정

### **메뉴 5 2 사진/동영상 촬영**

#### 사진촬영

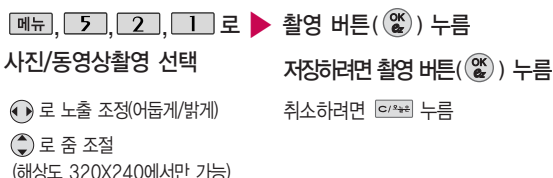

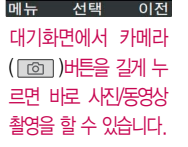

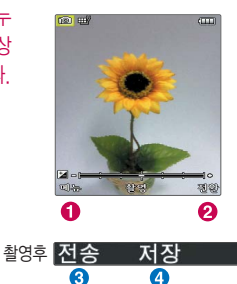

- $\Omega$  MH 로 촬영설정 선택
- **2** 전환 으로 모드 전환 가능 (동영상촬영/특수촬영/바코드모드/퀵뷰)
- $\odot$  사진이 저장되며, Shot메일보내기 기능 (71쪽 참조)으로 이동합니다.
- ▲ 촥영한 사진이 저장됩니다

#### ▶ 다음장에 계속

#### 사진/동영상 촬영

촬영 설정값을 변경하려면  $\boxed{M_H}$  →  $\binom{4}{2}$  로 선택 후  $\binom{40}{20}$  누름

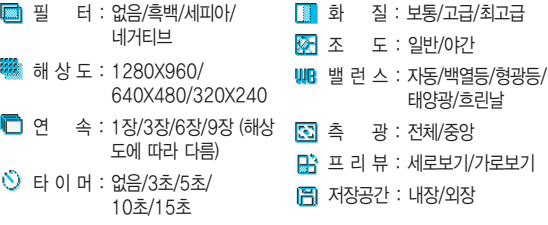

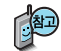

카메라 환경설정에서 자동저장이 설정으로 선택되어 있으면 촬영 후 자동 저장됩니다.

■ 카메라 환경설정 122쪽을 참조하세요.

사용중에 전원이 꺼지면 저장된 파일이 지워지거나 초기화 될 수 있으니 주의하고 촬영에 걸리는 시간은 해상도, 화질 등의 환경에 따라 달라질 수 있습니다.

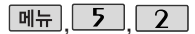

동영상촬영

#### **CONTENT CONTENT** 카메라 1 사진/동영상촬영 **24 사진**앨범 ■동영상앨범 ■바코드인식 ■ 사진편집 ■카메라화경설정 메뉴 선택 이전 저장용 촬영 : 촬영시 간에 제한이 없으며 화 질에 따라 저장시간이

달라질 수 있습니다. 전송용 촬영 : 메시지

전송용 촬영모드 설정 시 촬영 사이즈 및 해 상도가 제한됩니다

촬영후 취소

E 제작용

0

A

■ 참영 ■

저장

 $\bullet$ 

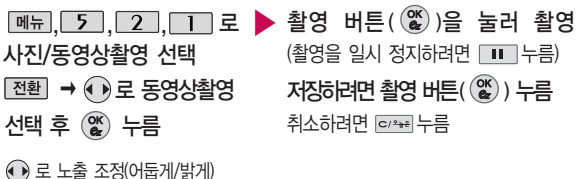

╼

 $0:00:00$ 

전환

❷

재생 6

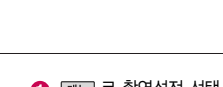

 $\bigcap$   $\text{min}$  로 촬영설정 선택

취소하려면 누름

 $\Omega$   $\overline{P}$   $\overline{Q}$   $\overline{Q}$  (사진촬영/특수촬영/바코드모드/퀵뷰)

(촬영을 일시 정지하려면 누름)  $n$ 자장하려면 촬영 버튼 $(\alpha)$ ) 누름

- 6 촬영을 마친 동영상을 취소할 수 있습니다.
- $\Omega$  촬영한 동영상이 저장됩니다.
- $\Theta$  촬영을 마친 동영상을 저장하기 전에 미리 볼 수 있습니다.

#### $\blacktriangleright$  다음장에 계속

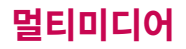

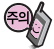

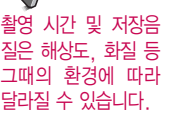

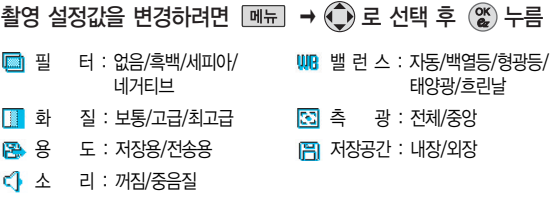

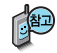

동영상 촬영 시 각 해상도 및 화질 설정에 따라 데이터 전송률(bps:bit per second) 이 다르게 촬영됩니다. (촬영환경에 따라 데이터 전송률이 다를 수 있습니다.) 데이터 전송률이 높을수록 화질은 더 좋아지며, 파일용량은 커지므로 참고하세요.

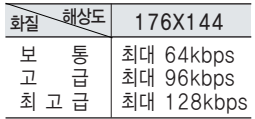

카메라 환경설정에서 자동저장이 설정으로 선택되어 있으면 촬영 후 자동 저장됩니다.

■ 카메라 환경설정 122쪽을 참조하세요.

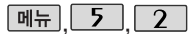

특수촬영

#### ANNI 0450 O 카메라 1 사진/동영상촬영 2 사진앨범 ■동영상앨범 ■바코드인식 **데 사진편집** ■카메라환경설정 메뉴 선택 이전 대기화면에서 카메라

( )버튼을 길게 누 르면 바로 사진/동영상 촬영을 할 수 있습니다.

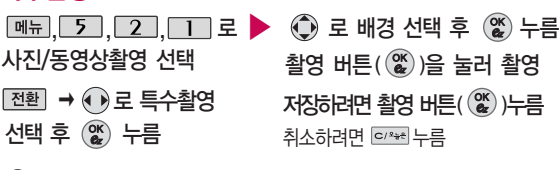

로 노출 조정(어둡게/밝게)

로 줌 조절(해상도는 240X180으로 고정되어 있습니다)

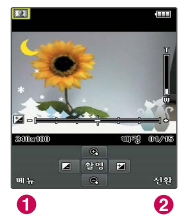

- $\bigcap$   $M = 2$  촬영설정 선택
- $\Omega$  [전환] 으로 모드 전환 가능 (사진촬영,동영상촬영,바코드모드,퀵뷰,프레임)
- **3 사진이 자동 저장되며, Shot메일 보내기** 기능(71쪽 참조)으로 이동합니다.
- 4 촬영한 사진이 저장됩니다.

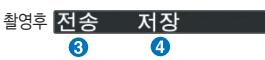

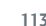

 $\blacktriangleright$  다음장에 계속

### 사진/동영상 촬영

촬영 설정값을 변경하려면 <sup>MH</sup> →  $\bigodot$  로 선택 후  $\mathfrak{B}$  누름

필 터 : 없음/흑백/세피아/ 네거티브 화 질 : 보통/고급/최고급 **53** 측 광 : 전체/중앙 조 도 : 일반/야간 **WB** 밸 런 스 : 자동/백열등/형광등/ 태양광/흐린날 저장공간 : 내장/외장

但

프레임 설정(1~15)으로 스티커 촬영과 분할촬영이 가능합니다. 프레임을 다시 선택하려면 이 용을 누르세요.

카메라 환경설정에서 자동저장이 설정으로 선택되어 있으면 촬영 후 자동 저장됩니다.

■ 카메라 환경설정 122쪽을 참조하세요.

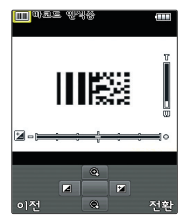

바코드는 사업자가 제 공하는 새로운 무선 인터넷 접속 서비스 로, 신문/잡지와 같은 지면 등에 인쇄된 코 드를 휴대전화에 내장 된 카메라로 인식하여 그에 관련된 무선 콘 텐츠나 상거래로 한번 에 정확히 연결시켜 주는 서비스입니다.

#### 바코드모드

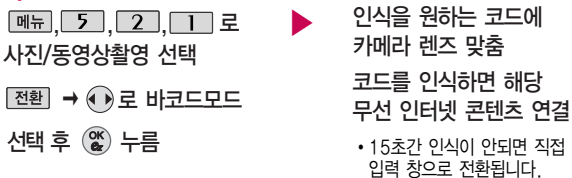

<코드인식이 안될 때 확인해 보세요>

- 인식할 코드 설정이 올바른지 확인하세요.
- 화면에 코드가 가로 또는 뒤집어져 보일 때는 인식이 가능하지만 세로로 길게 보일 때는 인식되지 않습니다.
- 코드 전체가 화면에 보이고 코드의 각 점들이 화면상에 구분되어 보일 때 가장 잘 인식됩니다.
- 너무 멀거나 가까운지 확인하세요
- 화면에 코드가 두 개 이상 보이면 안됩니다. 올바르게 보이는 코드는 한 개이어야 정상적으로 인식됩니다.
- 주위 조명이 너무 어두운지 확인해 보세요.
- 일반 상품 바코드는 인식할 수 없습니다.

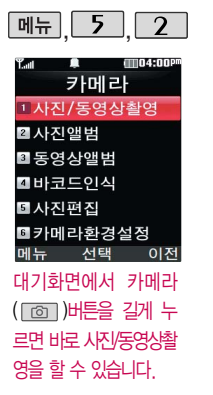

### 사진/동영상 촬영

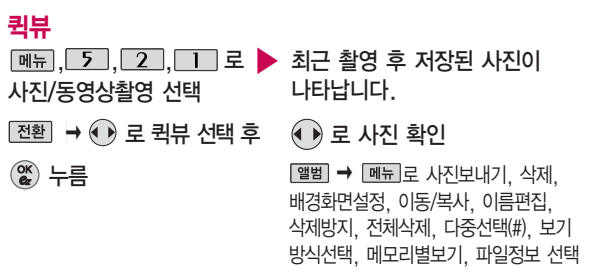

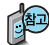

다른 카메라를 이용하여 촬영 후 휴대전화에 저장한 사진의 경우 퀵뷰에서 나타나지 않습니다.

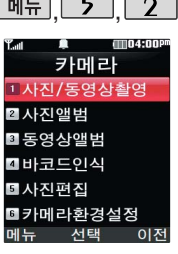

#### , , 사진앨범

사진앨범 선택

 $\bigodot$  로 사진 파일 선택

 $\boxed{\text{ME}} \rightarrow \text{CD}$ 로 원하는 항목 선택

�사진보내기, 삭제, 배경화면설정, 이동/복사, 이름편집, 삭제방지, 전체삭제, 다중선택(#), 보기방식 선택, 메모리별보기, 파일정보

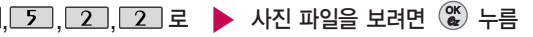

로 사진을 전체화면으로 볼 수 있습니다. (휴대전화를 옆으로 돌려 확인하세요.)

로 사진을 확대하여볼수 있습니다. (해상도 640x480 이상 으로 촬영한 경우에만 가능)

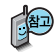

촬영한 사진을 확인할 수 있으며, 저장된 사진을 다른 사람에게 보내거나, 배경화면으로 설정할 수 있습니다.

외부에서 들어온 사진은 사진 앨범에서 보이지 않을 수 있습니다.

보기방식을 목록보기로 선택한 경우 저장된 사진의 이름을 목록으로 볼 수 있으며, 전체연속보기로 선택한 경우 저장된 사진을 슬라이드 형식으로 연속 해서 볼 수 있습니다. ♦ ♦ 아이 아이들은 아이들은 아이들은 아이들이 계속

#### 사진앨범

- 1. 사진보내기 : 사진을 다른 사람의 휴대전화나 이메일로 보낼 수 있습니다.
- 2. 삭제 : 선택한 사진을 삭제할 수 있습니다.
- 3. 배경화면설정 : 선택한 사진을 대기화면/전화올때/전화걸때/전원켤때/전원 끌때 화면으로 설정할 수 있습니다.
- 4. 이동/복사 : 이동식디스크 또는 외장 메모리로 사진을 복사, 이동할 수 있습니다. (외장 메모리가 있어야 가능)
- 5. 이름편집 : 사진의 이름을 바꿀 수 있습니다.
- 6. 삭제방지 : 사진 삭제를 방지할 수 있습니다.
- 7. 전체삭제 : 비밀번호 입력 후 전체 사진을 삭제할 수 있습니다.
- 8. 다중선택(#) : 여러개의 사진을 동시에 선택할 수 있습니다.
- 9. 보기방식선택 : 목록보기/전체연속보기를 선택하여 사진 보기 방식을 변경할 수 있습니다.
- 0. 메모리별보기 : 저장된 사진을 전체 또는 메모리별로 확인할 수 있습니다.
- \* . 파일정보 : 사진의 정보를 확인할 수 있습니다.(제목, 촬영날짜, 메모리, 해상도, 저장품질)

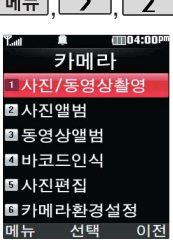

#### **페뉴 5 2 동영상앨범**

동영상앨범 선택

 $\bigodot$  로 동영상 파일 선택

 $\boxed{mn} \rightarrow$   $\binom{m}{n}$ 로 원하는 항목 선택

�동영상보내기, 삭제, 배경화면설정, 이동/복사, 이름편집, 삭제방지, 전체삭제, 메모리별보기, 파일정보

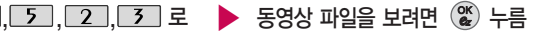

 $\Box$  (오른쪽 버튼)로 동영상을 전체화면으로 볼 수 있습니다. (휴대전화를 옆으로 돌려 확인 하세요.)

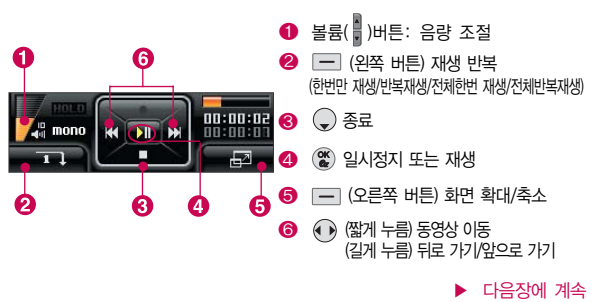

**119**

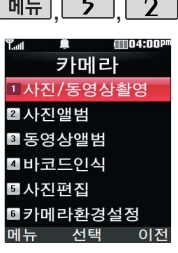

#### , 동영상앨범

- 1. 동영상보내기 : 동영상을 다른 사람의 휴대전화나 이메일로 보낼 수 있습니다.
- 2. 삭제 : 선택한 동영상을 삭제할 수 있습니다.
- 3. 배경화면설정 : 선택한 동영상을 대기화면, 전원켤때, 전원끌때로 설정할 수 있습니다.
- 4. 이동/복사 : 이동식디스크 또는 외장 메모리로 동영상을 복사, 이동할 수 있습니다. (외장 메모리가 있어야 가능)
- 5. 이름편집 : 동영상의 이름을 바꿀 수 있습니다.
- 6. 삭제방지 : 동영상 삭제를 방지할 수 있습니다.
- 7. 전체삭제 : 비밀번호 입력 후 전체 동영상을 삭제할 수 있습니다. (동영상앨범만 모두 삭제 가능합니다.)
- 8. 메모리별보기 : 저장된 동영상을 전체 또는 메모리별로 확인할 수 있습니다.
- 9. 파일정보 : 동영상의 정보를 확인할 수 있습니다. (제목, 촬영날짜, 재생 시간, 메모리, 해상도, 저장품질, 오디오정보)

#### 바코드인식

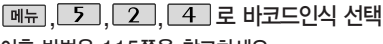

이후 방법은 115쪽을 참고하세요.

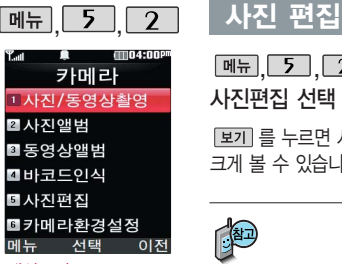

해상도가 640×480, 320×240인 이미지 만 편집할 수 있으므 로, 사진 촬영 후 저장 된 사진을 편집하려면 사진 촬영 전에 해상 도를 640× 480, 320×240으로 설정 한 후 촬영하세요.

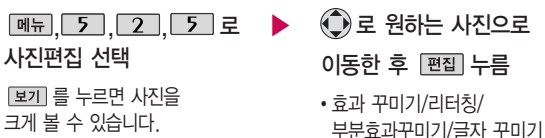

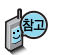

- 1. 효과 꾸미기 : 편집하려는 사진에 다양한 효과를 적용하여 이미지를 편집하는 기능입니다.
- 2. 리터칭 : 편집하려는 사진의 명도/채도/대비를 조절할 수 있으며 레벨조정, 색감조정, 컬러밸런스를 선택할 수 있습니다.
- 3. 부분효과꾸미기 : 편집하려는 사진의 일부 영역에 다양한 효과를 적용하여 이미지를 편집하는 기능입니다.
- 4. 글자 꾸미기 : 편집하려는 사진에 원하는 글자(최대 7자 까지)를 넣을 수 있는 기능입니다.
	- 사진편집은 사용자가 사진 촬영 후 저장한 사진을 편집하는 기능으로 사진을 촬영하려면 109~110쪽을 참조하세요.

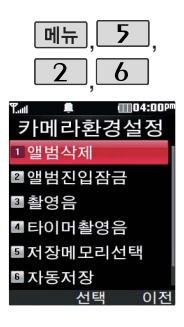

### 카메라 환경설정

#### 메뉴, 5, 2, 6 로 카메라환경설정 선택

#### $\binom{2}{x}$ 로 원하는 항목 선택 후  $\binom{20}{x}$  누름

• 앨범삭제/앨범진입잠금/촼영음/타이머촬영음/저장메모리선택/ 자동저장/촬영설정초기화

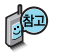

- 1. 앨범삭제 : 전체앨범을 삭제할 수 있습니다. (비밀번호 입력 후, 예/아니요)
- 2. 앨범진입잠금 : 비밀번호를 눌러 앨범을 볼 수 있도록 하는 기능입니다. (해제/설정)
- 3. 촬영음 : 사진촬영, 특수촬영 모드에서 촬영을 할 경우의 효과음입니다. (촬영음1~4)
- 4. 타이머촬영음 : 타이머 촬영 시 효과음입니다. (타이머음1~4)
- 5. 저장메모리선택 : 저장할 곳을 선택할 수 있습니다. (내장메모리/외장메모리 - 단, 외장메모리 선택은 외장메모리가 있을 경우만 가능)
- 6. 자동저장 : 사진/동영상 촬영 시 자동저장을 선택할 수 있습니다.(해제/설정)
- 7. 촬영설정초기화 : 사진/동영상 촬영 시 변경한 설정값을 초기 상태로 되돌려 줍니다. (예/아니요)

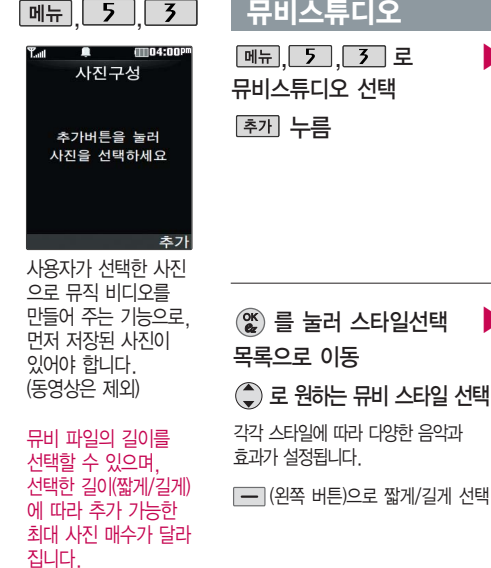

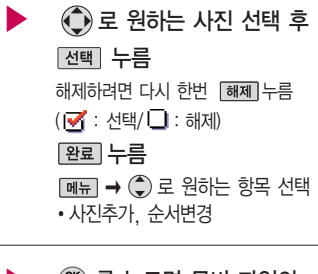

를 누르면 뮤비 파일의 미리보기가 재생됩니다. 매너모드가 설정되어 있는 경우 로'예/아니요'선택 후 누름 재생 중  $\boxed{-}$  (왼쪽 버튼)으로 랜덤/ 차례로 선택 또는 볼륨( )버튼으로 음량 조절 ▶

 $\blacktriangleright$  다음장에 계속

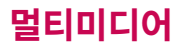

#### 뮤비스튜디오

#### 저장하려면 누름

파일을 저장할 경우 다소 시간이 소요됩니다. 저장 중 이전 또는 대해를 누르면 파일 저장이 취소되며, 스타일선택 목록으로 이동합니다.

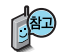

- 뮤비 스튜디오는 여러장의 사진을 선택한 후 음악과 효과를 가진 스타일을 적용하여 뮤직비디오 형식의 동영상파일을 만들 수 있는 기능으로, 스타일 적용 후 미리보기를 할 수 있으며, 동영상파일로 저장할 수 있습니다.
- 저장된 뮤비 파일은 동영상앨범에서 확인할 수 있으며, 동영상 보내기 및 배경화면 설정이 가능합니다. ■ 동영상앨범 119~120쪽을 참조하세요.
- 내 휴대전화에 내장된 카메라로 촬영 후 저장한 사진이 아닌 경우 사진은 정상 동작하지 않을 수 있습니다.
- 뮤비스튜디오는  $\mathbb{R}$ muvee Technologies 사의 자동 영상 제작 기술로 지원됩니다.
- 미리보기 시 제공되는 음원과 짧게/길게로 동영상을 생성할 때 사용되는 음원이 다르기 때문에 앨범에서 확인 시 음원 열화현상이 발생할 수 있습니다.

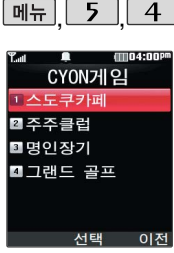

게임 중에 전화가 오면 게임 이 종료되면서 전화 수신 화면이 나타나며, 고 로만 전화 연결이 가능합니다.

### CYON게임

 $\boxed{m_{\overline{n}}}, \boxed{5}, \boxed{4}, \boxed{2}$  $CYON112$  선택  $\overline{ }$  . 스도쿠카페, 주주클럽,

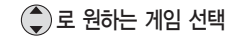

명인장기, 그랜드 골프

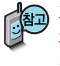

게임에 대한 사용 버튼은 게임메뉴의 도움말(Help)을 참고하세요. 잠시 게임을 중지하려면 e/\*\* 를 누르고, 종료하려면 •• 를 누르세요. 게임 음량조절은 볼륨( )버튼을 눌러 조절하세요.

#### 스도쿠카페

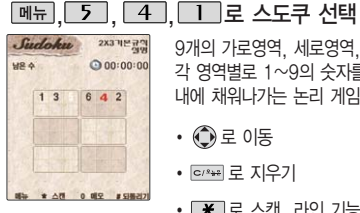

9개의 가로영역, 세로영역, 3X3영역으로 나눌 수 있으며, 각 영역별로 1~9의 숫자를 중복되지 않게 빠른 시간 내에 채워나가는 논리 게임입니다.

- � 로 이동 � 로 확인
- 대책 로 지우기 이 로 메모
- 
- K 로 스캔, 라인 기능 F # 로 되돌리기

• 1 ~ 9 의 숫자버튼으로 숫자 입력

 $\overline{M_{\pi}}$   $\overline{5}$   $\overline{4}$ 

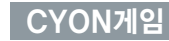

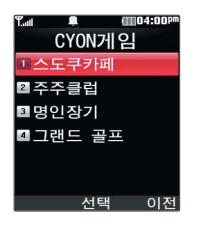

### 주주클럽

메뉴 . 5 . 4 . 2 로 주주클럽 선택

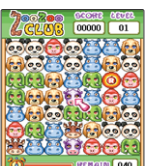

동물 위치를 맞추어 갈무리 하는 게임입니다. 같은 동물이 가로줄이나 세로줄로 셋 이상 모이면 사라집니다. 원하는 동물을 선택한 후 상,하,좌,우로 이동시 서로 자리가 바뀝니다.

- (  $\frac{X}{2}$  ) ,  $\boxed{5}$  로 동물 선택
- $\cdot$  2, 4, 6, 8 또는  $\circ$  로 이동

명인장기

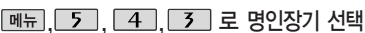

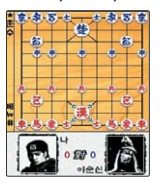

'명인장기'는 한국적이면서도 세련된 수묵화 풍 이미지의 정통 장기 게임입니다. 시대별 역사적 명인 8인과 결투를 통해 천하통일을 이룩하는 시나리오로 구성되어 있으며, 다양한 모드와 승리에 따른 보상요소 제공으로 게임에 대해 지속적으로 흥미를 느낄 수 있습니다.

- $\cdot$   $\bigcirc$  로 포커스 이동, 커서 이동  $\cdot$   $\bigcirc$  로 포커스 결정, 기물 이동
- c/\*\*\* 로 선택 취소, 이전 화면 E <del>X</del> 그훈수
- $\cdot$   $\blacksquare$  게임 메뉴

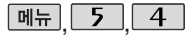

#### CYON게임

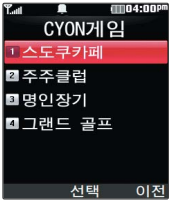

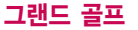

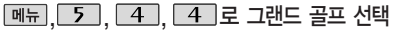

다양한 미션모드와 시즌모드를 지원하는 골프 게임입니다. 선수는 자신의 기록으로 경쟁하게 되며, 쉬운 조작으로 스핀 조절이 가능합니다. 또, 스핀을 통해 코스를 쉽게 공략할 수 있습니다. 모든 게임을 마치면 새로운 캐릭터가 생깁니다. 미션모드의 네가지 경기를 모두 완수하여 총 3개의 캐릭터를 모으세요. 획득한 캐릭터로 시즌모드에서 기록 경쟁에 도전할 수 있습니다.

시즌모드에서 경기를 진행할 경우, 러프 및 벙커에서는 파워 가 감소하며 게이지 속도가 증가합니다. O.B는 벌타 2점으로 처리됩니다. 퍼펙트 샷과 스트로크에서 미션 -2타 이하인 경우 포인트가 올라갑니다.

- $\cdot$   $\odot$   $\cdots$   $\cdots$   $\cdots$   $\cdots$  diverse  $\ddot{\phantom{1}}$  and  $\ddot{\phantom{1}}$  ,  $\cdots$   $\cdots$  and  $\cdots$  and  $\cdots$
- $\cdot$  ( $\circ$ ),  $\overline{5}$  , 파워, 스핀  $\cdot$   $\overline{0}$  , 탑뷰(시즌모드 경기일 경우)
- $\cdot$   $\overline{H}$  미니맵(시즌모드 경기일 경우)

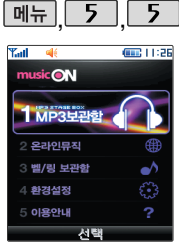

대기화면에서 [ 짧기를 누르면 바로 musicON 메뉴를 이용 할 수 있습니다.

musicON 화면은 다소 변경 될 수 있습니다.

MP3보관함은 저장된 MP3 곡이 있어야 사용할 수 있 습니다. 먼저 원하는 MP3 곡을 다운로드하여 저장한 후 사용하세요.

MP3 파일 전송 등의 자세한 사용방법은 musicON 홈페이지 (http://www.musicon.co.kr) 를 참조하세요.

#### musicON

 $\boxed{m_{\overline{n}}}, \boxed{5}, \boxed{5}, \boxed{2}$ musicON 선택

 $\binom{2}{2}$  로 원하는 항목 선택 후  $\binom{20}{2}$  누름

�MP3보관함, 온라인뮤직, 벨/링보관함, 환경설정, 이용안내

- 1. MP3보관함 : PC(musicON MP3 Manager: 181쪽 참조)를 통해 전송받은 표준 MP3(\*.odf) 파일 및 온라인 뮤직을 통해 다운로드 받은 AAC 파일을 보관/감상할 수 있습니다. (AAC 코덱은 \*.K3G형식만 지원가능합니다.)
	- 외장메모리에 저장된 \*.odf로 변환되지 않은 \*.MP3 파일은 재생이 되지 않습니다.
	- \*.MP3파일은 musicON MP3 Manager을 통해 \*.odf로 변환하여 다운로드해야 재생이 가능합니다.
- 2. 온라인뮤직 : 업데이트되는 최신 음악을 쉽게 검색하여 음악감상파일, 벨소리, 필링의 미리듣기, 바로듣기, 다운로드/설정 등을 이용할 수 있습니다.
- 3. 벨/링보관함 : 온라인 뮤직에서 다운로드 받은 벨소리/필링을 확인/재생/설정할 수 있습니다.
- 4. 환경설정 : ( ) 로 내부스킨설정/슬라이드닫을때/뮤직온정보를 선택할 수 있습니다.
- 5. 이용안내 : 서비스 이용에 관한 내용을 확인할 수 있습니다.

#### musicON

<MP3 재생중 버튼 이용방법>

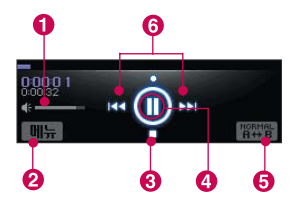

 $\bigodot$  볼륨( )버튼: 음량 조절

**4 (%)** 일시정지 또는 재생  $\bigcirc$   $\bigcap$  (오른쪽 버튼) 반복재생설정 **❸ ④** 짧게 누름) 이전곡/다음곡<br>(길게 누름) 뒤로 가기/앞으로 가기

 $\bigodot$  종료

- $\bigcirc$   $\Box$  (왼쪽 버튼)  $\rightarrow$   $\circlearrowleft$  원하는 항목 선택
	-
	-
	-
	-
- 
- (문자보내기/뮤직컨텐츠검색/마이리스트저장/반복재생설정/환경설정)

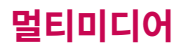

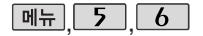

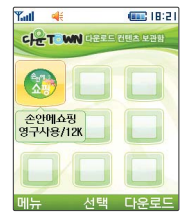

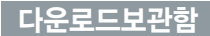

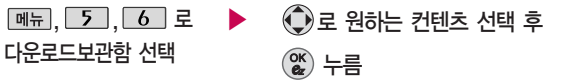

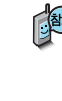

휴대전화로 멀티미디어 컨텐츠, 자바게임 등과 같은 각종 프로그램 스크립트를 다운로드하여 저장한 후 실행할 수 있는 기능으로, 이동통신 사업자에 의해 다소 변경될 수 있습니다. 자세한 이용방법은 48~49쪽을 참조하세요.

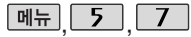

**MITTO3:16** 텍스트뷰어 周1.TX 1.70KB 산자 보기 메뉴

텍스트뷰어

텍스트뷰어 기능이란 외장 이동메모리에 저장된 텍스트 파일(단, \*.txt 형식)의 내용을 휴대전화에서 볼 수 있는 기능입니다. 이동식 디스크를 통해 텍스트 파일을 외장 이동메모리에 저장하세요. 텍스트뷰어는 KSC 5601 (표준 완성형코드)을 지원합니다. 텍스트뷰어 목록은 500개까지 확인 가능합니다.

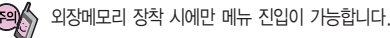

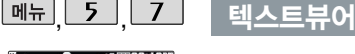

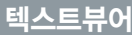

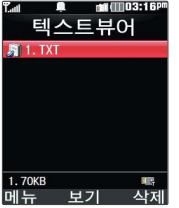

# $\boxed{m_{\text{H}}$ ,  $\boxed{5}$  ,  $\boxed{7}$  로

텍스트뷰어 선택

외장 메모리 카드가 있어야 사용할 수 있습니다. (구입을 원할 경우 177쪽 참조)

- ▶ 외장 메모리에 저장된 텍스트 파일이 있는 경우
	- $\binom{2}{3}$  로 원하는 파일 선택
	- $\boxed{\mathsf{m}}$   $\overline{\mathsf{m}}$   $\rightarrow$   $\boxed{\mathsf{c}}$  ) 로 원하는 항목 선택
	- $\cdot$  다중선택 $(\#)$ , 제목검색, 글씨체, 전체삭제

파일 내용을 확인하려면 (%)누름

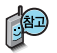

- 1. 다중선택(#) : 여러 개의 파일을 동시에 선택할 수 있습니다.
- 2. 제목검색 : 찾으려는 파일의 제목을 입력하여 파일을 검색할 수 있습니다. (텍스트뷰어 목록에서 바로 검색어 입력가능)
- 3. 글 씨 체 : 파일 상세보기 화면에서의 글씨체(크기/종류/글자색/배경색)를 설정할 수 있습니다.

4. 전체삭제 : 저장된 파일을 모두 삭제할 수 있습니다.

 $\blacktriangleright$  다음장에 계속

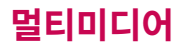

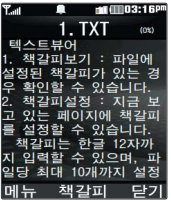

(파일 상세보기 화면 예시)

텍스트뷰어

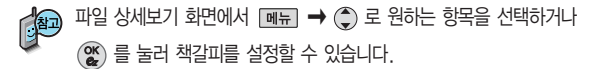

- 1. 책갈피보기 : 저장된 책갈피 리스트 보기(문서 1개당 최대 10개 지원)
- 2. 책갈피설정 : 현재 보고 있는 페이지의 책갈피 설정(한글 12자까지 입력할 수 있으며, 파일당 최대 10개까지 설정할 수 있음)
- 3. 자동스크롤 : 타이머에 의하여 페이지 자동으로 넘어감(해제/5초/10초/ 15초/20초/25초/30초 선택)
- 4. 위치이동 : 파일의 시작과 끝 부분으로 이동(사용자입력, 처음으로, 10%, 20%, 30%, 40%, 50%, 60%, 70%, 80%, 90%, 마지막으로 선택)

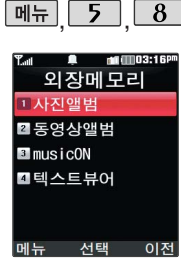

꼭 필요시에만 외장 메모리 카드를 넣거나 빼세요. 고장의 원인이 될 수 있습 니다.

외장메모리에서 파일의 이동/복사는 사진앨범/ 비디오앨범에서만 가능 합니다.

#### 외장메모리

 $M_{\pi}$ , 5, 8 로 외장메모리 선택

외장메모리 카드가 있어야 사용할 수 있습니다.

2GB이하의 외장메모리만 사용가능합니다. (구입을 원할 경우 177쪽 참조)

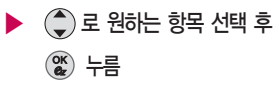

�사진앨범/동영상앨범/ musicON/텍스트뷰어

외장메모리에서 내장메모리로 파일을 이동하거나 복사하려면

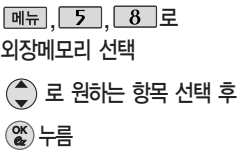

 $\blacktriangleright$   $\left(\begin{matrix} \bullet \\ \bullet \end{matrix}\right)$  로 원하는 파일 선택 후  $\boxed{\mathsf{m}_{\overline{\mathsf{m}}}} \rightarrow$   $\boxed{\widehat{\mathsf{m}}}$  로 이동/복사 선택 후 누름 ◯ 로 원하는 항목 선택 �파일이동/파일복사

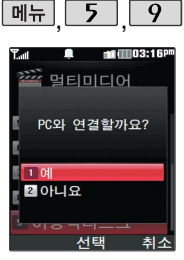

휴대전화와 PC를 USB 데이터 통신케이블로 연결한 후, 휴대전화를 이동식 디스크처럼 사용할 수 있습니다.

외장메모리가 장착되어 있지 않으면,'외장메 모리가 없습니다'라고 나타나며, 이동식디스 크 기능이 지원되지 않습니다. 외장메모리 장착 후 사용하세요.

#### 이동식디스크

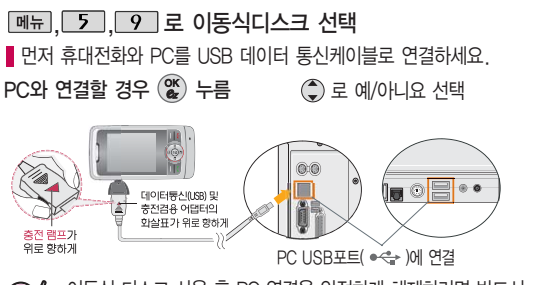

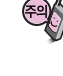

이동식 디스크 사용 후 PC 연결을 안전하게 해제하려면 반드시 Windows 화면 우측 하단의 장치해제(%)버튼을 클릭하여 하드웨어 분리를 선택한 후, USB 데이터 통신케이블과 휴대전화를 분리하세요.

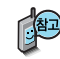

- 휴대전화를 PC에 연결한 후 외장 메모리의 사진, 동영상, MP3 등의 사용 자 데이터를 이동식 디스크를 이용하여 이동/복사할 수 있습니다. (사용 중 USB 데이터 통신케이블을 빼지 마세요. 휴대전화에 치명적인 손상이 발생할 수 있습니다.)

#### 이동식디스크

- 이동식 디스크의 루트에는 최대 512개의 폴더 또는 파일 (단, 파일명이 한글 4자, 영문 8자 이하인 파일 및 서브 폴더 기준)을 저장할 수 있습니다. 서브 폴더 상에 저장 가능한 파일의 수는 제한이 없으므로 많은 파일을 저장 하려면 서브 폴더를 만들어 사용하세요.
- PC에서 이동식 디스크 포맷 시에는 반드시 FAT방식을 선택하여 포맷하세요.
- 이동식 디스크 사용은 Windows 2000 또는 Windows XP 이상의 OS 사양 에서만 사용할 수 있습니다
- 이동식 디스크 사용 중 USB 데이터 통신 케이블을 강제로 분리하거나 휴대 전화에서 먼저 종료할 경우, 외장 메모리 카드를 끼우거나 뺄 경우 이동식 디스크의 데이터가 유실되거나 휴대전화가 정상적으로 동작하지 않을 수 있으니 주의하세요.
- 사용자의 PC가 USB2.0 을 지원하지 않거나 이동식 디스크 연결이 원활하지 않는 경우 이동식디스크연결 설정에서"저속연결"으로 설정하여 이동식 디스크를 연결하세요.
- 이동식 디스크의 메모리는 MP3 저장 메모리와 공용이며, 사진, 캐릭터 등의 컨텐츠와는 메모리 영역을 공유하지 않습니다.
- 이동식 디스크 사용 중에는 전화/메시지/알람은 동작하지 않습니다.

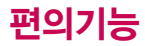

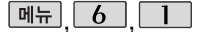

#### 전자사전

단어검색

있습니다.

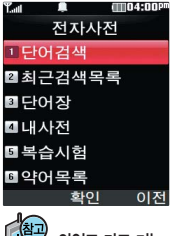

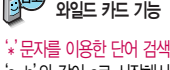

'a\*b'<sup>와</sup> 같이 a로 시작해서 b로 끝나는 모든 단어를 검 색할 수 있습니다.

'?'문자를 이용한 단어 검색 'a?b'와 같이 단어 중간의 일부 철자를 모를 경우 모르 는 철자의 숫자만큼 해당 위 치에'?'를 표시하여 단어 를 검색할 수 있습니다.

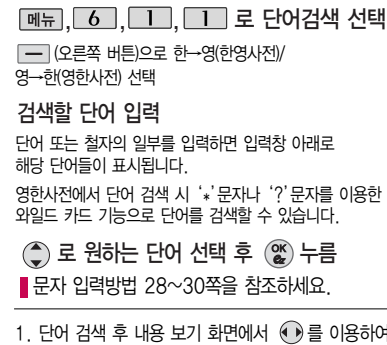

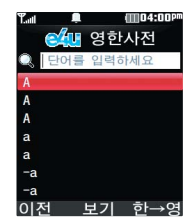

- 용하여 Y. п  $tel-e-bhone$ 검색한 단어의 앞 뒤 단어를 볼 수 있습니다. 2. (%) 로 검색한 단어의 내용을 단어장에 추가할 수 화기, 수화기. 로 3. � 로 화면의 단어 사이를 이동할 수 있으며, 0 로 선택한 단어를 검색할 수 있습니다.
- 4. 내용보기 중 글자를 입력하면 바로 검색화면으로 이동합니다.

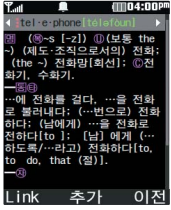

#### 전자사전

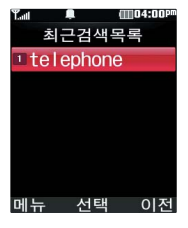

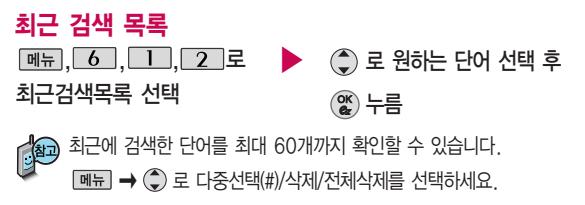

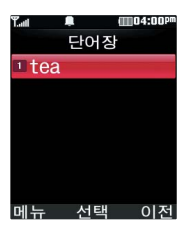

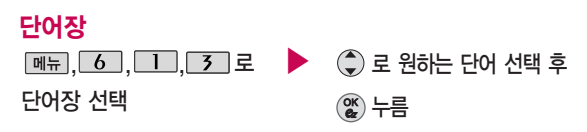

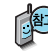

단어 검색에서 `원하는 단어를 검색한 후 검색한 단어를 최대 200개 까지 단어장에 저장할 수 있습니다.

단어장에 등록된 단어가 있는 경우 복습시험기능으로 단어를 복습할 수 있습니다.

**[메뉴] → (+2)** 로 다중선택(#)/정렬/삭제/전체삭제를 선택하세요.

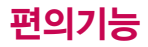

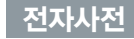

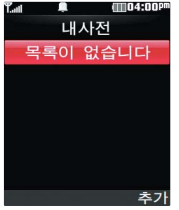

, 6 , 1 , 4 로 ▶ 추가를 눌러 추가할 단어 입력 후 내 사전  $Q \nsubseteq 0$ 동 추가한 단어의 내용 입력 후 누름 내사전 선택

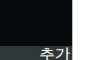

직접 단어를 입력하여 나만의 사전을 만들 수 있으며, 최대 60개까지 저장할 수 있습니다.

저장된 단어가 있는 경우 원하는 단어 선택 후 (%) 로 내용을 확인하거나 **[메뉴] → ( )로 다중선택(#)/정렬/삭제/전체삭제를 선택하세요.** 

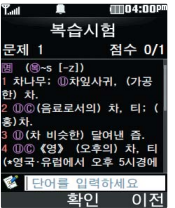

복습 시험

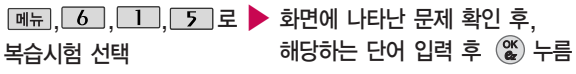

영문 최대 69자까지 입력할 수 있습니다.

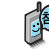

120 문제가 여러 개인 경우 대음 으로 다음 문제를 확인할 수 있습니다.  $\overline{Q}$ 답인 경우 점수가 올라가며, 오답인 경우  $\overline{Q}$ , 로 $\overline{Q}$ , 선택 후  $\overline{Q}$ , 를 눌러 정답을 확인할 수 있습니다.

복습시험을 취소하려면 c/\*+\*| 를 누르세요.

#### 전자사전

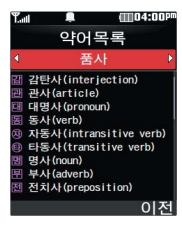

### 약어목록

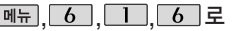

약어목록 선택

전자사전에 사용된 약어목록을 볼 수 있습니다.

#### l, <mark>⑥, エ, ⑥</mark> 로 ▶ ⊙로 원하는 항목 선택

� 품사/일반 약어/전문 약어

메뉴

Ω

 $($  $)$  로 내용 확인

#### 지하철노선도

- $\boxed{m_{\overline{n}}}, \boxed{6}, \boxed{2}$  로 지하철노선도 선택
- $\bigcap$  메뉴  $\rightarrow$   $\bigcirc$  로 워하는 항목 선택 (역검색/ 자주가는역/내경로목록/최근검색경로/지역변경/ 유실물센터/설정초기화/버전정보)
- $\bigcirc$   $\mathbb{C}$   $\mathbb{C}$  로 확대, 축소할 수 있으며  $\bigcirc$  로 이동하여 원하는 노선 확인 가능
- $\bigodot$  1. 축소보기일 경우 : [검색]으로 역이름 입력 후 검색
	- 2. 확대보기일 경우 : 주변역 으로 주변역 검색 가능

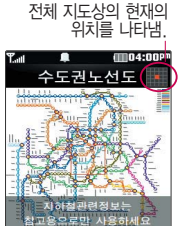

화다

ค

**139**  $\blacktriangleright$  다음장에 계속

검색

ഒ

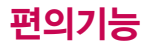

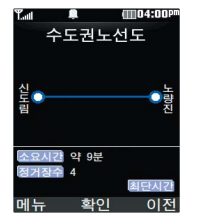

#### 지하철노선도

지하철노선도에서 역검색을 할 경우 출발역 및 도착역을 입력하세요. 검색된 화면에서  $\boxed{M_{\text{H}}}\rightarrow$   $\binom{2}{2}$  로 내경로저장, 최단시간, 최소환승을 선택할 수 있습니다.

USB 데이터 통신 케이블을 이용하여 지하철 노선도의 정보가 업데이트된 최신 버전을 다운로드할 수 있습니다. (단, 내 휴대전화의 지하철 노선도 버전 정보가 하위 버전일 때만 다운로드 가능하며, 정보가 실제와 다를 수 있으니 참고하세요.)

자세한 사항은 홈페이지 (http://www.clubcyon.com)의 폰꾸미기 PLUS 를 참고하세요.

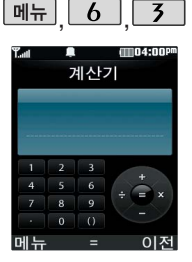

#### 계산기

**제뉴. 6. 5 로 계산기 선택** 

숫자 입력 → 연산기호 입력 → 숫자 입력 → (%)

- (▲): 덧셈 • (\_): 뺄셈 F¥ : 소수점 · 입력
- ⊙ : 나눗셈 ⊙ : 곱셈 <mark>#</mark> : 괄호( ) 입력
	- 연속적인 연산이 가능합니다. 숫자 입력 후 를 누르면 다시 처음부터 숫자를 입력할 수 있습니다.  $\overline{m}$  $\overline{m}$  $\rightarrow$   $\overline{m}$ ) 로  $^{\prime}$ 2, X<sup>o</sup>Y,  $\pi$ , 기타함수, 자릿수구분설정(해제)을 선택할 수 있습니다.

간단한 덧셈, 뺄셈, 나눗셈, 곱셈, 함수계산을 할 수 있습니다.(단, 소수점 열네자리까지 계산이 가능합니다.)

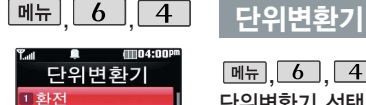

■길이 ■国0 ■무게 国早可 미우도

단위변환기는 환전, 길이, 넓이, 무게, 부피, 온도, 속도를 원하는 단위로 변환 하여 수치를 알아볼 수 있는 기능입니다.

서택

이전

 $\boxed{m_{\overline{n}}}, \boxed{6}, \boxed{4}$ 로 단위변환기 선택

- $($  $)$  로 원하는 항목 선택 후 누름 ▶
- �환전/길이/넓이/무게/부피/ 온도/속도

 $\blacktriangleright$  숫자 입력 시 소수점  $\epsilon$  을 입력하려면  $\blacktriangleright$  를 누르세요.

를 누르면 다시 처음부터 숫자를 입력할 수 있습니다.

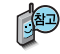

• 환전 : 숫자를 입력하면 여러가지 화폐로 환산된 값을 확인할 수 있습니다.

를 누른 후 로 변환하려는 화폐의 종류를 정한 후 로 이동하여 숫자를 입력하면 여러가지 화폐로 환산된 값을 확인할 수 있습니다. 환율 을 눌러 현재 적용되는 환율을 수정한 후 저장하세요.

�길이, 넓이, 무게, 부피, 온도, 속도 : 숫자를 입력하면 여러가지 단위로 환산된 값을 확인할 수 있습니다.

(\*)를 누른 후 ⊙ 로 변환하려는 단위를 정한 후 ○ 로 이동하여 숫자를 입력하 면 여러가지 단위로 환산된 값을 확인할 수 있습니다. 단위를 설정하려면 [편집]을  $+=$  후  $\textcircled{\tiny\!}$   $\rightarrow$   $\textcircled{\tiny\!}$  로 원하는 단위를 선택한 후  $[$ 완료 $]$ 를 누르세요.

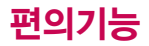

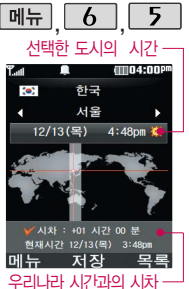

### 세계시간

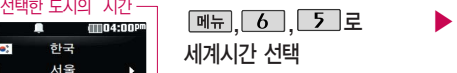

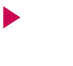

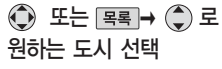

� 을 눌러 섬머타임을 설정할 수 있습니다. 섬머타임을 설정하면 해당 도시의 시간 옆에 <mark>하</mark> 이 표시되고 표준시보다 1시간 빠르게 석정됩니다. 해제하려면 다시 한번  $M = \Box$ 로 섬머타임해제를 선택하세요. ■■ → 그 로 섬머타임섴정에 대한 도움말을 참고하세요

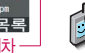

세계 각국의 날짜와 시간을 확인할 수 있으며, 원하는 도시에 전화를 우리나라 시간과의 시차 걸려고 할 때 유용하게 사용할 수 있습니다.

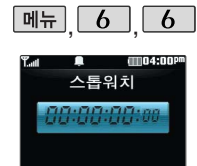

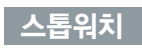

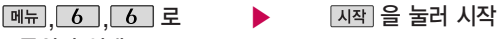

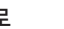

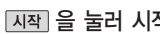

#### 스톱워치 선택

■ 스톱워치 기능은 시간을 측정해야할 때 간단한 조작으로 사용할 수 있습니다.  $\lceil$  Lap  $\rceil$ 을 누르면 시간이 기록됩니다. (99개까지 기록 가능) 시간이 기록된 상태에서  $\lceil$ 정지 $\rceil$ 를 누르면 시간이 멈추고 이때, [계속]을 누르면 기록이 다시 이어집니다. 기록이 정지된 상태에서 [리셋]을 누르면 모든 기록이 지워진 후 초기화 상태로 되돌아 갑니다. 한 개 이상의 시간이 기록된 상태에서 「리셋」을 눌렀을 경우, 초기화 상태로 되돌아간 다음 [기록] 을 눌러 이전에 기록했던 목록을 조회할 수 있습니다.

▶
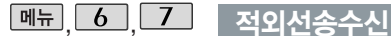

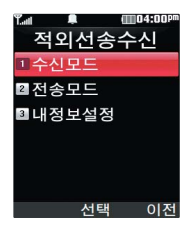

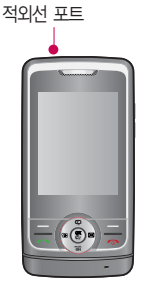

적외선송수신은 2개의 휴대전화가 서로 데이터를 주고 받을 수 있는 기능으로 적외선송신부와의 거리는 10cm로 인접시켜서 사용하세요. (적외선송수신 기능이 있는 LG휴대전화끼리 사용할 수 있고, 애니콜 전화부는 수신만 가능합니다.)

전화부 송수신 시 동일 모델이 아닌 경우 이름, 전화번호(휴대폰/집/사무실 등), e-mail만 전달됩니다.

수신측 휴대전화는 적외선 데이터 수신대기상태이어야 합니다.

전화번호를 교환할 두 대의 휴대전화의 적외선 포트를 아래의 그림처럼 서로 마주보게 하세요.

송신측 휴대전화는'전화부전송'선택, 수신측 휴대전화는'전화번호 수신'을 선택하여야 합니다.

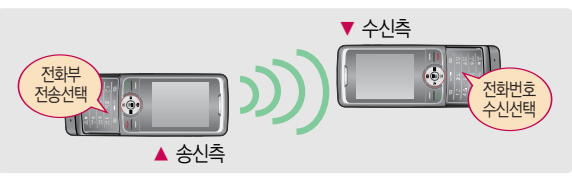

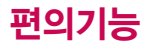

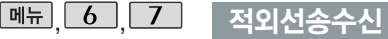

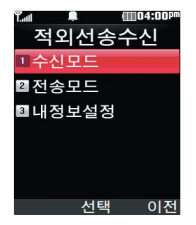

사진을 전송할 경우 전화 수신이 제한되며, 타 모델로 사진 전송 시 사진수신이 가능한 휴대전화만 사진을 수신할 수 있으며, 수신폰이 처리할 수 있는 해상도 사진만 수신할 수 있습니다.

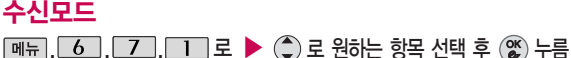

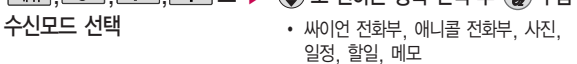

- 싸이언 전화부 : ( ) 로 저장할 그룹 선택 (저장된 데이터가 하나도 없는 경우에 만 단축번호, 그룹정보가 수신됩니다.)
- 애니콜 전화부 : ( 그 저장할 그룹 선택 (애니콜에 저장된 전화번호를 수신합니다.)
- �사진 : 사진 수신은 한장씩만 가능합니다.
- �일정/할일/메모 : 수신휴대전화의 호환여부에 따라 중복 여부에 상관없이 송신 휴대전화의 모든 데이터가 추가 됩니다. 데이터 수신 중 취소하려면 emer 또는 [취죄]를 누르세요.

#### 전송모드

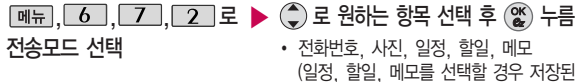

모든 데이터가 전송됩니다.)

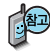

애니콜 전화부 수신 시 전화번호 사진은 수신되지 않으므로 사진은 제외하고 전송하세요. 또한 이름, 전화번호 5개, 메모, 생일, 이메일만 수신되며 단축 번호, 그룹명은 수신되지 않습니다. (호환성의 이유로 수신받

은 데이터 중 깨진 글자가 있을수 있습니다.)

LG CYON PhotoManager 로 수정한 파일이 알려지 지 않은 해상도일 경우 해상도 표시가 제대로 되지 않고 적외선 송수신 이 되지 않습니다.

#### 적외선송수신

- 전화번호를 선택한 경우 (\*)로 한명전송/그룹전송/전체전송/내정보전송을 선택한 후 를 누르세요.
- 사진을 선택한 경우 사진앨범에 저장된 사진들이 보여집니다. ۞ 로 전송을 원하는 사진을 선택한 후 (%)를 누르세요.
- 데이터 전송 중 취소하려면 [여표] 또는 [취조]를 누르세요.
- 個 1. 한명전송 : 전화부에 저장된 전화번호를 선택하여 전송할 수 있습니다.
	- 2. 그룹전송 : 원하는 그룹을 선택하여 전송할 수 있습니다.
		- 3. 전체전송 : 전화번호부에 저장된 전체 내용을 전송합니다.
		- 4. 내정보전송 : '내정보설정'에 저장된 내용을 전송합니다.

전화번호 송수신 시 동일한 모델이 아닌 경우 이름, 전화번호(휴대폰, 집, 사무실 등), e-mail만 전달됩니다.

- 수신 측의 전화부에 수신받은 데이터와 중복된 내용이 있는 경우'동일이름존재'라는 화면이 나타납니다. (+) 로 원하는 항목 선택)
	- 1. 모두 덮어쓰기 : 중복이 발생해도 묻지 않고 모두 덮어씁니다.
	- 2. 모두 새로쓰기 : 중복이 발생해도 묻지 않고 모두 새로 저장합니다.
	- 3. 덮어쓰기 : 해당 항목만 덮어씁니다.
	- 4. 새로쓰기 : 해당 항목을 덮어쓰지 않고 새로 저장합니다.

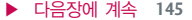

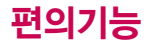

적외선송수신 1 수사모드 2 전송모드 ■내정보설정

서태

ATTID 4:00

이전

### $\boxed{\mathsf{m}$ 뉴  $\boxed{\mathsf{6}}$   $\boxed{\mathsf{7}}$  , 적외서송수시

- 수신측의 전화부에 단축번호가 있는 경우'단축번호 정보가 존재합니다. 모두삭제후 덮어쓸까요?'라는 화면이 나타납니다. ( 로 원하는 항목 선택)
	- 1. 예 : 수신측의 전화부에 저장된 전화번호의 모든 단축번호는 해제되며, 수신받은 전화번호의 단축번호를 저장합니다.
	- 2. 아니요 : 수신받은 전화번호의 단축번호는 저장되지 않습니다.

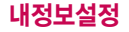

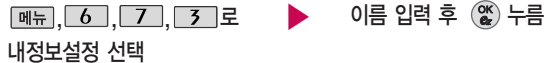

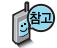

이름 입력 후, (+) 를 눌러 이메일, 메신저 ID, 메모, 생일, 공개 여부를 설정할 수 있습니다. 단, 내 휴대폰번호는 편집할 수 없습니다.

전화번호를 잘못 눌렀을 경우에는 를 짧게 누르면 한 자씩 지워지며, 를 길게 누르면 모두 지워집니다.

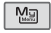

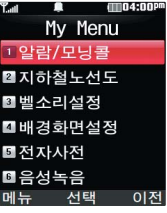

### My Menu

#### $\boxed{\mathbb{M}}$   $\rightarrow$   $\boxed{\mathbb{M}}$   $\rightarrow$   $\boxed{\mathbb{C}}$  로 원하는 항목 선택 후  $\boxed{\mathbb{C}}$  누름

• 마이메뉴추가/항목순서이동/선택항목삭제/전체항목삭제

- $1.$  마이메뉴추가 :  $\bigcirc$ )로 원하는 항목 선택 후,  $\circledast$  누르세요. 선택한 항목이 My Menu에 추가됩니다.
- $2.$  항목순서이동 :  $(2)$ 로 원하는 위치로 이동 후,  $(2)$  누르세요.
- $3.$  선택항목삭제 :  $\mathbb Q$  로 원하는 위치로 이동 후,  $\mathbb Q$  누르세요. 로'예'선택 후, 를 누르면 선택한 항목이 My Menu에서 삭제됩니다.

4. 전체항목삭제 : 로'예'선택 후, 누르세요. My Menu의 모든 항목이 삭제됩니다.

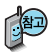

My Menu의 항목 추가는 20개 까지만 가능합니다.

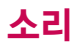

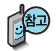

대기화면에서 볼륨( ) 버튼을 누른 후,  $\odot$ 로 벨/진동크기 또는 버튼음 크기를 선택하여 볼륨 버튼이나 로 벨/진동 크기(파워모드/벨소리

벨/진동전환

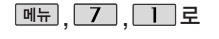

#### 벨/진동전환 선택

- 1. 벨소리 : 벨소리가 울립니다.
- 2. 진동 : 진동이 울립니다.
- 3. 무음 : 수신화면이 보여지며, 벨소리는 들리지 않습니다.
- 4. 벨과진동: 벨과진동이동시에울립니다.
- 5. 벨후진동 : 벨소리가 울린 후, 진동이 울립니다.

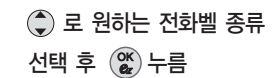

- 6. 진동후벨 : 진동이 3번 울린 후, 벨소리가 울립니다.
- 7. 벨점점크게: 벨소리가 단계적으로 커집니다.
- 8. 최대벨과진동 : 최대음량의벨소리와 진동이 동시에 울립니다.

매너모드( ) 로 설정되어 있으면 진동으로 울립니다.

- 매너모드를 설정하려면 대기화면에서  $\sqrt{\mathbf{v}}$  을 길게 누름
- $-$  매너모드를 해제하려면 다시 한번  $\sqrt{a}$  을 길게 누름

매너모드 상태에서 MP3재생/동영상재생/벨소리설정/효과음/정시알림음 등의 기능을 이용할 경우 매너모드 해제 여부를 묻는 화면이 나타납니다. (4) 로 원하는 항목 선택 후 를 누르세요.

- �예 : 매너모드를 유지한 상태에서 일시적으로 재생하며 소리를 들을 수 있습니다.
- �아니요 : 매너모드 상태에서 화면만 재생되며, 소리는 들을 수 없습니다.

크기7~0/매너모드/무음 모드) 및 버튼음크기(버튼 음크기 7~0)를 조절할 수 있습니다. 전화벨 종류 선택 후, 대기화면 표시상태는 ? 벨소리 선택 시:  $\Box$ 진동 선택 시: 手 무음 선택 시:  $\mathbb Z$ 벨과진동, 벨후진동,

진동후벨 선택 시: 11 벨점점크게 선택 시: 최대벨과진동 선택 시: 照保

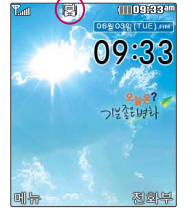

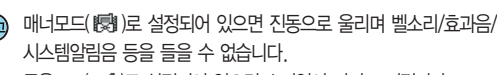

매너모드를 해제하려면 다시 한번  $\sqrt{f}$   $\frac{1}{2}$   $\frac{1}{2}$   $\frac{1}{2}$   $\frac{1}{2}$   $\frac{1}{2}$   $\frac{1}{2}$   $\frac{1}{2}$   $\frac{1}{2}$ 

 $\sqrt{x}$  을 길게 누름

매너모드를 설정하려면 대기화면에서

# 매너모드 설정

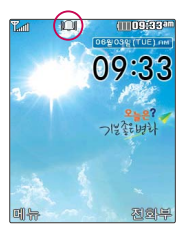

但 주변이 시끄럽거나 집중이 어려운 곳에서 전화 및 기타 수신 알림 신호를 놓치 기 쉬울 때, 진동과 벨소리를 동시에 가장 크게 전환할 수 있는 기능입니다.

파워모드를 해제하려면 다시 한번  $\boxed{0}$  을 길게 누름

파워모드를 설정하려면 대기화면에서  $\Box$  이 을 길게 누름

파워모드 설정 시 벨소리는 최대벨과 진동이 설정된 것 처럼 동작합니다. 버튼음, 슬라이드음 등 모든 효과음 이 가장 크게 설정됩니다.

무음모드( <■)를 설정하려면 대기화면에서 을 눌러 벨/ 진동크기를 ◎ 로 무음모드로

설정하세요.

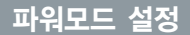

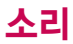

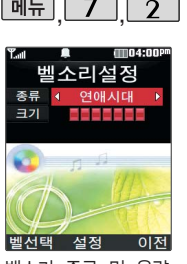

#### 벨소리 종류 및 음량 크기를 설정할 수 있는 기능입니다.

이동통신 사업자에 따 라 벨소리가 다소 변 경될 수 있습니다.

## 메뉴 7 2 - 벨소리 설정

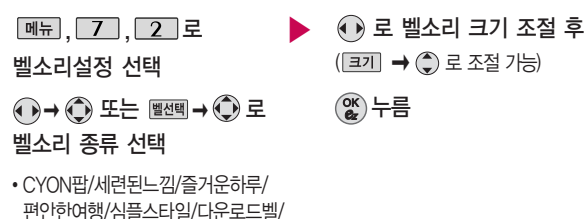

시스템알림음 등을 들을 수 없습니다.

캐리멜리/뮤직온벨/클릭!동영상벨

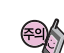

통화 중 배터리가 방전되거나 통화권 이탈 시, 수신된 메시지가 있을 때 설정된 벨 음량에 따라 소리가 크게 날 수 있으니 주의하세요.

매너모드( 图 )로 설정되어 있으면 벨소리/효과음/정시알림음/

다운로드 한 벨소리 중 일부는 휴대전화와 음원이 맞지 않아 튀는 소리가 들릴 수 있습니다. 이 경우 휴대전화의 이상이 아니오니 다른 벨소리를 이용하세요.

#### 새멜로디받기

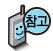

ez-i에 접속하여 원하는 곡을 휴대전화에 저장한 후 사용할 수 있습니다. 다운로드한 멜로디는 벨소리설정의 다운로 드벨 목록에서 확인할 수 있습니다.

> 진동 크기 5 설정

이전

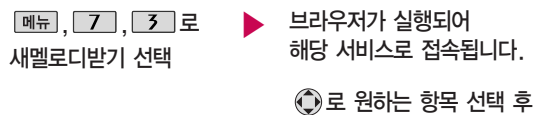

누름

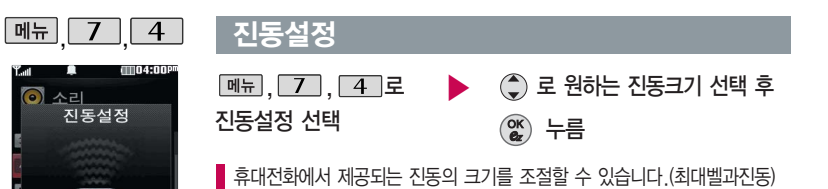

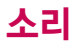

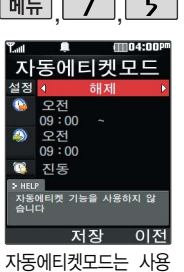

#### 자동에티켓모드

 $\bigodot$  $\overline{Q}$ 

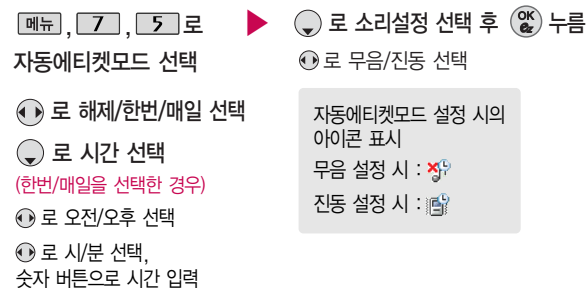

자동에티켓모드 설정상태에서 전원을 껐다가 켤 경우 시간정보를 알 수

자동에티켓모드는 사용 자가 지정한 시간 동안 휴대전화의 모든 사운드 를 진동이나 무음으로 설정할 수 있는 기능입 니다.(알람/모닝콜 제외)

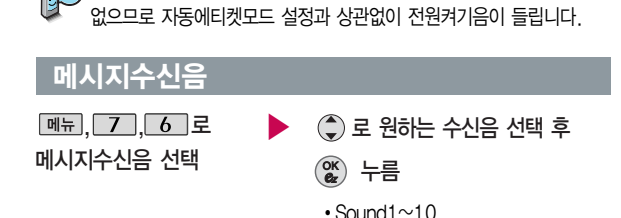

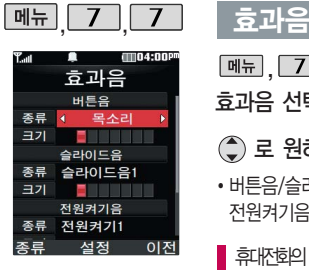

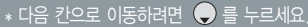

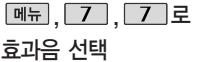

 $($  $)$  로 워하는 항목 선택

�버튼음/슬라이드음/ 전원켜기음/전원끄기음

, 7, 7 로 ▶ ⊙→ ۞ 또는 종류 → ◎ 로

- 효과음의 종류 선택
- $\bigodot$  또는  $\boxed{27}$  +  $\bigodot$  로 크기조절후 누름

■ 휴대전의 각종 효과음을 설정할 수 있습니다.

- 1. 버튼음 : 버튼을 누를때나는 소리를 설정합니다.
- 2. 슬라이드음 : 슬라이드를 열거나 닫을 때 나는 소리를 설정합니다.
- 3. 전원켜기음 : 휴대전화를켤때나는 소리를 설정합니다.
- 4. 전원끄기음 : 휴대전화를끌때나는 소리를 설정합니다.

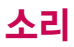

#### 부재전화알림  $*$  다음 칸으로 이동하려면  $\bigcirc$  를 누르세요.

부재전화알림설정 기능 은 받지 못한 전화가 있는 경우 알림 기능을 설정할 수 있는 기능입 니다.

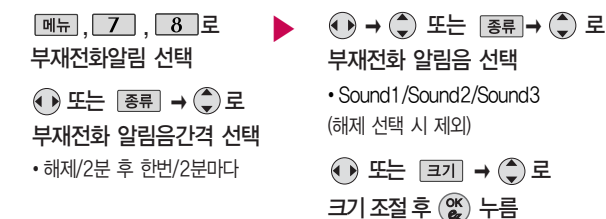

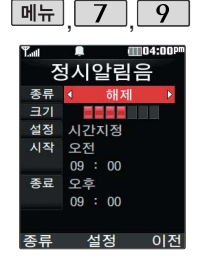

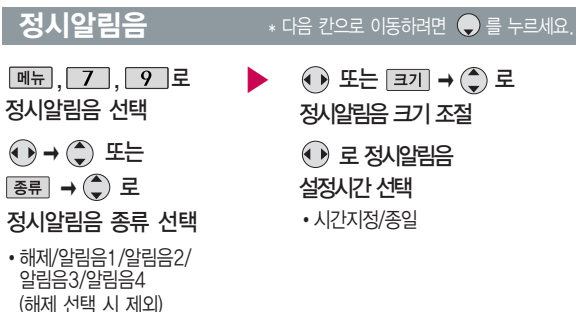

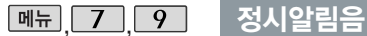

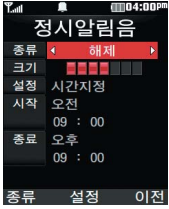

로 시작/종료 선택

(시간지정을 선택할 경우)

으로 오전/오후 선택 숫자 버튼으로 시간 입력

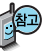

정시알림음이 설정된 경우에는 설정된 시간 내의 정시마다 알림음이 울리며, 시간대 별로 서로 다른 분위기의 효과음이 울립니다.

▶

누름

시스템알림음은 배터<sup>리</sup> ▶ 경고음, 알림창음, 통 화권변경음, 통화연결 음, 1분 알림음 등을 해제하거나 설정할 수 있는 기능입니다.

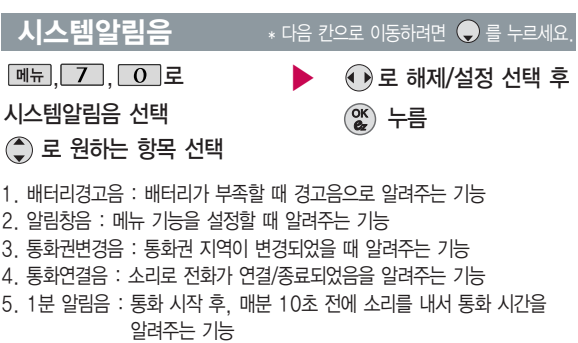

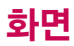

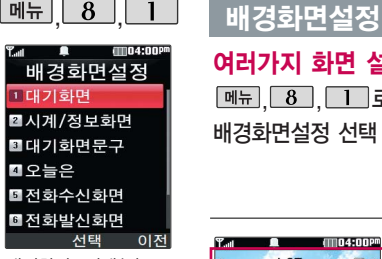

대기화면, 시계/정보 화면, 대기화면문구, 오늘은, 전화수신화면, 전화발신화면, 전원켤 때화면, 전원끌때화면 을 원하는 취향에 따라 설정할 수 있는 기능 입니다.

#### 여러가지 화면 설정

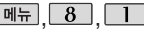

배경화면설정 선택

, 8 , 1 로 ▶ ● ● 로 원하는 화면 선택 후 ◎ 누름

�대기화면, 시계/정보화면, 대기화면문구, 오늘은, 전화수신화면, 전화발신화면, 전원켤때화면, 전원끌때화면

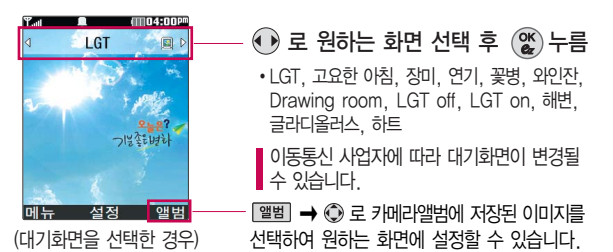

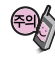

배경화면 설정은 내장메모리에 있는 사진/동영상만 지원합니다. 외장메모리에 있는 사진/동영상을 설정하려면 내장메모리로 이동/복사 후 설정하세요.

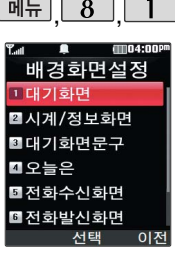

**배경화면설정** 

시계/정보화면

【こ

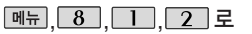

시계/정보화면 선택

, 8 , 1 , 2 로 ▶ ⊙ 로 원하는 화면 선택 후 누름

> • 테마/시계와 버튼/테마와 버튼/ 디지털시계1/디지털시계2/작은시계/ 큰시계/아날로그시계/듀얼시계/ 테마와 달력1/테마와 달력2

듀얼시계를 선택할 경우 현재 시간과 선택한 세계 시간이 대기화면에 동시에 표시 됩니다. 듀얼시계기준시간은 세계시간 메뉴에서 설정된 도시에 따라 달라집니다. 도시를 바꾸려면 세계시간 메뉴(142쪽)를 참고해주세요.

▶ 다음장에 계속 157 ,,, <sup>로</sup> ▶ 문구 입력 후 로 이동 대기화면문구 선택 한글 8자, 영문 16자까지 입력할 수 있습니다. 문자 입력방법 28~30쪽을 참조하세요. 대기화면문구

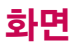

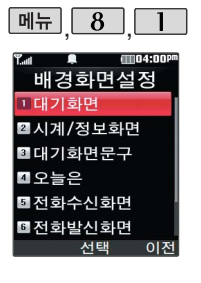

### 배경화면설정

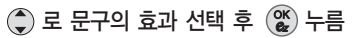

- 정 렬 ⊙ 로 가운데/오른쪽/흐르기/왼쪽 선택
- $\cdot$  글모양  $\odot$  로 테두리/글틀 선택
- $\cdot$ 글자색  $\odot$  로 원하는 글자색선택
- $\cdot$  배경색  $\cdot$   $\odot$  로 워하는 배경색선택

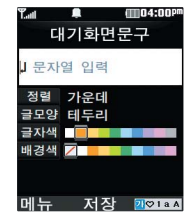

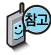

대기화면 문구 입력 후 | 메뉴 → (...)로 보기를 선택하여 대기화면문구 설정 시의 화면 상태를 미리 확인할 수 있습니다. (보기 선택 시 로 문구 위치 변경을 선택하여 ( ) 로 문구의 위치를 변경 할 수 있습니다.)

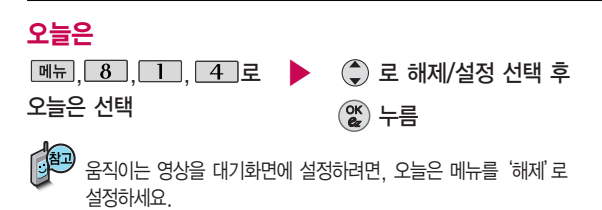

## 새캐릭터받기

하면 바로 새캐릭터받 기에 접속하여 그림 또 는 사진 등을 다운받거 나 다른 사람에게 보낼 수 있는 기능입니다.

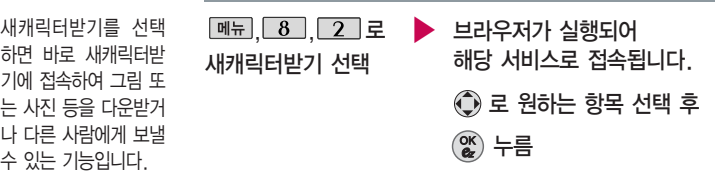

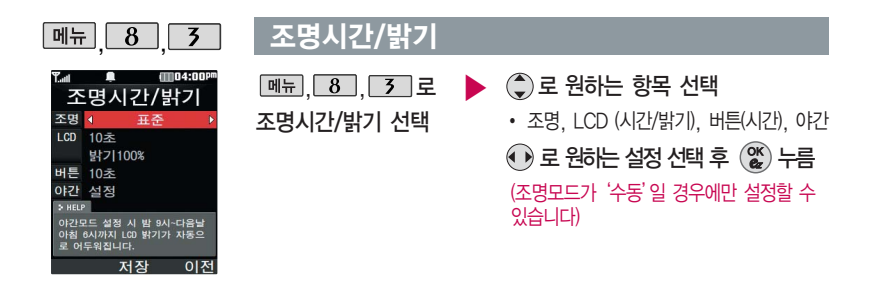

 $\blacktriangleright$  다음장에 계속

### 조명시간/밝기

- �조 명 표준/수동
- �L C D 시간 : 5초/10초/20초/30초/1분/3분
	- 밝기 : 밝기40%/밝기60%/밝기80%/밝기100%
- �버 튼 시간 : 5초/10초/20초
- �야 간 설정/해제

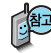

전원절약모드가 설정되어 있는 경우, 먼저 전원절약 모드를 해제 해야 조명/밝기를 설정할 수 있습니다.

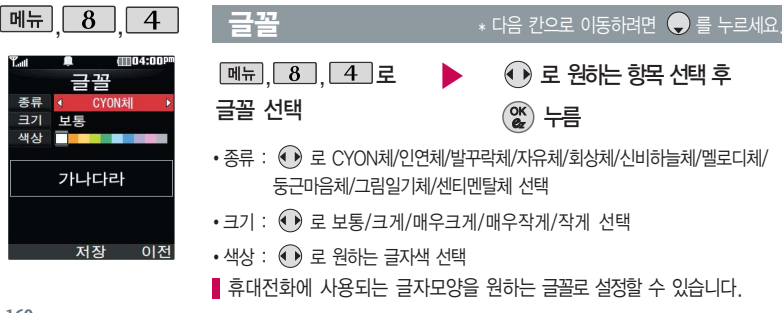

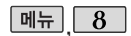

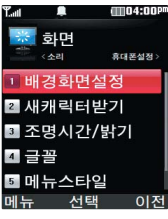

## 메뉴스타일

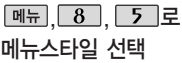

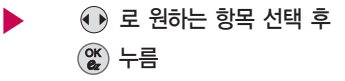

#### ama 4900 **그리드스타의 LGT서비스** 전화번호부 **BILAIXI**  $\sum$ ■  $\overline{30}$ 알람/일정 멀티미디어 편의기능  $\bullet$ Ö. 소리 시청 휴대폰

#### 1. 그리드스타일 2. 리스트스타일

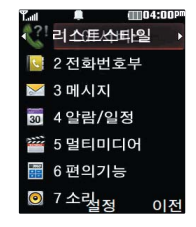

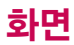

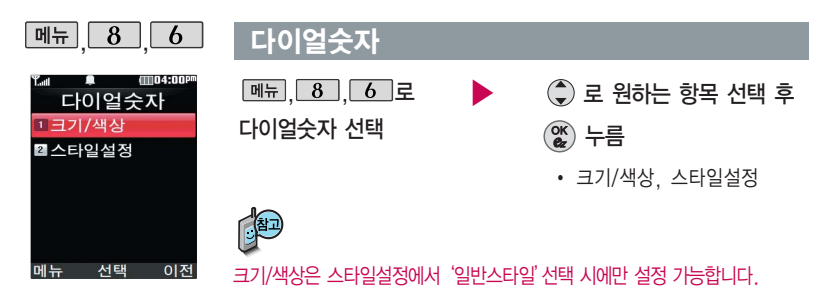

- 1. 크기/색상
	- 크기 : 로 크게/작게 선택
	- $44$ 상 :  $\odot$  로 원하는 색상 선택
- 2. 스타일설정 : ⊙ 로 일반스타일/로보스타일 선택

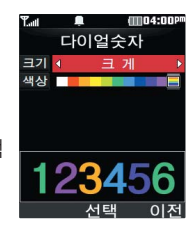

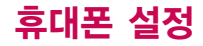

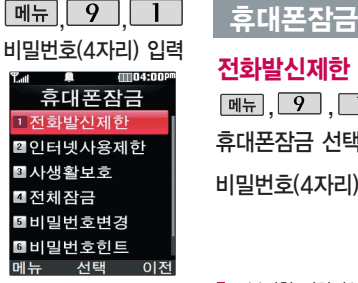

개인 사생활 보호 및 일부기능의 사용을 제한 하기 위해 휴대폰 잠금 을 설정할 수 있습니다 '잠금'이 설정된 경우 비밀번호를 입력해야 해당 기능을 이용할 수 있습니다. 구입시 처음 휴대폰 잠금

에 진입하면 새비밀번호 입력을 요청하는 화면이 나옵니다. 새로운 비밀번 호를 입력하여 주세요.

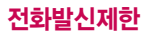

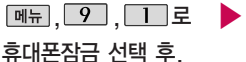

비밀번호(4자리) 입력

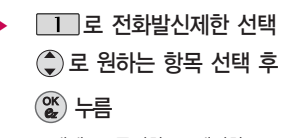

• 해제, 모든전화, 국제전화, 700전화, 700/국제전화

■ 무분별한 전화발신 및 국제전화, 700전화 발신을 제한할 수 있습니다.

#### 인터넷사용제한

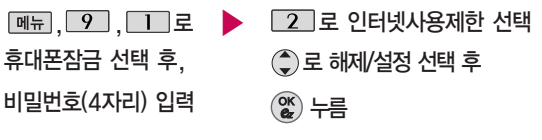

ez-i 등 무선인터넷 기능의 사용(접속)을 제한할 수 있습니다.

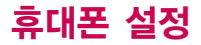

#### 휴대폰잠금

### 사생활보호

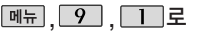

휴대폰잠금 선택 후,

비밀번호(4자리) 입력

7 로 사생활보호 선택 로 원하는 항목 선택 후 (않)로 선택( <mark>⊙'</mark> )/해제( ❑ )

�전화번호부, 메시지, 통화목록

누름

▶

▶

#### 전체잠금

비밀번호(4자리) 입력  $\boxed{\blacksquare$ 뉴 ,  $\boxed{9}$  ,  $\boxed{1}$  로 휴대폰잠금 선택 후,

 $\boxed{4}$  로 전체잠금 선택 로 해제/설정 선택 후 누름

대기화면에서 ■ 을 길게 눌러도 전체잠금의 해제/설정이 가능합니다.

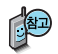

전체잠금이 설정된 경우 모든 기능이 제한되며, 비밀번호를 입력해야 모든 기능을 이용할 수 있습니다. 단, 대기화면에서 [피장]을 눌러 비상전화 목록 상의 전화번호를 선택하여 통화 할 수 있습니다. (비상전화 등록 166쪽 참조)

전체잠금을 일시 해제하려 면 **[해제]를 누른 후, 비밀** 번호를 입력하세요. 전체 잠금 일시 해제한 후 슬라 이드를 닫으면 다시 전체 잠금 상태가 됩니다.

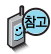

비밀번호는 변경 후 비밀번호를 잊었을 경 우에는 가입 증빙 서 류를 가지고 본인이 직접 서비스센터로 가 야하는 번거로움이 있 습니다. 비밀번호는 본인이 아니면 알려드 리지 않으며, 비밀 번 호 유출로 인한 피해는 제조업체가 책임지지 않으니 특별히 주의하 세요.

# 휴대폰잠금

#### 비밀번호변경

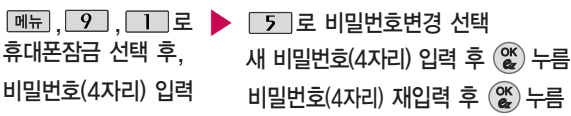

#### 비밀번호힌트

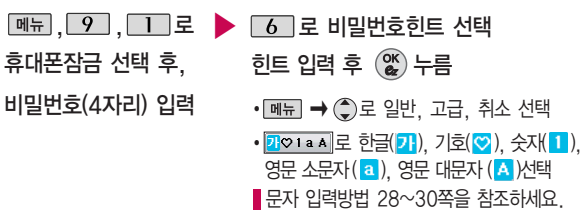

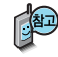

비밀번호의 힌트를 입력하는 기능으로 최대 한글 14자, 영문 28자까지 입력할 수 있습니다. (비밀번호 힌트를 입력하지 않으면 비밀번호 입력화면 에서 힌트 소프트키를 눌렀을때 "등록된 힌트가 없습니다"로 표시됩니다)

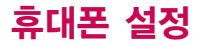

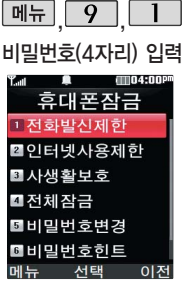

휴대폰잠금

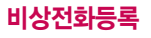

 $\boxed{\blacksquare$ 뉴 ,  $\boxed{9}$  ,  $\boxed{1}$  로

비밀번호(4자리) 입력

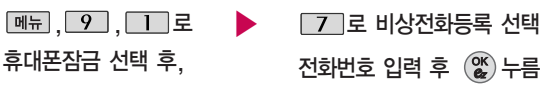

휴대폰 전체잠금 설정 시 나타나는 비상전화 목록에 전화번호를 등 록하는 기능으로, 비상 전화등록은 한 개의 번 호만 입력 가능합니다.

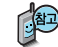

등록된 전화번호는 전체 잠금 상태에서 「미장」을 선택할 경우 나타나는 비상 전화 목록(기본 비상전화 : 119(긴급구조), 111(국가안보신고), 112(범죄 신고), 113(간첩신고))에서 확인할 수 있습니다.

삭제하려면 : [페뉴] → [9] → [1] → 비밀번호 입력 → [7] → 22\*\* 로 번호 삭제 � 누름 (단, 기본 비상전화는 삭제되지 않습니다.) 등록된 비상전화로 통화 시 통화연결음이 울리지 않습니다.

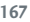

3. 통화키로받기 : 전화가 왔을 때  $\sqrt{2}$ 를 누르면 전화를 받을 수 있습니다. 4. 열기또는통화키 : 전화가 왔을때 슬라이드열기 또는 닫혀있는 경우에는

 $\Box$ 를 누르면 전화를 받을 수 있습니다

2. 열고버튼누르기 : 전화가 왔을 때 슬라이드를 올리고 종료( ) 버튼, 볼륨( )버튼 이외의 버튼을 누르면 전화를 받을 수 있습니다.

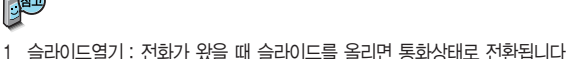

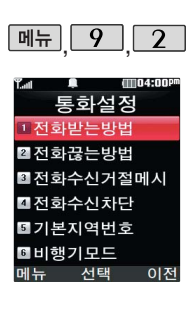

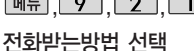

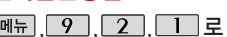

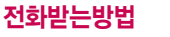

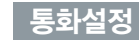

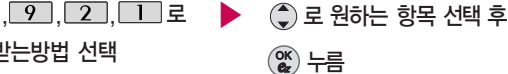

� 슬라이드열기/열고버튼누르기/ 통화키로받기/열기또는통화키

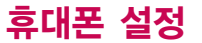

ATTID 4:00 통화설정 1 저하반는방반 ■저화끊는방법 ■ 전화수신거절메시 ■전화수신차단

이전

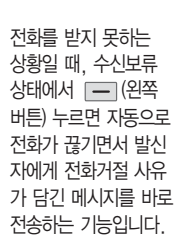

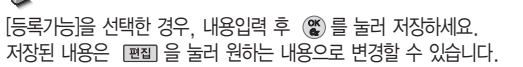

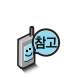

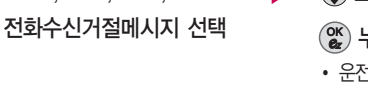

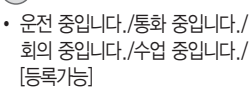

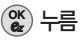

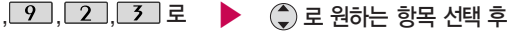

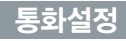

1. 슬라이드닫기 : 전화가 끊을 때 슬라이드를 닫으면 전화를 끊을 수 있습니다. 2. 종료키누르기 : 전화가 끊을 때 무증 를 누르면 전화를 끊을 수 있습니다.

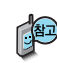

전화끊는방법 선택

전화수신거절메시지

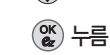

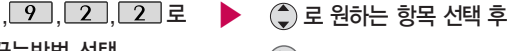

� 슬라이드닫기/종료키누르기

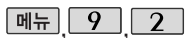

■기본지역번호 **6 비행기모드** 

메뉴 선택

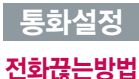

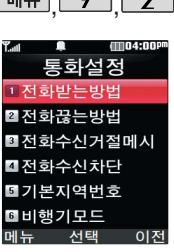

# 매뉴 9 2 통화설정

#### 전화수신차단

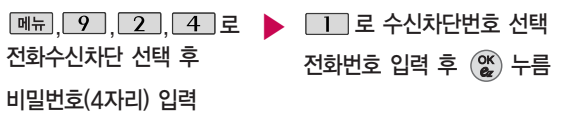

- 메뉴 → (4) 로 통화목록검색/전화부검색을 선택하여 원하는 번호를 지정할 수 있습니다.
- 수신차단했던 번호를 지우려면 (+) 로 원하는 번호를 선택한 후 c/\*\*\* 를 눌러 번호를 지우고 (%)를 누르세요.

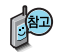

수신차단이 설정된 번호로 전화가 올 경우 "수신차단이 되었습니다" 라는 화면이 보이면서 수신이 자동 종료됩니다.

#### $\blacktriangleright$  다음장에 계속

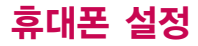

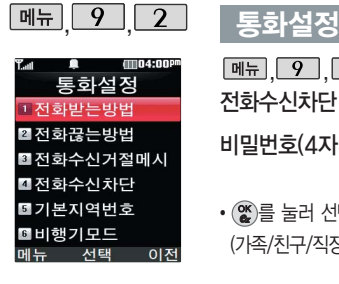

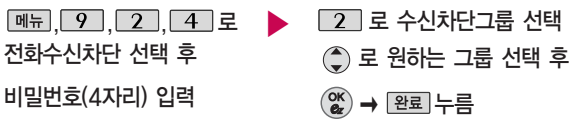

 $\cdot$   $\mathfrak{B}$ 를 눌러 선택( $\overline{\mathfrak{B}}$ ) 하고, 해제( $\Box$ ) 할 경우 다시 한번  $\mathfrak{B}$ ) 를 누르세요. (가족/친구/직장/거래처 등 선택 가능)

#### 기본지역번호

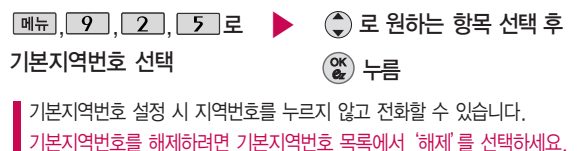

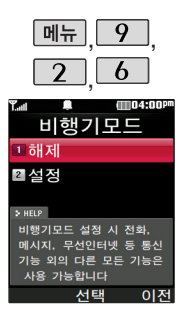

되며, 설정된 효과음과 시스템 알림음이 무음이 됩니다 서택

이저

### 비행기모드

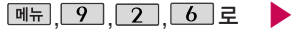

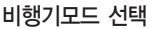

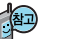

휴대전화가 켜져 있어도 전화 및 메시지의 수/발신, 통신을 이용한 부가서비스 기능을 사용할 수 없도록 해주는 기능입니다. (전화부검색이나 메모 등 통신을 이용하지 않는 기능 제외)

로 해제/설정 선택 후

누름

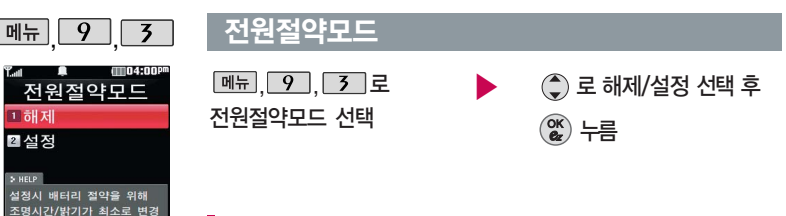

일정 시간 동안 휴대전화를 사용하지 않을 경우 휴대전화 배터리 소모를 줄이기 위해 전원절약 모드가 설정되는 기능입니다.

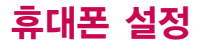

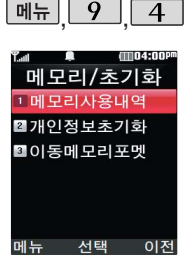

#### 메모리/초기화

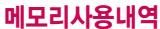

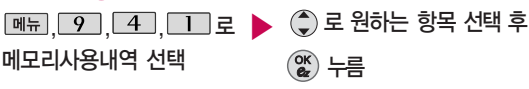

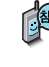

모든 컨텐츠는 남은 공간이 허용하는 만큼 저장 및 다운로드 가능합니다. 외장메모리 사용내역의 경우 휴대전화에 외장 메모리가 장착되어 있을 때에만 확인할 수 있습니다.

#### 개인정보초기화

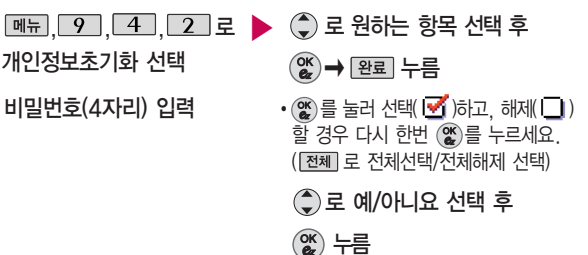

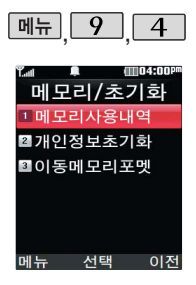

## 메모리/초기화

#### 이동메모리포맷

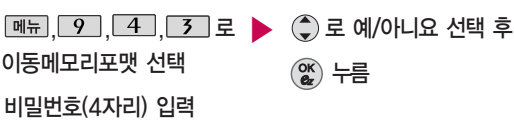

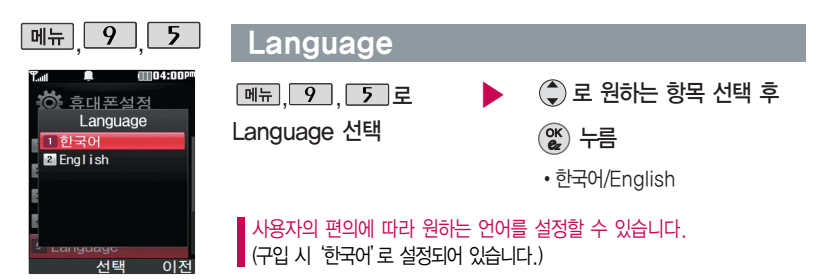

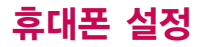

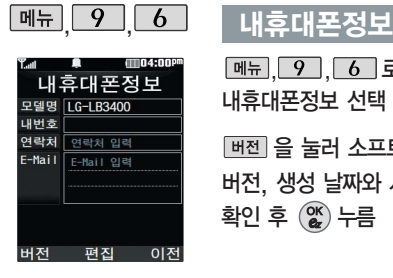

 $\boxed{m_{\pi}$  ,  $\boxed{9}$  ,  $\boxed{6}$  로 내휴대폰정보 선택

을 눌러 소프트웨어 버전, 생성 날짜와 시간 확인 후 누름

- ▶ (%) (편집)을 눌러 연락처 입력 로 E-mail 입력후 누름 • E-mail 입력 시 <del>메뉴</del> → ○로
	- <mark>가♡1a A</mark>로 한글(<mark>가)</mark>, 기호(♡), 숫자(1) 영문 소문자(a) **영문 대문자 (소) 선택**

일반, .COM, 취소를 선택

문자 입력방법 28~30쪽을 참조하세요.

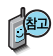

내 휴대폰 번호를 확인하거나 소프트웨어 버전을 확인할 수 있습니다. (단, 내번호는 편집할 수 없습니다.)

연락처를 입력하여 분실할 때를 대비할 수 있습니다.

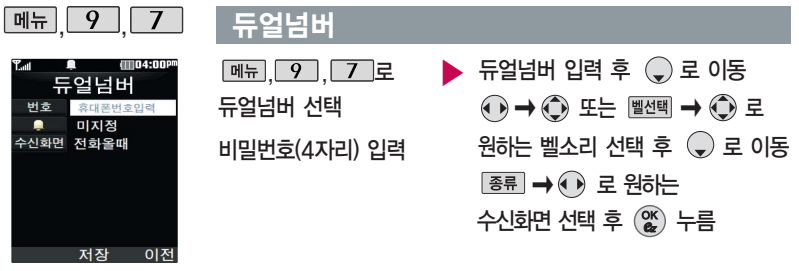

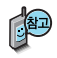

듀얼넘버는 휴대전화 1대에 2개의 전화번호를 할당하여 업무용/개인용 등 번호의 용도를 구분하여 사용할 수 있는 서비스로, 등록한 번호로 전화가 왔을 때 벨소리 및 수신화면을 선택할 수 있습니다. (이동통신 사업자 서비스에 가입 해야만 사용이 가능하며, 벨소리 및 화면 이미지는 다소 변경될 수 있습니다.)

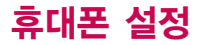

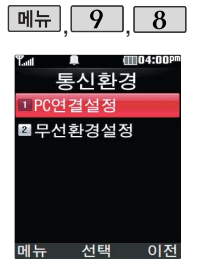

# 통신환경

## PC연결설정

 $\boxed{$ 메뉴  $\boxed{9}$   $\boxed{8}$   $\boxed{1}$  로 PC연결설정 선택 로 원하는 항목 선택 후

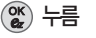

�USB통신/115Kbps/19.2Kbps

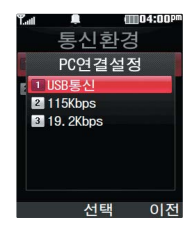

### 무선환경설정

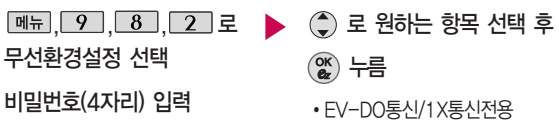

# 외장 메모리

## 외장 메모리 카드(microSD Card)를 휴대전화에 설치하려면

휴대전화에서 외장 메모리 카드로, 외장 메모리 카드에서 휴대전화로 파일을 이동/복사할 수 있으며, 외장 메모리 카드는 촬영한 사진, 동영상 및 MP3를 저장할 수 있는 공간으로 재사용 및 연결, 분리가 가능합니다.

외장 메모리 카드를 끼우려면

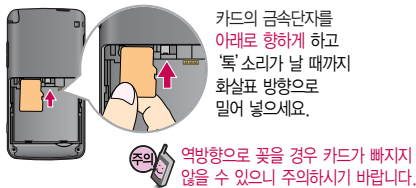

외장 메모리 카드를 빼려면

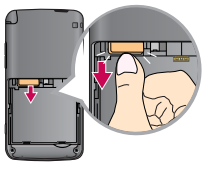

외장 메모리 카드 뒷부분을 눌러 화살표 방향으로 빼세요.

- 외장 메모리 카드 사용 중(이미지 저장/복사/삭제/초기화/재생 등) 외장 메모리 카드를 빼거나, 휴대전화 전원이 꺼지면 저장된 파일이 지워지거나 초기화될 수 있습니다. 이 경우 외장 메모리 카드가 심각하게 손상되거나 휴대전화가 이상 동작할 수 있으니 주의하세요.

- 처음 외장 메모리 카드 사용 시에는 휴대전화에서 초기화하여 사용하시고 저장된 데이터는 PC 등에 따로 저장해 주세요. 외장 메모리 카드에는 외장 메모리 파일에서 사용하는 시스템 공간이 포함되어 있으므로, 외장 메모리 초기화 후에도 용량이 남아있을 수 있습니다.
- 외장 메모리 카드는 16MB, 32MB, 64MB, 128MB, 256MB, 512MB, 1GB, 2GB 까지 호환이 가능하며, 16MB, 32MB, 64MB의 경우 파일 포맷이 필요하므로 128MB 이상을 권장합니다. (단, 제조회사별로 호환이 되지 않을 수 있으니 확인 후 사용하세요.)
- 외장 메모리 카드를 구입하려면 가까운 대리점 또는 서비스센터에 문의하거나 인터넷 홈페이지(http://Dizone.co.kr)를 이용하시고, 외장 메모리 카드 인식 오류 시에는 서비스센터 및 메모리 구입처에 문의하세요.

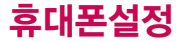

### 외장 메모리 카드를 PC에 연결하려면

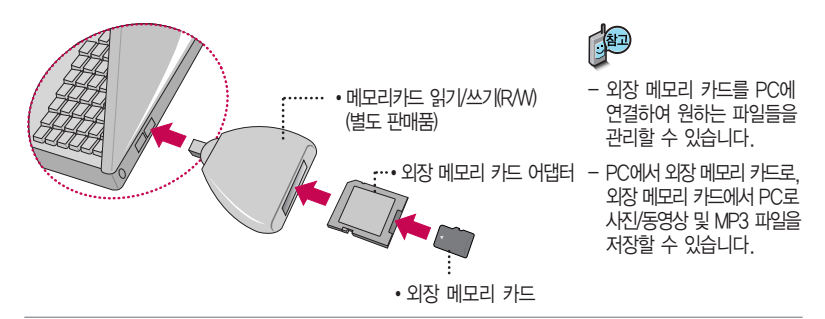

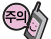

외장 메모리 카드를 외장 메모리 어댑터에 삽입하지 않은 상태에서 메모리 카드 읽기/쓰기(R/W)에 외장 메모리 어댑터를 삽입하지 마세요. 메모리 카드 읽기/쓰기(R/W)에 문제가 발생할 수 있습 니다.

외장 메모리 어댑터 및 외장 메모리 카드에 스티커 등을 붙여 놓지 마세요. 스티커가 내부에서 떨어지면 고장의 원인이 될 수 있습니다.

외장 메모리 어댑터 입구에 먼지나 이물질 등이 들어가지 않도록 주의하세요.

일부 외장 메모리 카드의 경우, 제대로 동작하지 않을 수 있습니다.
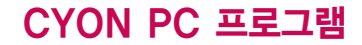

### CYON PC 프로그램 다운로드 및 설치 방법

하세요.

휴대전화와 PC를 USB 데이터 통신케이블로 연결하여 휴대전화의 일부 기능을 PC에서 편리하게 사용할 수 있도록 도와주는 프로그램입니다. (메모 자료등의 교환 및 소프트웨어 업그레이드를 할 수 있습니다.)

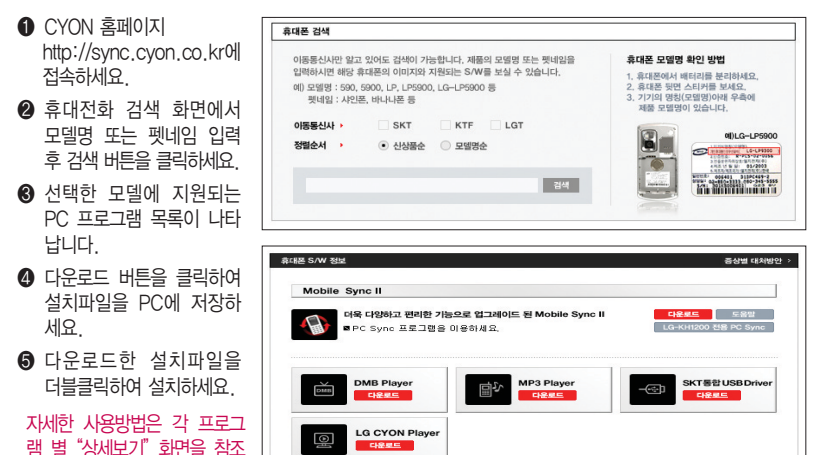

# CYON PC 프로그램

## LG USB 드라이버

LG USB 드라이버는 CYON 휴대전화와 PC를 연결하기 위해 필요한 프로그램으로 Mobile Sync Ⅱ를 설치하면 LG USB 드라이버가 자동으로 설치됩니다.

USB 드라이버를 별도로 설치할 경우 앞쪽의"CYON PC 프로그램 다운로드 및 설치 방법"을 참조하세요.

#### Mobile Sync Ⅱ 프로그램

휴대전화와 PC를 USB 데이터 통신케이블로 연결하여 사진/동영상, 문자를 PC로 가져 오거나 연락처, 일정, 할일, 메모 자료를 교환할 수 있는 프로그램입니다.

설치 시 휴대전화와 PC가 연결되어 있다면 USB 케이블에서 휴대전화를 분리하세요.

지원 OS : Windows 2000, XP(SP1, SP2), 2003, Vista(Enterprise Edition 제외) Vista OS에서의 설치와 실행은"관리자"로 로그인 하거나 표준 사용자의 경우"관리자 권한으로 실행"으로 하여야 합니다.

### 데이터 통신

휴대전화와 PC의 COM 포트, USB 포트와 연결하여 인터넷, PC통신, E-mail등을 사용할 수 있습니다.

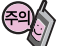

USB 데이터 통신케이블을 사용할 경우 USB드라이버를 먼저 PC에 설치한 후 휴대전화를 연 결하면 모뎀을 추가하지 않아도 자동으로 추가됩니다.

# MP3 다운받기/소프트웨어 업그레이드

## LGT mobile manager 다운로드 및 설치방법

MP3 다운로드를 받기 위해서는 먼저 http://www.ez-i.co.kr 또는 http://www.lgt.co.kr에 접속하여 가입하여야 하며, 가입 시 휴대전화로 인증 작업을 거쳐야 MP3파일 다운로드가 가능합니다.

LGT mobile manager는 Windows 2000, Windows XP이상의 PC 환경에서 정상적으로 이용하실 수 있습니다. 자세한 사용방법은 홈페이지(http://www.musicon.co.kr) 또는 LGT 고객센터(1544-0010, 019-114)에 문의하세요.

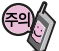

휴대전화가 켜져 있는 상태에서 USB 데이터 통신케이블을 연결해야 합니다.

(USB 데이터 통신케이블을 먼저 연결하고 휴대전화의 전원을 켤 경우 USB가 정상적으로 작동하지 않을 수 있습니다.) 휴대전화와 PC를 USB 데이터 통신케이블로 연결하기 전에 반드시 USB 드라이버를 먼저 설치해야 합니다. USB 드라이버는 PC가 휴대전화를 MP3 저장장치로 인식하기 위해 필요한 소프트웨어입니다. 자세한 설치방법은 홈페이지(http://www.cyon.co.kr)를 참조하세요.

LGT mobile manager와 휴대전화 간의 데이터 교환 중에 USB 데이터 통신케이블을 뽑을 경우 휴대전화 시스템이 손상을 입을 수 있습니다. 반드시 Windows 화면 우측 하단의 장치해제( <>> )버튼을 클릭하여 하드웨어 분리를 선택하거나 LGT mobile manager를 종료하신 후, USB 데이터 통신케이블과 휴대전화를 분리하세요. LGT mobile manager 사용시에는 MP3 BGM 재생 기능은 자동 종료됩니다.

#### CYON 휴대전화 소프트웨어 업그레이드 프로그램

휴대전화의 소프트웨어 기능 향상을 위해 서비스 센터를 방문하지 않고 고객께서 직접 최신버전의 소프트웨어를 인터넷을 통해 빠르고 편리하게 업그레이드를 받을 수 있으며 휴대전화 비밀번호(앞 2자리)를 찾을 수 있는 프로그램입니다.

자세한 설치 및 사용방법과 업그레이드 가능 모델및수정내역 등은 홈페이지(http://upgrade.cyon.co.kr)를 참조하세요.

업그레이드 중 USB 데이터 통신케이블 또는 배터리를 빼면 휴대전화에 치명적인 손상을 가져올 수 있으니 주의하고, 데이터 유실로 인한 피해는 제조업체가 책임지지 않으니 중요한 내용은 미리 메모해 두세요.

비밀번호를 찾으려면, CYON 홈페이지(http://www.cyon.co.kr)에 회원가입 및 현재 휴대전화 정보가 등록되어 있어야 합니다.

# 고장이라고 생각하기 전에

#### 이런 증상일 때는? 이렇게 확인하세요!

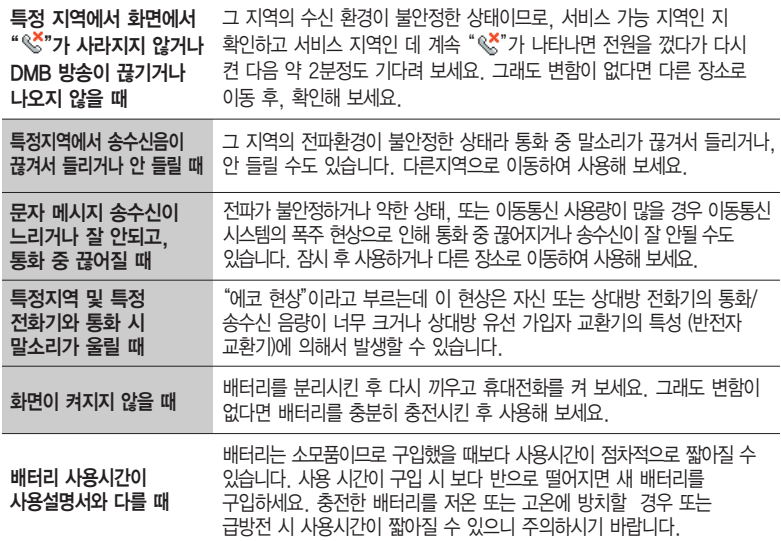

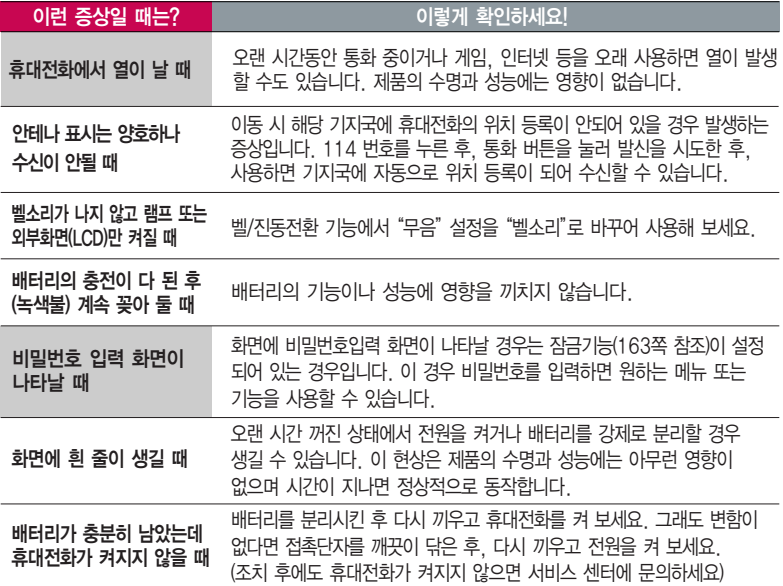

# 고장이라고 생각하기 전에

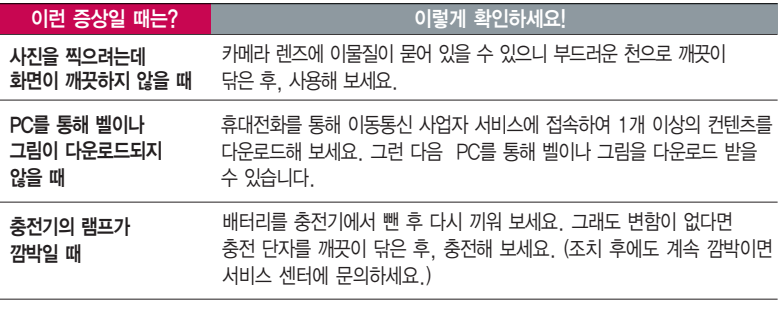

휴대전화나 충전기의 이물질을 닦을 경우 화학물질이나 세제 등을 사용하지 마시고, 연필용 지우개나 부드러운 헝겊 등으로 닦아주세요.

#### 청소해야 할 부분

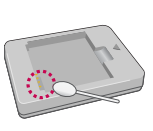

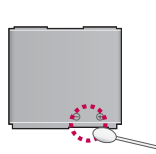

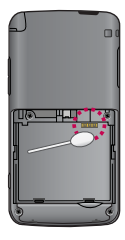

# 휴대전화 규격 및 특성/정보 메모

#### 휴대전화 규격 및 특성

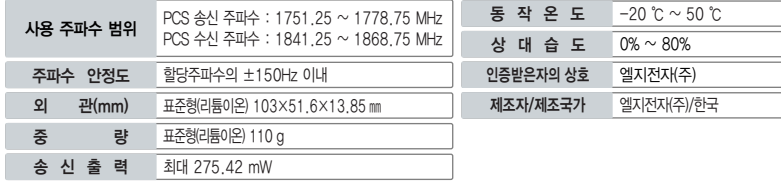

#### 휴대전화 정보 메모

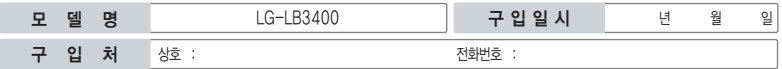

저희 LG전자(주)의 휴대전화를 구입하여 주셔서 감사합니다. 사용자에게 통보없이 일부 형태 및 기능이 변경될 수 있으며, 소프트웨어 버전에 따라 사용자 공간은 변경될 수 있습니다. 사용설명서에 표시되는 화면과 버튼은 실물과 다를 수 있습니다.

### 휴대전화 불법 복제 제한

복제를 통한 휴대전화 가입은 타인의 피해 예방을 위해 제한될 수 있습니다. 즉, 정상폰이 아닌 휴대전화는 신규가입, 기기변경, 통화내역 제공, 통화도용조사 접수 등에 대한 업무 처리가 제한됩니다.

또한 이러한 불법적인 시도로 인해 소프트웨어가 손상되어 더이상 휴대전화를 쓰지 못하게 될 수도 있습니다. 아울러, 위와 같은 불법행위로 인한 피해가 없도록 소비자께서는 주의하시고, 특히 이러한 불법적 행위가 확인될 경우 본 회사가 보증하는 무료 및 유료 서비스 혜택을 받지 못함을 유의하세요.

# 고객 안내

## CYON 친환경 프로젝트(폐휴대전화)에 대한 고객 안내

LG전자는 기업의 사회적 책임을 다하기 위해서 환경 사랑에 앞장서고 있습니다. 사용하다가 폐기하는 휴대전화 의 재활용을 LG전자가 책임지겠습니다.

휴대전화를 버릴 때 LG전자 서비스, 싸이언 샵에서 폐휴대전화를 수거하여 안전하게 재활용하겠습니다. 재활용 관련 자세한 사항은 홈페이지(http://www.cyon.co.kr) 또는 서비스 센터로 문의하세요.

## 전자파흡수율(SAR:Specific Absorption Rate)에 대한 고객 안내

본 제품은 전자파 인체 보호기준을 만족하는 제품으로 휴대전화가 사용하는 모든 송신 주파수 대역의 최고 전력 레벨에서 국부 노출에 대한 전자파흡수율 기준 1.6[W/kg]을 초과하지 않도록 설계 및 생산되고 있으며 시중에 유통되기 전에 상기의 기준에 대한 적합성을 인증 받은 제품입니다. 이 기준치는 과학적 연구에 의하여 제정된 것으로 나이와 건강에 관계없이 모든 사람들의 안전을 위해 설계된 실질적인 안전대책을 포함한 RF에너지 노출 허용기준입니다. 전자파흡수율(SAR)의 수치는 휴대전화의 최고 전력레벨에서 결정되지만 일반적으로 사용하도록 설계되어 기지국에 가까이 있을수록 출력전력은 낮아지므로 실제 값은 전자파 흡수율(SAR) 수치보다 낮습니다. 본 휴대전화의 전자파흡수율은 홈페이지(http://sar.cyon.co.kr)에서 검색할 수 있습니다.

#### MPEG-4에 대한 고객 안내

본 제품은 MPEG-4 시스템 기준에 따라 특허권 사용 허가를 받았으며, 다음과 같은 상황에서만 사용이 가능합니다. - 대가성 없고, 비 상업적이며 개인적인 사용에 국한되거나 암호화된 데이터나 정보 사용 시

다음의 상황에서는 별도의 허가나 로열티 지불이 필요합니다.

- 별도의 공간에 데이터 저장/복제 또는 영구적 저장이나 영구적으로 사용하려는 타 사용자에게로 전송 시 별도의 허기는 MPEG LA 에서 제공 받을 수 있으며, 자세한 사항은 홈페이지(www.mpegla.com)를 참조하세요.

## MP3에 대한 고객 안내

본 제품은 MP3 파일의 저작권 보호를 위하여 DRM (디지털 저작권 관리-Digital Rights Management)을 적용하였습니다.

#### 제 품 보 증 서

저희 LG전자에서는 소비자 분쟁해결기준에 따라 아래와 같이 제품에 대한 보증을 실시합니다. 고장 발생 시 구입처 또는 가까운 대리점에 보증서를 제시해 주시고 수리를 의뢰하세요. (구입처 또는 대리점 이용이 안될 경우 서비스센터로 연락바랍니다.)

#### 무료 서비스 기대 - 이 기대 - 이 기대 - 이 기대 - 유료 서비스

보증기간 내에 제조사의 결함이나 자연 발생적인 고장이 발생했을 때에만 무료 서비스를 받을 수 있습니다. � 구입가 환급 시, 영수증 제출

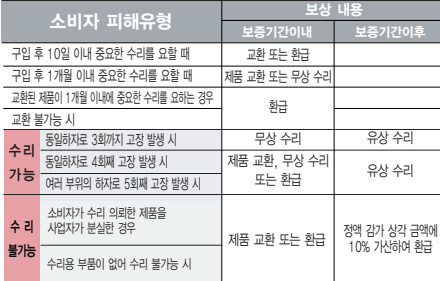

� 정상적인 사용상태에서 발생한 성능 기능상의 하자로, 고장 발생시 고장성 불량에 한함(비고장성이나 마케팅성, 과실성은 제외됨)

� 명시되지 않은 사항은 소비자 분쟁해결기준에 따름

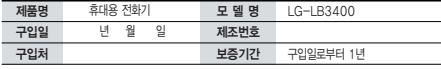

�부품 보유기간(3년) 이내� �보증기간 : 충전기(1년), 배터리(6개월)�

� 제품의 구입일자 확인이 안될 경우 제조년월일 또는 수입 통관일로부터 3개월이 경과한 날로부터 품질 보증기간을 계산합니다.

� 고장이 아닌 경우

고장이 아닌 경우 서비스를 요청하면 요금을 받게 되므로 사용 설명서를 읽어 주세요.

#### (수리가 불가능한 경우 별도 기준에 준함)

◆ 고객의 사용미숙으로 인한 서비스 건(비밀번호 문실 능) \_ 1회 무료 � 제품 내부에 들어간 먼지 세척 및 이물질 제거 시 2회부터 유료

#### � 소비자 과실로 고장 난 경우

- � 사용자의 잘못 또는 취급부주의로 인한 고장(낙하, 침수, 충격, 파손, 무리한 동작 등)
	- � 당사의 서비스 기사 및 지정 협력사 기사가 아닌 사람이 수리하여 고장 발생한 경우
	- � 소비자의 고의 또는 과실로 인한 고장인 경우
	- � 정품이외의 부품이나 부속물 사용에 의한 고장이나 제품 파손의 경우
- $\bigcirc$  그 밖의 경우
- � 천재지변(화재, 염해, 수해, 이상전원 등)에 의한 고장 발생 시
- � 소모성 부품의 수명이 다한 경우(배터리, 충전기, 안테나 및 각종 부착물 등)

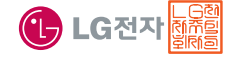

이 보증서는 우리나라에서만 사용되며 다시 발행하지 않으므로 사용설명서와 함께 잘 보관해 주세요.

# FOR FOREIGNER (English Version)

After entering the  $M_{\text{N}}$ , you may select the menu you want with  $\bigcirc$  and you may select each function of the menu with  $\binom{2}{x}$  or by pressing the key corresponding to the number of the menu.

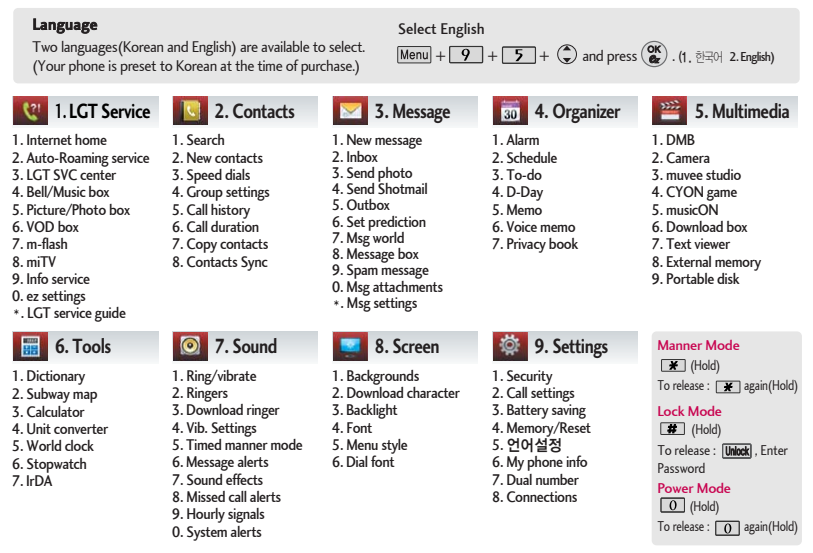

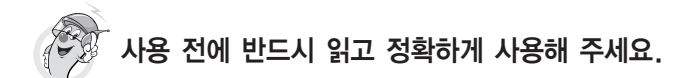

프로그램 이용 시 1544-7777, 1588-7777로 문의하세요. (MP3 다운로드 프로그램은 해당 이동통신 사업자에게 문의하세요.)

#### 자료교환 (Sync) USB 드라이버

전화번호, 사진 등을 옮길 경우 사용할 수 있는 기능입니다. http://sync.cyon.co.kr

휴대전화에 MP3를 전송하는 기능입니다. (지원 휴대전화에 한함)

http://www.musicon.co.kr LGT

적외선 송수신 (IrDA) 정의 이 음성합성

전화번호, 사진을 상대방에게 전송할 수 있는 기능입니다. (지원 휴대전화에 한함)

Mobile Sync Ⅱ 및 MP3를 사용하기 위한 드라이버입니다.

http://www.cyon.co.kr

#### MP3 다운로드 소프트웨어 업그레이드

서비스센터를 방문하지 않고 직접 소프트웨어를 다운로드 할 수 있는 기능입니다.

http://upgrade.cyon.co.kr

수신된 전화번호 및 메시지를 음성으로 알려주는 기능 입니다. (지원 휴대전화에 한함)

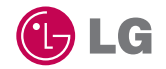

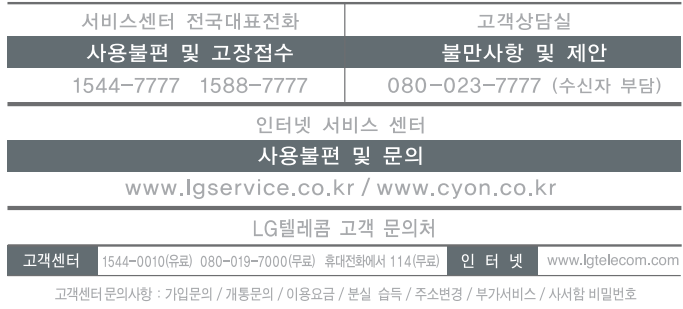

MMBB0282101 (1.2) **H**